Профессиональная образовательная автономная некоммерческая организация «Столичный бизнес колледж»

УТВЕРЖДАЮ Заместитель директора по УМР / Н.Е. Губина

# РАБОЧАЯ ПРОГРАММА УЧЕБНОЙ ДИСЦИПЛИНЫ

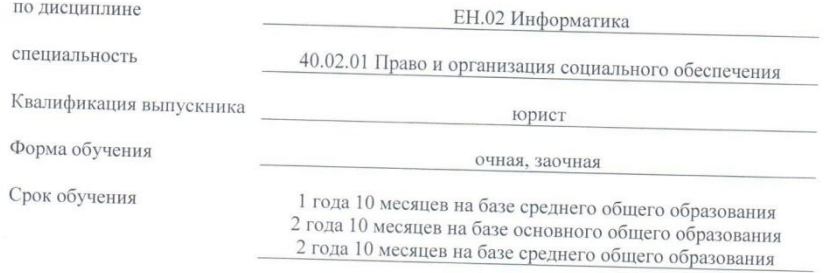

Йошкар-Ола $_{\rm 2023~r.}$ 

# **СОДЕРЖАНИЕ**

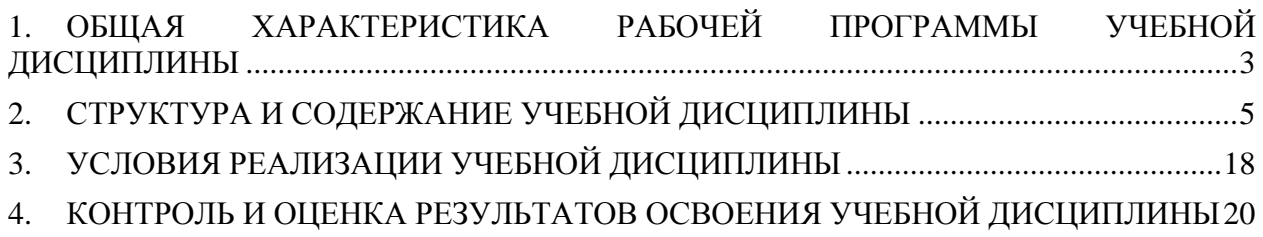

# <span id="page-2-0"></span>**1. ОБЩАЯ ХАРАКТЕРИСТИКА РАБОЧЕЙ ПРОГРАММЫ УЧЕБНОЙ ДИСЦИПЛИНЫ**

#### **1.1 Область применения программы**

Программа учебной дисциплины **«Информатика»** является частью основной профессиональной образовательной программы в соответствии с ФГОС СПО по специальности 40.02.01 Право и организация социального обеспечения.

Рабочая программа может быть использована в дополнительном профессиональном образовании в рамках реализации программ переподготовки кадров.

**1.2 Место дисциплины в структуре основной образовательной программы:**  Учебная дисциплина **«Информатика»** относится к математическому и общему естественнонаучному циклу основной образовательной программы в соответствии с ФГОС СПО по специальности 40.02.01 Право и организация социального обеспечения.

#### **1.3 Цели и планируемые результаты освоения дисциплины:**

В рамках программы учебной дисциплины обучающимися осваиваются умения и знания

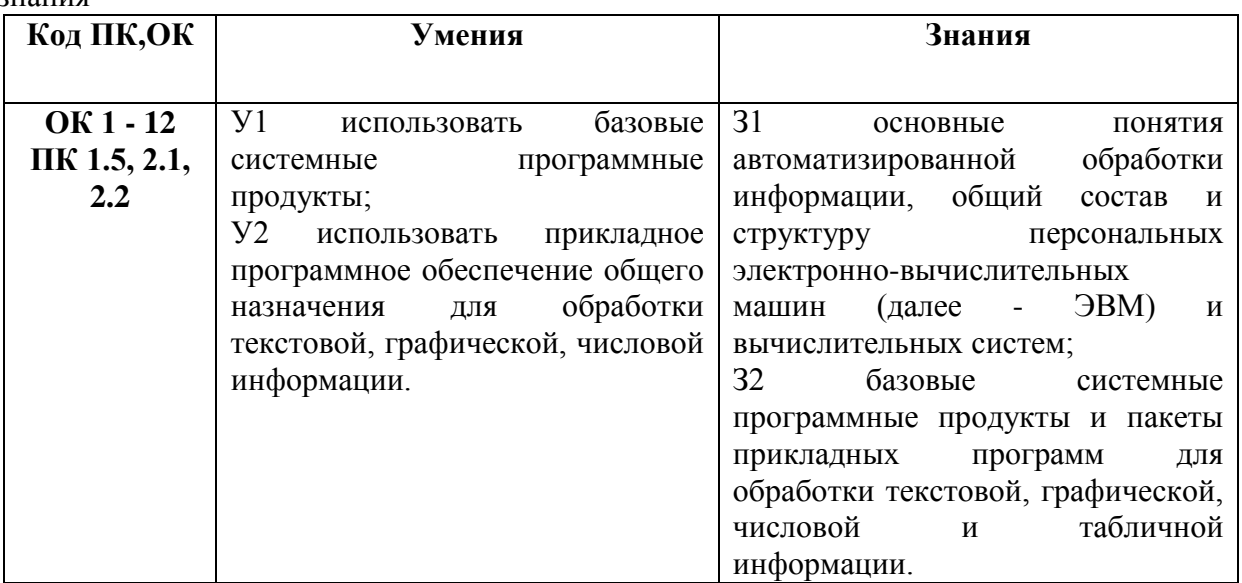

В рамках программы учебной дисциплины обучающимися формируются общие компетенции:

ОК 1. Понимать сущность и социальную значимость своей будущей профессии, проявлять к ней устойчивый интерес.

ОК 2. Организовывать собственную деятельность, выбирать типовые методы и способы выполнения профессиональных задач, оценивать их эффективность и качество.

ОК 3. Принимать решения в стандартных и нестандартных ситуациях и нести за них ответственность.

ОК 4. Осуществлять поиск и использование информации, необходимой для эффективного выполнения профессиональных задач, профессионального и личностного развития.

ОК 5. Использовать информационно-коммуникационные технологии в профессиональной деятельности.

ОК 6. Работать в коллективе и команде, эффективно общаться с коллегами, руководством, потребителями.

ОК 7. Брать на себя ответственность за работу членов команды (подчиненных), результат выполнения заданий.

ОК 8. Самостоятельно определять задачи профессионального и личностного развития, заниматься самообразованием, осознанно планировать повышение квалификации.

ОК 9. Ориентироваться в условиях постоянного изменения правовой базы.

ОК 10. Соблюдать основы здорового образа жизни, требования охраны труда.

ОК 11. Соблюдать деловой этикет, культуру и психологические основы общения, нормы и правила поведения.

ОК 12. Проявлять нетерпимость к коррупционному поведению.

В рамках программы учебной дисциплины обучающимися формируются профессиональные компетенции:

ПК 1.5. Осуществлять формирование и хранение дел получателей пенсий, пособий и других социальных выплат.

ПК 2.1. Поддерживать базы данных получателей пенсий, пособий, компенсаций и других социальных выплат, а также услуг и льгот в актуальном состоянии.

ПК 2.2. Выявлять лиц, нуждающихся в социальной защите, и осуществлять их учет, используя информационно-компьютерные технологии.

В рамках программы учебной дисциплины обучающимися формируются личностные результаты:

ЛР 2. Проявляющий активную гражданскую позицию, демонстрирующий приверженность принципам честности, порядочности, открытости, экономически активный и участвующий в студенческом и территориальном самоуправлении, в том числе на условиях добровольчества, продуктивно взаимодействующий и участвующий в деятельности общественных организаций.

ЛР 4. Проявляющий и демонстрирующий уважение к людям труда, осознающий ценность собственного труда. Стремящийся к формированию в сетевой среде личностно и профессионального конструктивного «цифрового следа».

ЛР 8. Проявляющий и демонстрирующий уважение к представителям различных этнокультурных, социальных, конфессиональных и иных групп. Сопричастный к сохранению, преумножению и трансляции культурных традиций и ценностей многонационального российского государства.

ЛР 10. Заботящийся о защите окружающей среды, собственной и чужой безопасности, в том числе цифровой.

ЛР 11. Проявляющий уважение к эстетическим ценностям, обладающий основами эстетической культуры.

ЛР 13. Демонстрирующий готовность и способность вести с другими людьми, достигать в нем взаимопонимания, находить общие цели и сотрудничать для их достижения в профессиональной деятельности.

ЛР 14. Проявляющий сознательное отношение к непрерывному образованию как условию успешной профессиональной и общественной деятельности.

ЛР 18. Планировать и реализовывать собственное профессиональное и личностное развитие.

ЛР 20. Осуществлять устную и письменную коммуникацию на государственном языке с учетом особенностей социального и культурного контекста.

ЛР 32. Проявлять доброжелательность к окружающим, деликатность, чувство такта и готовность оказать услугу каждому кто в ней нуждается.

# <span id="page-4-0"></span>**2. СТРУКТУРА И СОДЕРЖАНИЕ УЧЕБНОЙ ДИСЦИПЛИНЫ**

# **2.1 Объём учебной дисциплины и виды учебной работы**

# **Форма обучения: очная**

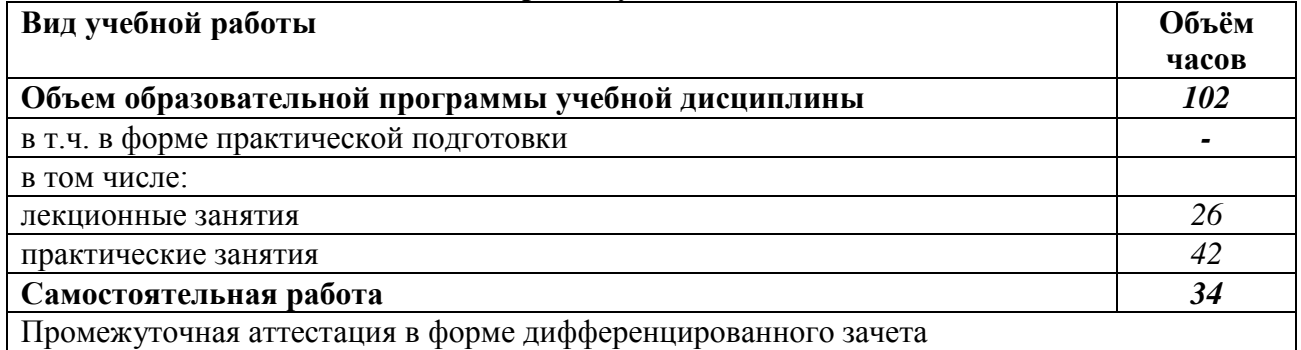

# **2.2. Тематический план и содержание учебной дисциплины**

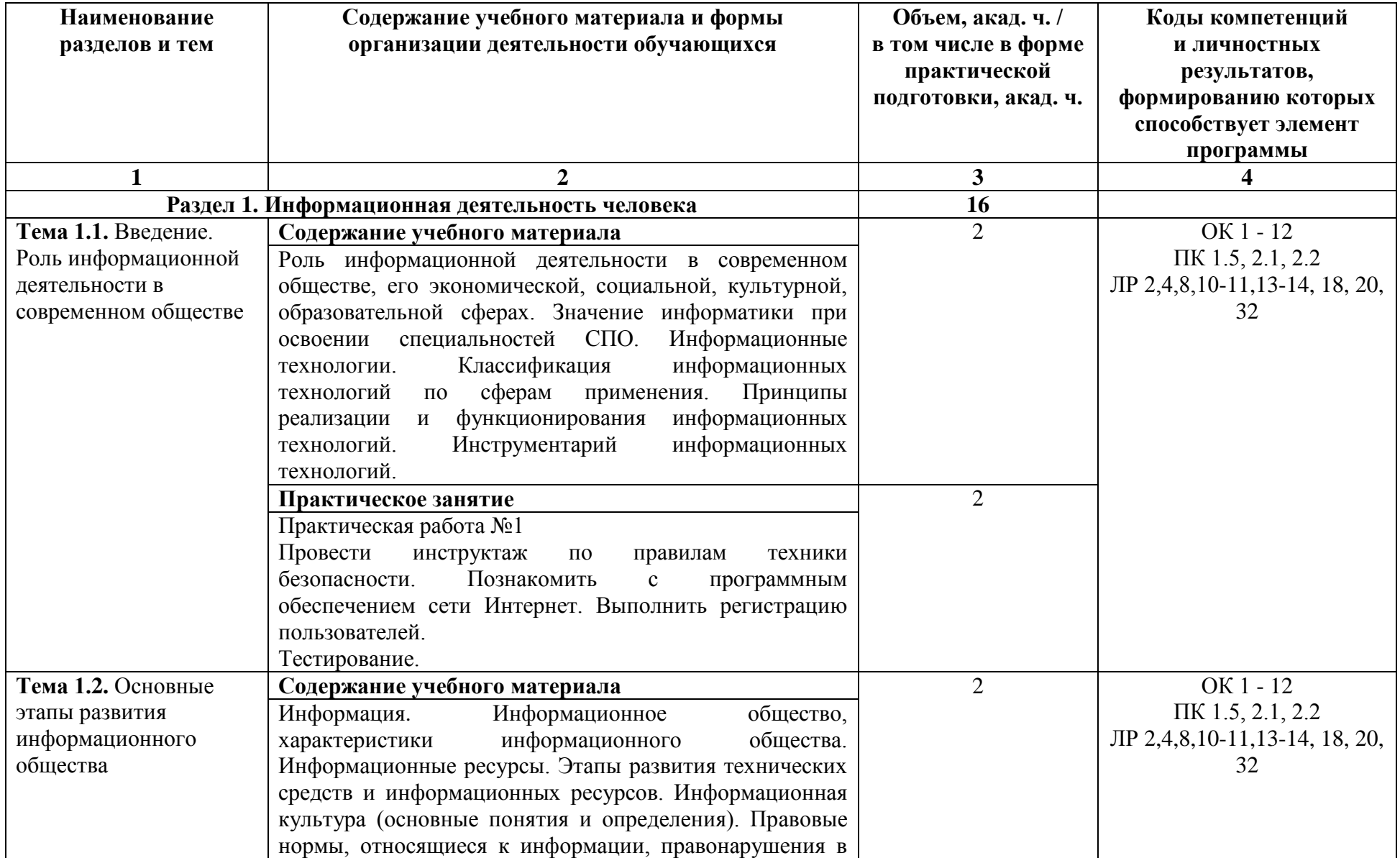

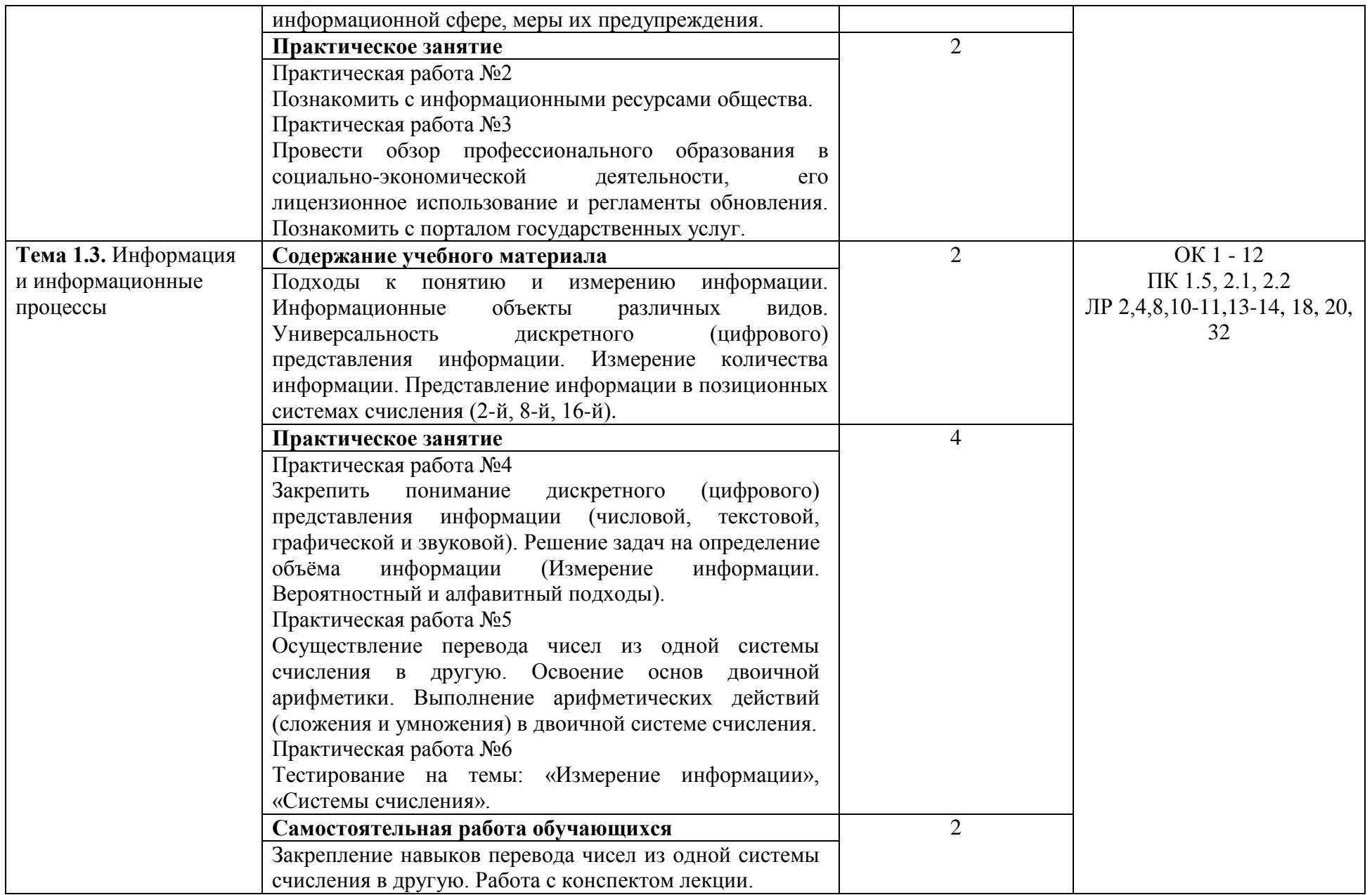

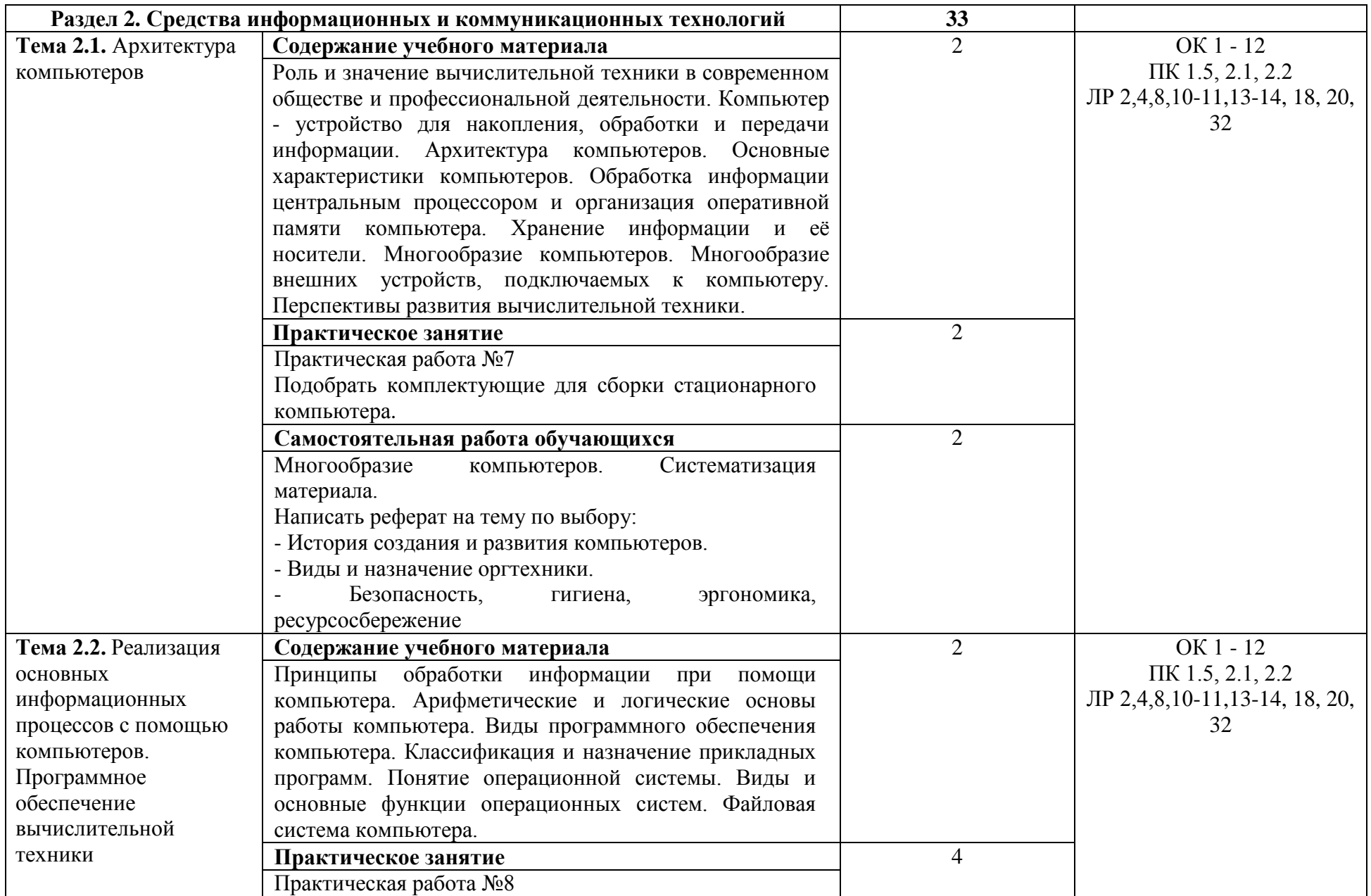

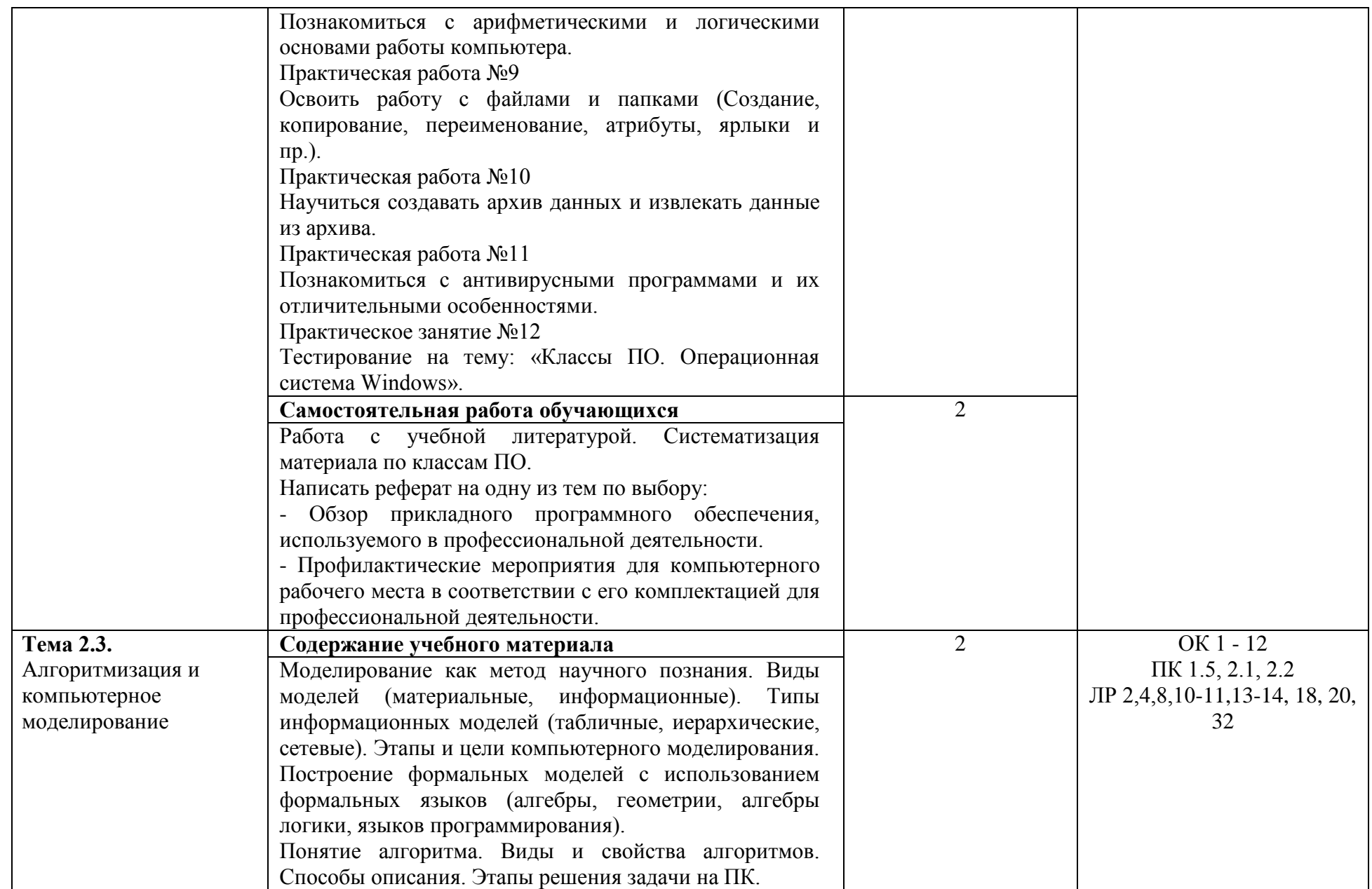

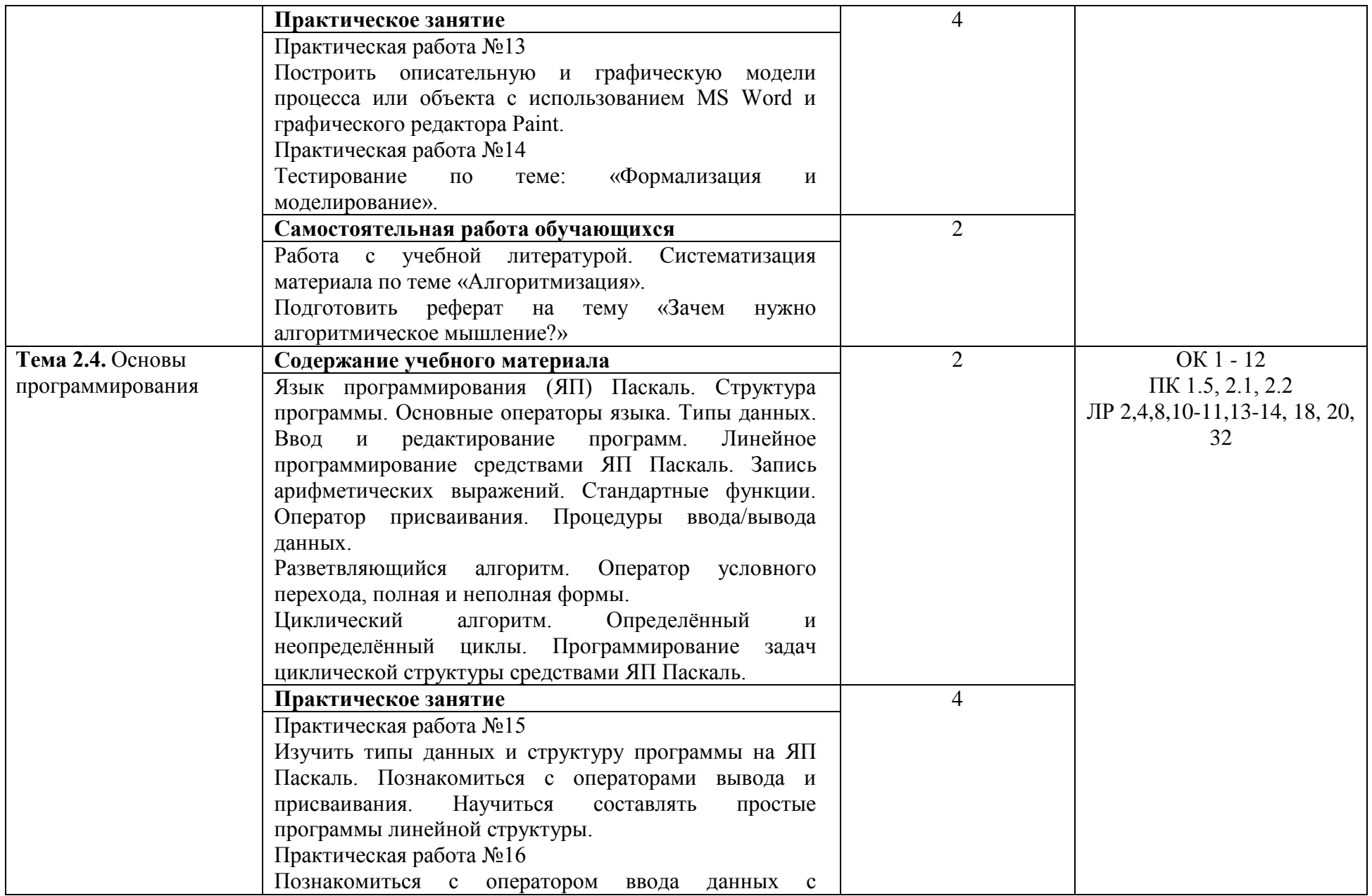

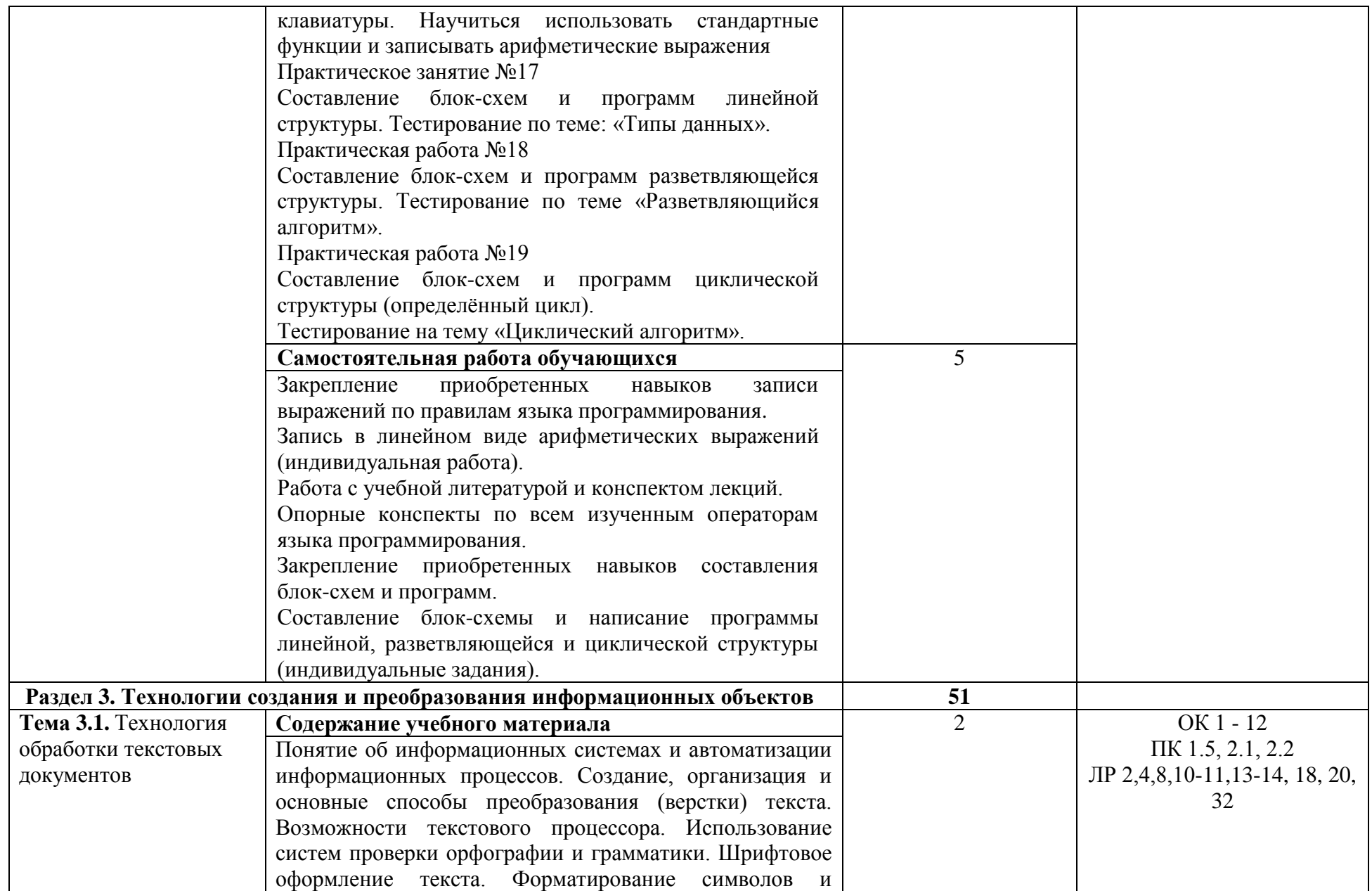

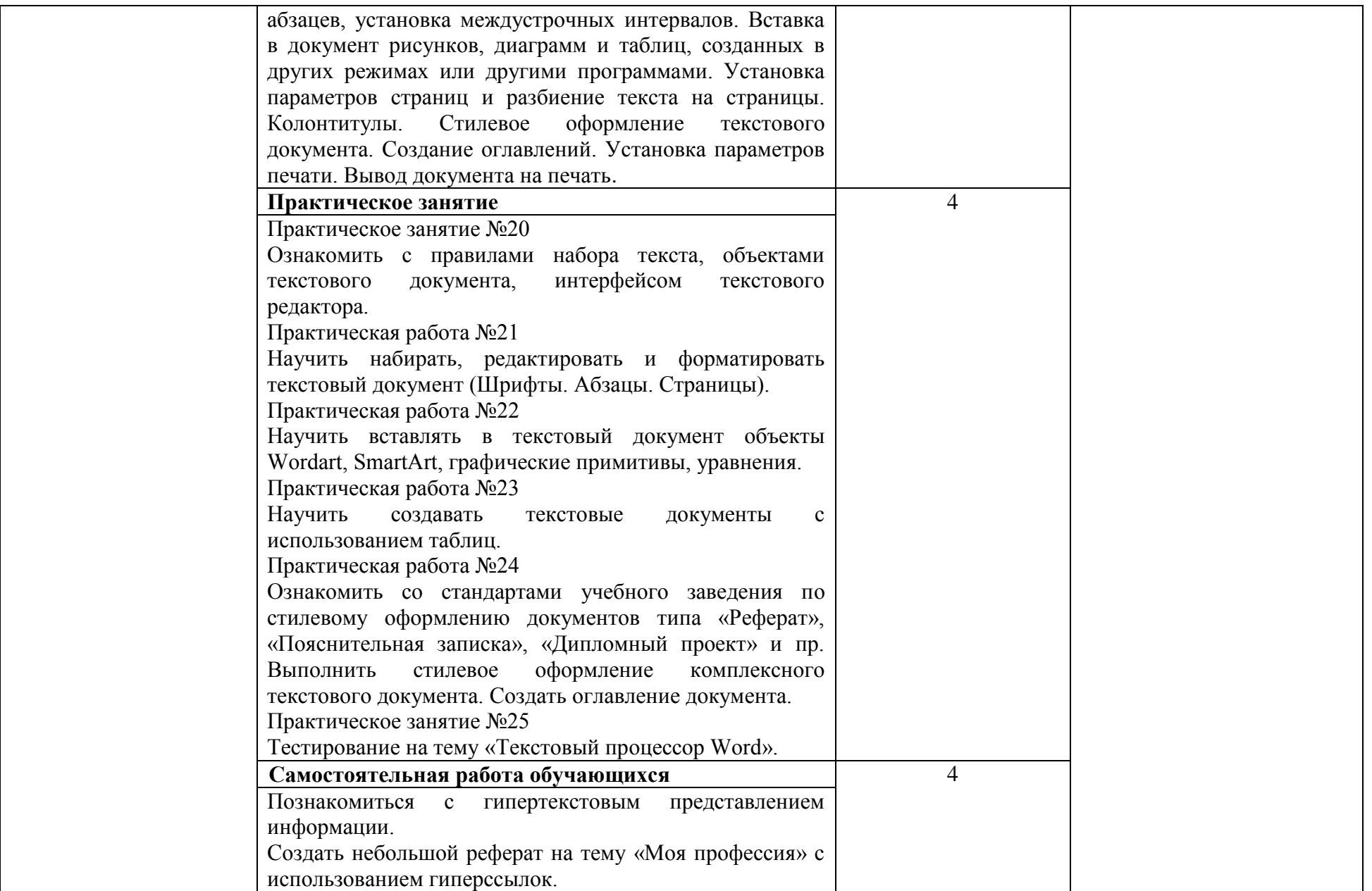

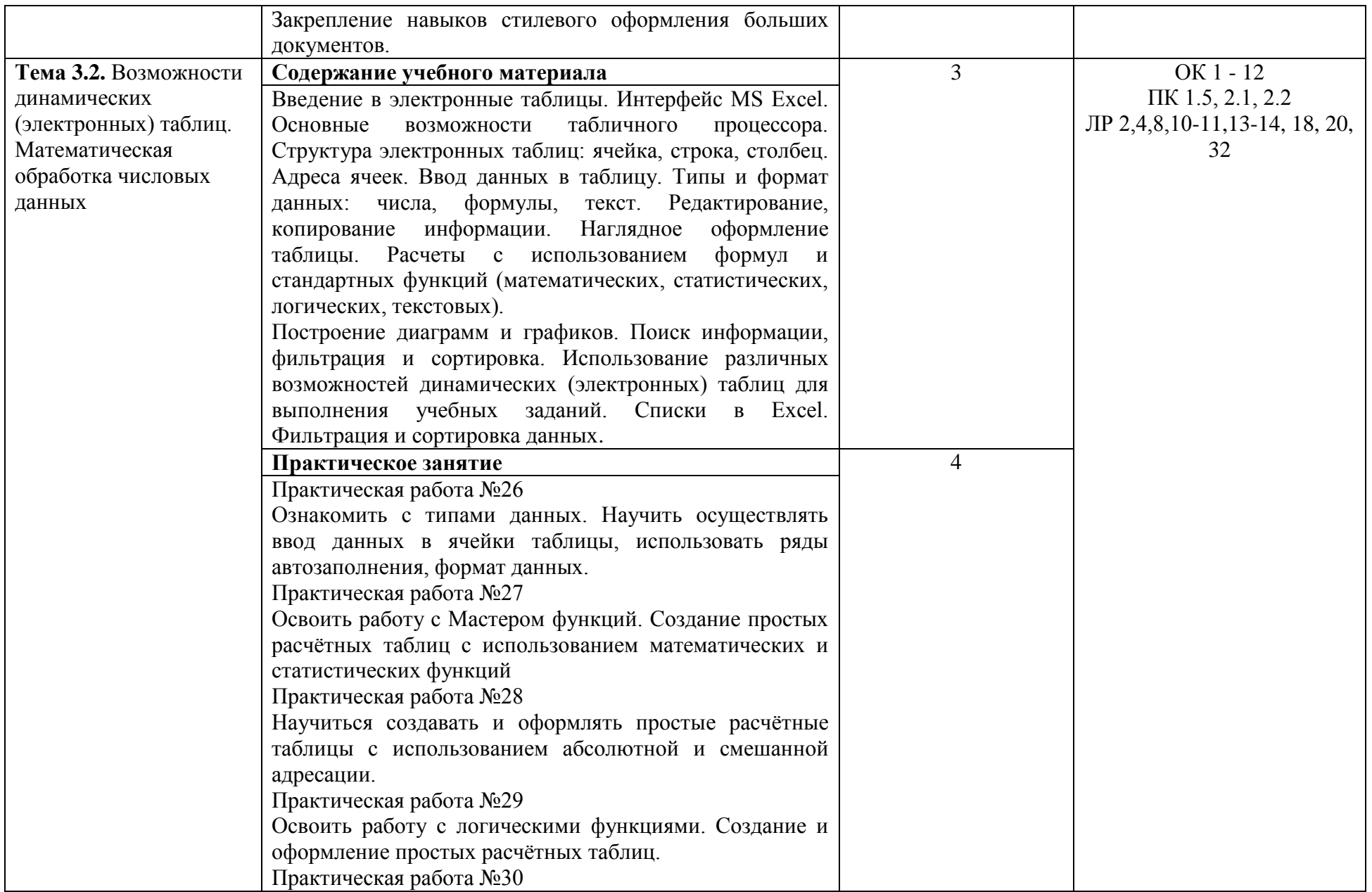

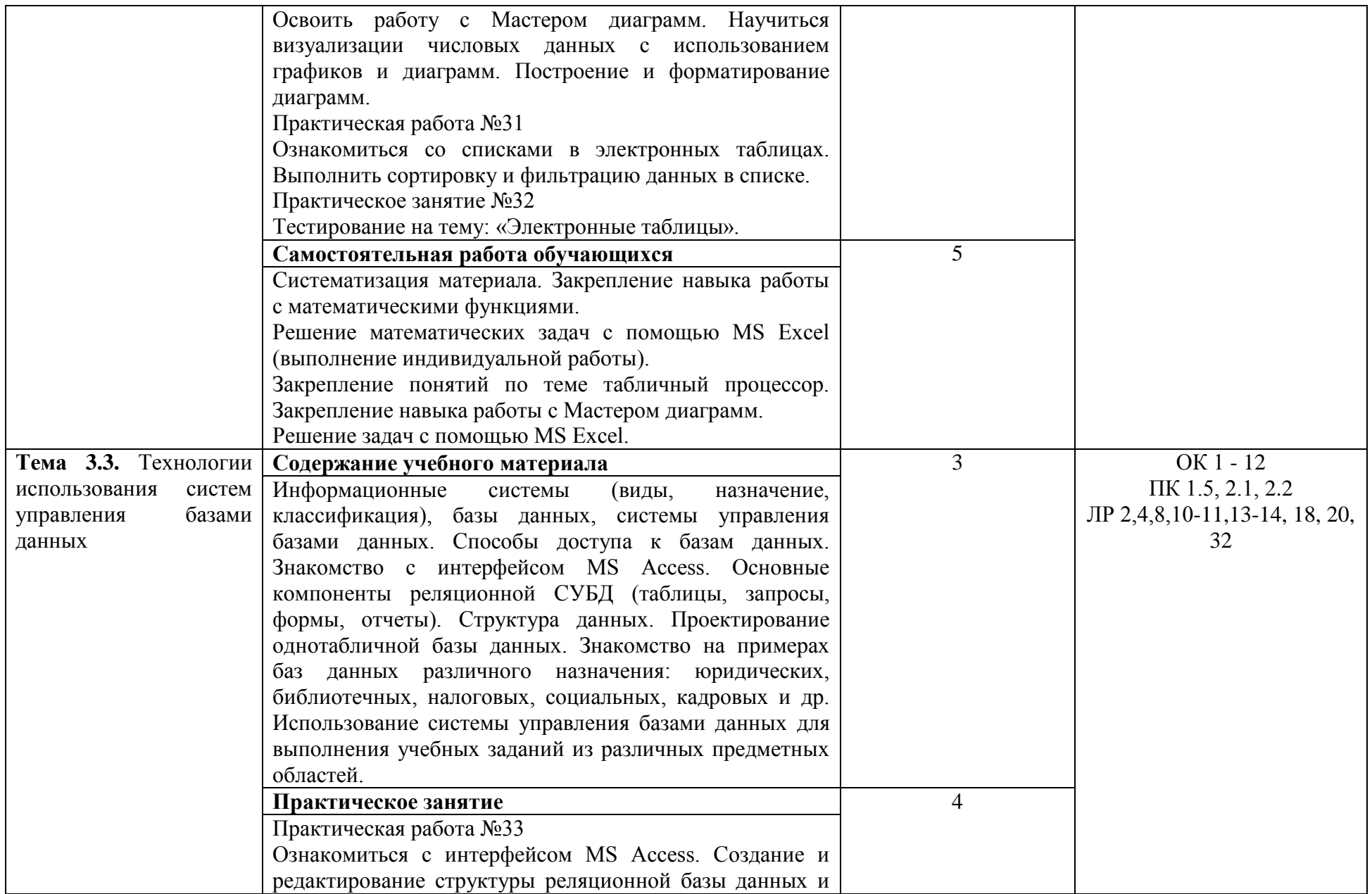

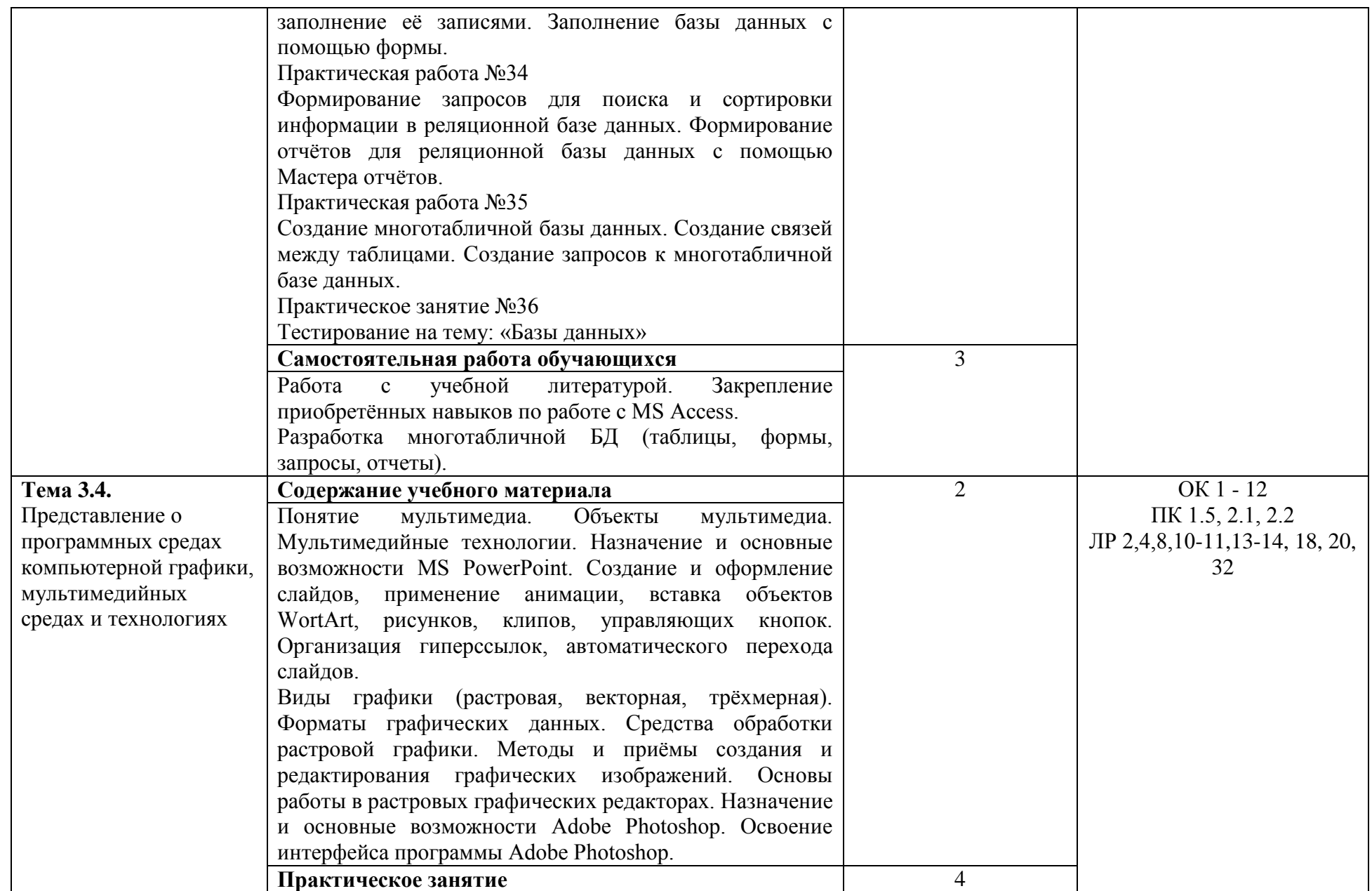

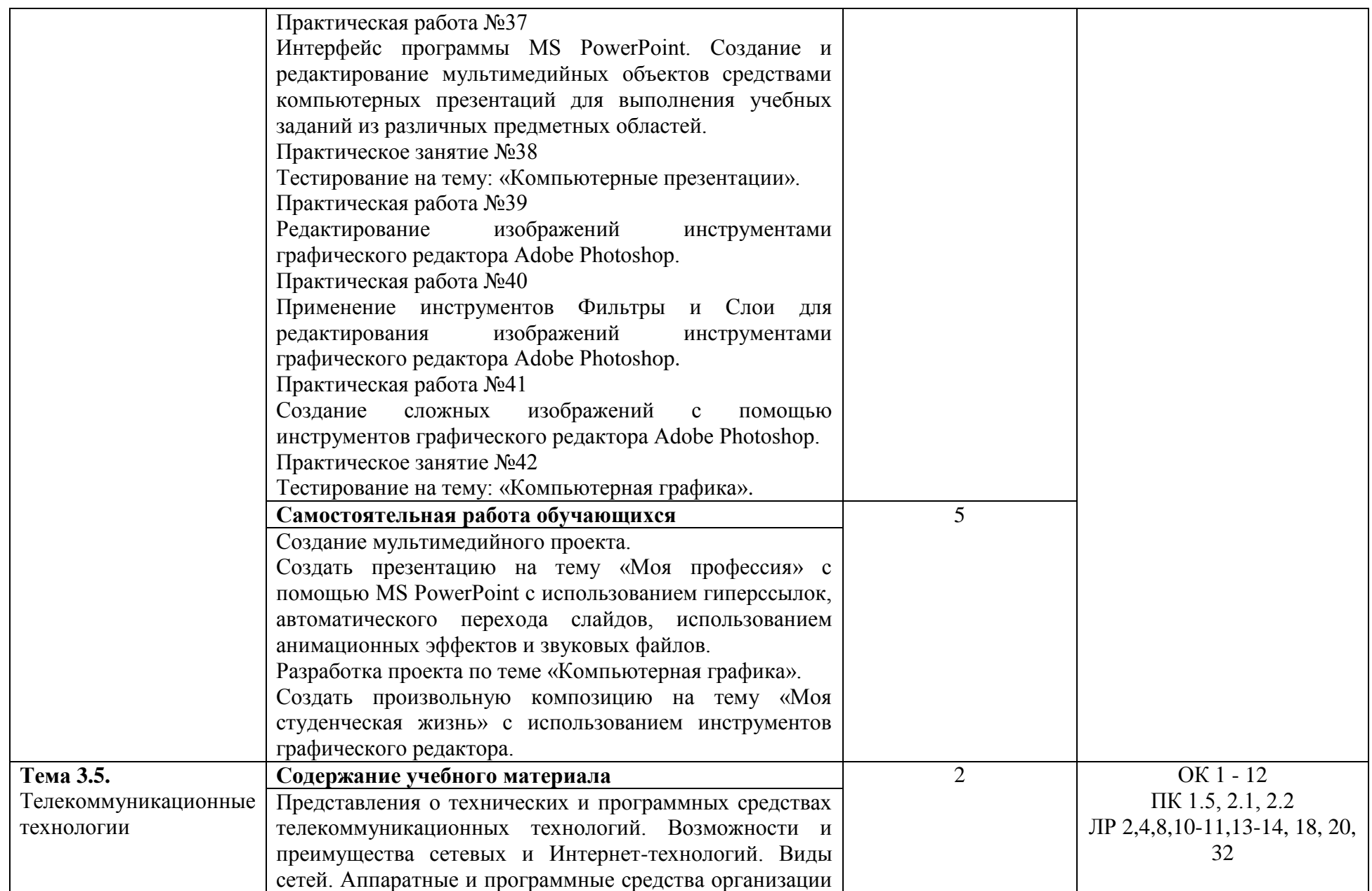

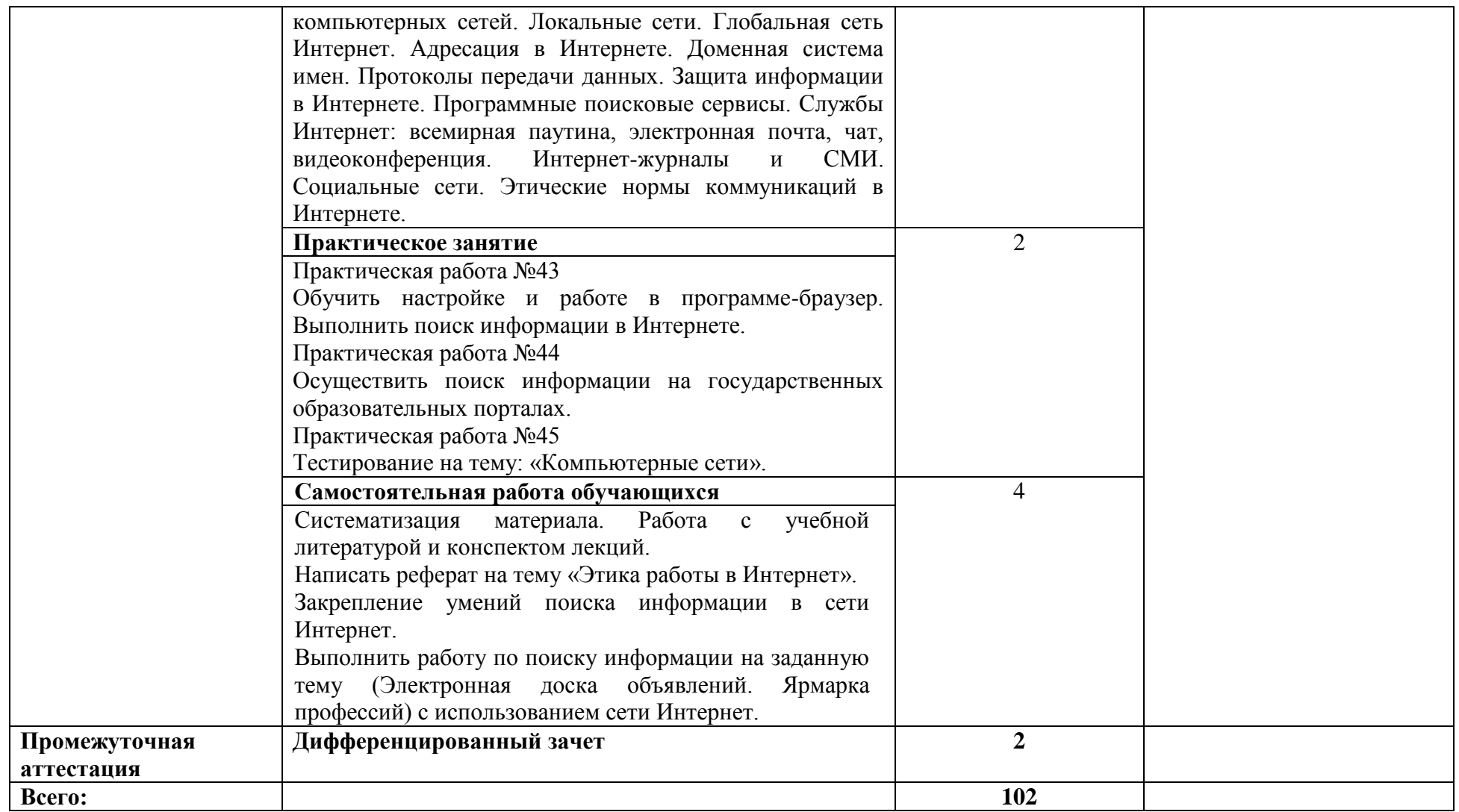

# **3. УСЛОВИЯ РЕАЛИЗАЦИИ УЧЕБНОЙ ДИСЦИПЛИНЫ**

<span id="page-17-0"></span>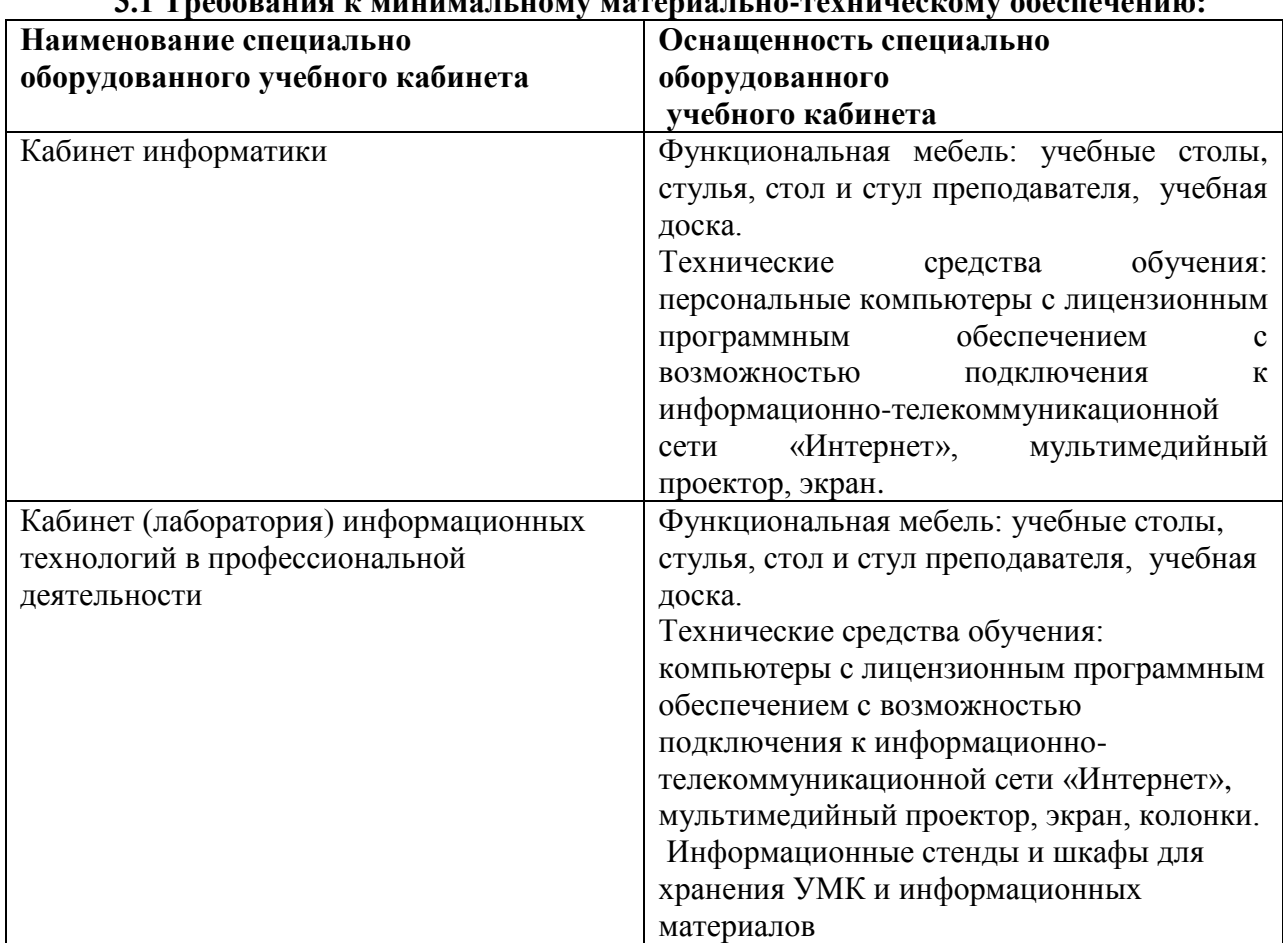

# **3.1 Требования к минимальному материально-техническому обеспечению:**

# **3.2. Информационное обеспечение реализации программы**

# **3.2.1. Основная литература**

Прохорский, Г. В., Информатика и информационные технологии в профессиональной деятельности : учебное пособие / Г. В. Прохорский. — Москва : КноРус, 2023. — 271 с. — ISBN 978-5-406-11333-2. — URL: https://book.ru/book/948626 (ЭБС BOOK.RU).

Угринович, Н. Д., Информатика : учебник / Н. Д. Угринович. — Москва : КноРус, 2024. — 377 с. — ISBN 978-5-406-12001-9. — URL: https://book.ru/book/950240 (ЭБС BOOK.RU).

# **3.2.2. Дополнительная литература**

Филимонова, Е. В., Информатика и информационные технологии в профессиональной деятельности : учебник / Е. В. Филимонова. — Москва : КноРус, 2023. — 213 с. — ISBN 978-5-406-11659-3. — URL: https://book.ru/book/949439 (ЭБС BOOK.RU).

Прохорский, Г. В., Информатика. Практикум : учебное пособие / Г. В. Прохорский. — Москва : КноРус, 2023. — 262 с. — ISBN 978-5-406-11567-1. — URL: https://book.ru/book/949268 (ЭБС BOOK.RU).

Угринович, Н. Д., Информатика. Практикум. : учебное пособие / Н. Д. Угринович. — Москва : КноРус, 2023. — 264 с. — ISBN 978-5-406-11352-3. — URL: https://book.ru/book/948714 (ЭБС BOOK.RU).

Мижгородская, И. А., Информатика: Технология создания и преобразования информационных объектов. Практикум : учебное пособие / И. А. Мижгородская. — Москва : Русайнс, 2022. — 146 с. — ISBN 978-5-4365-1352-2. — URL: https://book.ru/book/943344 (ЭБС BOOK.RU).

# 4. КОНТРОЛЬ И ОЦЕНКА РЕЗУЛЬТАТОВ ОСВОЕНИЯ УЧЕБНОЙ<br>ДИСЦИПЛИНЫ

<span id="page-19-0"></span>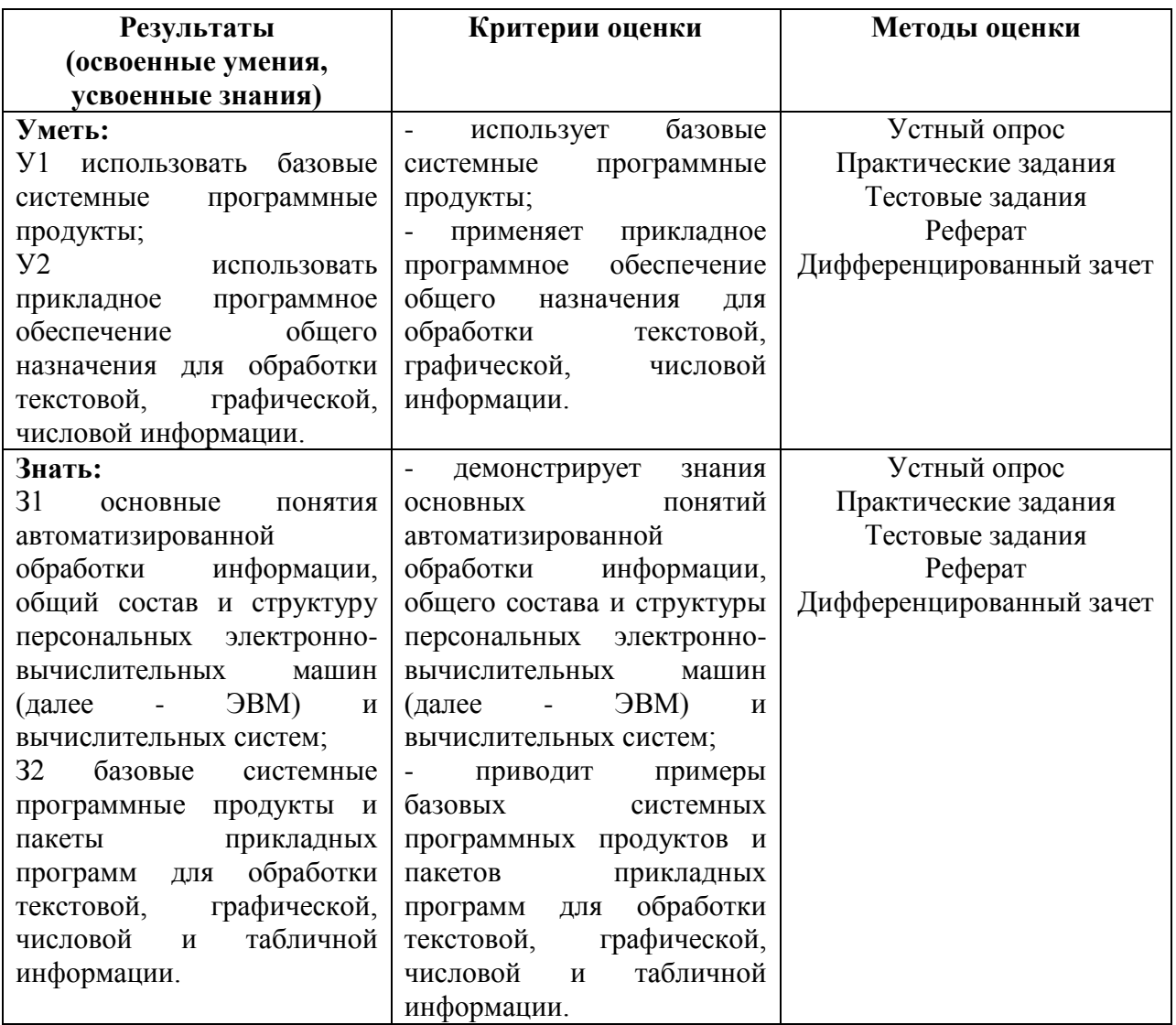

# **Приложение к РПУД**

Профессиональная образовательная автономная некоммерческая организация «Столичный бизнес колледж»

# **ФОНД ОЦЕНОЧНЫХ СРЕДСТВ**

по дисциплине ЕН.02 Информатика (код и наименование) Специальность 40.02.01 Право и организация социального обеспечения

> Йошкар-Ола 2023 г.

# **1. Паспорт фонда оценочных средств**

#### **1.1. Область применения**

Фонд оценочных средств (далее – ФОС) для текущего контроля успеваемости и промежуточной аттестации предназначен для оценивания знаний, умений, уровня сформированности компетенций обучающихся по специальности 40.02.01 Право и организация социального обеспечения, по дисциплине **«Информатика»**.

ФОС составлен на основе *ФГОС СПО*, рабочей программы дисциплины **«Информатика»**.

Промежуточная аттестация по дисциплине предусмотрена в форме дифференцированного зачета.

# **1.2. Планируемые результаты освоения учебной дисциплины.**

ФОС позволяет оценить результаты освоения учебной дисциплины в соответствии с требованиями рабочей программы.

В результате освоения учебной дисциплины обучающийся должен **знать:**

З1 основные понятия автоматизированной обработки информации, общий состав и структуру персональных электронно-вычислительных машин (далее - ЭВМ) и вычислительных систем;

З2 базовые системные программные продукты и пакеты прикладных программ для обработки текстовой, графической, числовой и табличной информации.

В результате освоения учебной дисциплины обучающийся должен **уметь:**

У1 использовать базовые системные программные продукты;

У2 использовать прикладное программное обеспечение общего назначения для обработки текстовой, графической, числовой информации.

Компетенции, формируемые в результате освоения дисциплины: **Общие:**

ОК 1. Понимать сущность и социальную значимость своей будущей профессии, проявлять к ней устойчивый интерес.

ОК 2. Организовывать собственную деятельность, выбирать типовые методы и способы выполнения профессиональных задач, оценивать их эффективность и качество.

ОК 3. Принимать решения в стандартных и нестандартных ситуациях и нести за них ответственность.

ОК 4. Осуществлять поиск и использование информации, необходимой для эффективного выполнения профессиональных задач, профессионального и личностного развития.

ОК 5. Использовать информационно-коммуникационные технологии в профессиональной деятельности.

ОК 6. Работать в коллективе и команде, эффективно общаться с коллегами, руководством, потребителями.

ОК 7. Брать на себя ответственность за работу членов команды (подчиненных), результат выполнения заданий.

ОК 8. Самостоятельно определять задачи профессионального и личностного развития, заниматься самообразованием, осознанно планировать повышение квалификации.

ОК 9. Ориентироваться в условиях постоянного изменения правовой базы.

ОК 10. Соблюдать основы здорового образа жизни, требования охраны труда.

ОК 11. Соблюдать деловой этикет, культуру и психологические основы общения, нормы и правила поведения.

ОК 12. Проявлять нетерпимость к коррупционному поведению.

# **Профессиональные:**

ПК 1.5. Осуществлять формирование и хранение дел получателей пенсий, пособий и других социальных выплат.

ПК 2.1. Поддерживать базы данных получателей пенсий, пособий, компенсаций и других социальных выплат, а также услуг и льгот в актуальном состоянии.

ПК 2.2. Выявлять лиц, нуждающихся в социальной защите, и осуществлять их учет, используя информационно-компьютерные технологии.

Личностные результаты, формируемые в результате освоения дисциплины:

ЛР 2. Проявляющий активную гражданскую позицию, демонстрирующий приверженность принципам честности, порядочности, открытости, экономически активный и участвующий в студенческом и территориальном самоуправлении, в том числе на условиях добровольчества, продуктивно взаимодействующий и участвующий в деятельности общественных организаций.

ЛР 4. Проявляющий и демонстрирующий уважение к людям труда, осознающий ценность собственного труда. Стремящийся к формированию в сетевой среде личностно и профессионального конструктивного «цифрового следа».

ЛР 8. Проявляющий и демонстрирующий уважение к представителям различных этнокультурных, социальных, конфессиональных и иных групп. Сопричастный к сохранению, преумножению и трансляции культурных традиций и ценностей многонационального российского государства.

ЛР 10. Заботящийся о защите окружающей среды, собственной и чужой безопасности, в том числе цифровой.

ЛР 11. Проявляющий уважение к эстетическим ценностям, обладающий основами эстетической культуры.

ЛР 13. Демонстрирующий готовность и способность вести с другими людьми, достигать в нем взаимопонимания, находить общие цели и сотрудничать для их достижения в профессиональной деятельности.

ЛР 14. Проявляющий сознательное отношение к непрерывному образованию как условию успешной профессиональной и общественной деятельности.

ЛР 18. Планировать и реализовывать собственное профессиональное и личностное развитие.

ЛР 20. Осуществлять устную и письменную коммуникацию на государственном языке с учетом особенностей социального и культурного контекста.

ЛР 32. Проявлять доброжелательность к окружающим, деликатность, чувство такта и готовность оказать услугу каждому кто в ней нуждается.

# **1.3. Виды контроля и методы оценки**

Предметом оценки служат умения, знания, сформированность общих и профессиональных компетенций.

| Наименование   |      | Виды и методы оценивания |                   |                          |                   |
|----------------|------|--------------------------|-------------------|--------------------------|-------------------|
| тем            |      | Текущий контроль         |                   | Промежуточная аттестация |                   |
|                |      | Методы                   | Проверяемые       | Методы оценки            | Проверяемые       |
|                |      | оценки                   | компетенции,      |                          | компетенции,      |
|                |      |                          | умения,           |                          | умения,           |
|                |      |                          | знания            |                          | знания            |
| Тема           | 1.1. | Практичес-               | OK 1 - 12         | дифференцирован-         | OK 1 - 12         |
| Введение.      | Роль | кие                      | TIK 1.5, 2.1, 2.2 | ный зачет                | TIK 1.5, 2.1, 2.2 |
| информационной |      | задания                  |                   |                          |                   |

**Контроль и оценка освоения учебной дисциплины по темам**

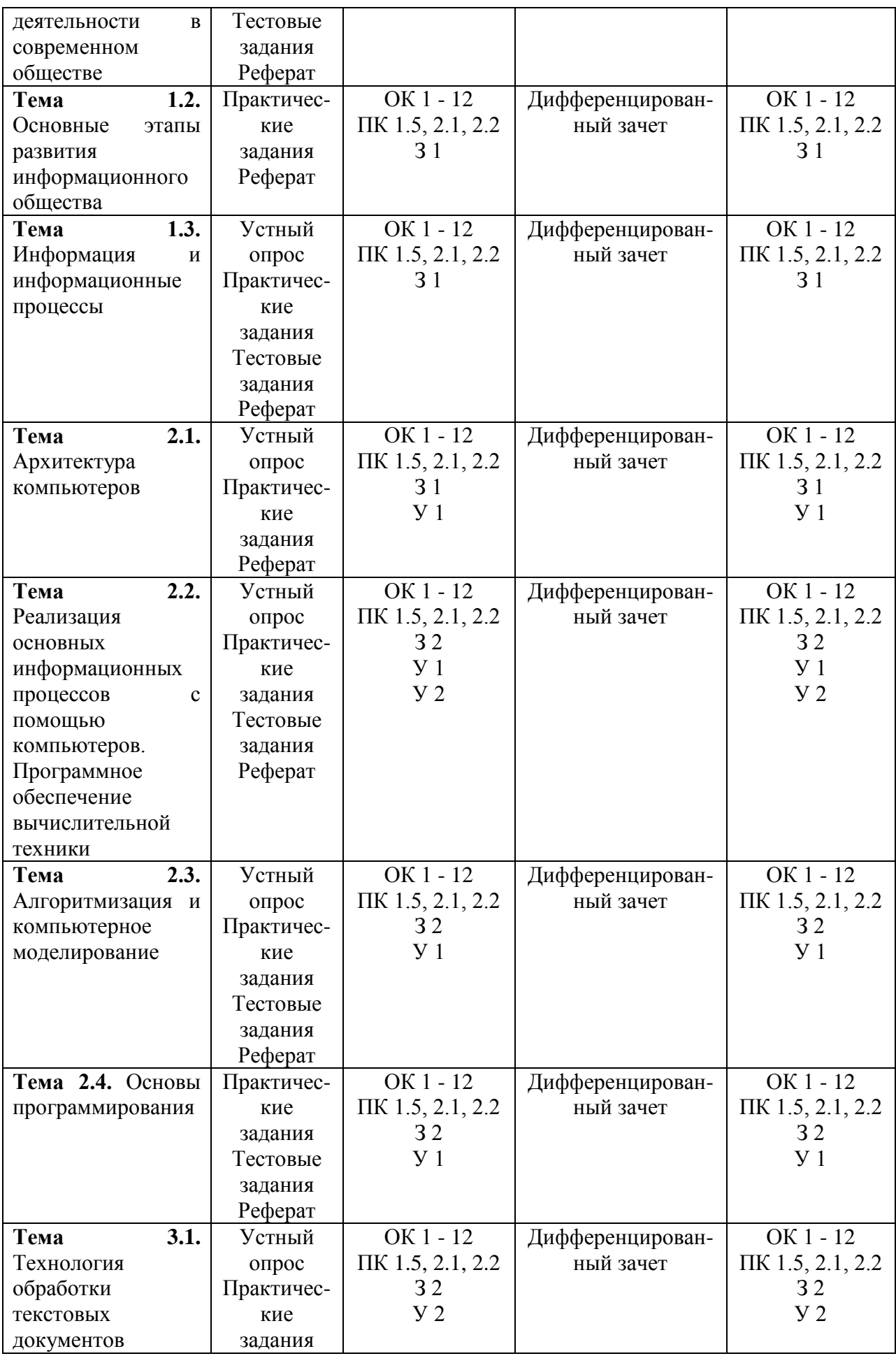

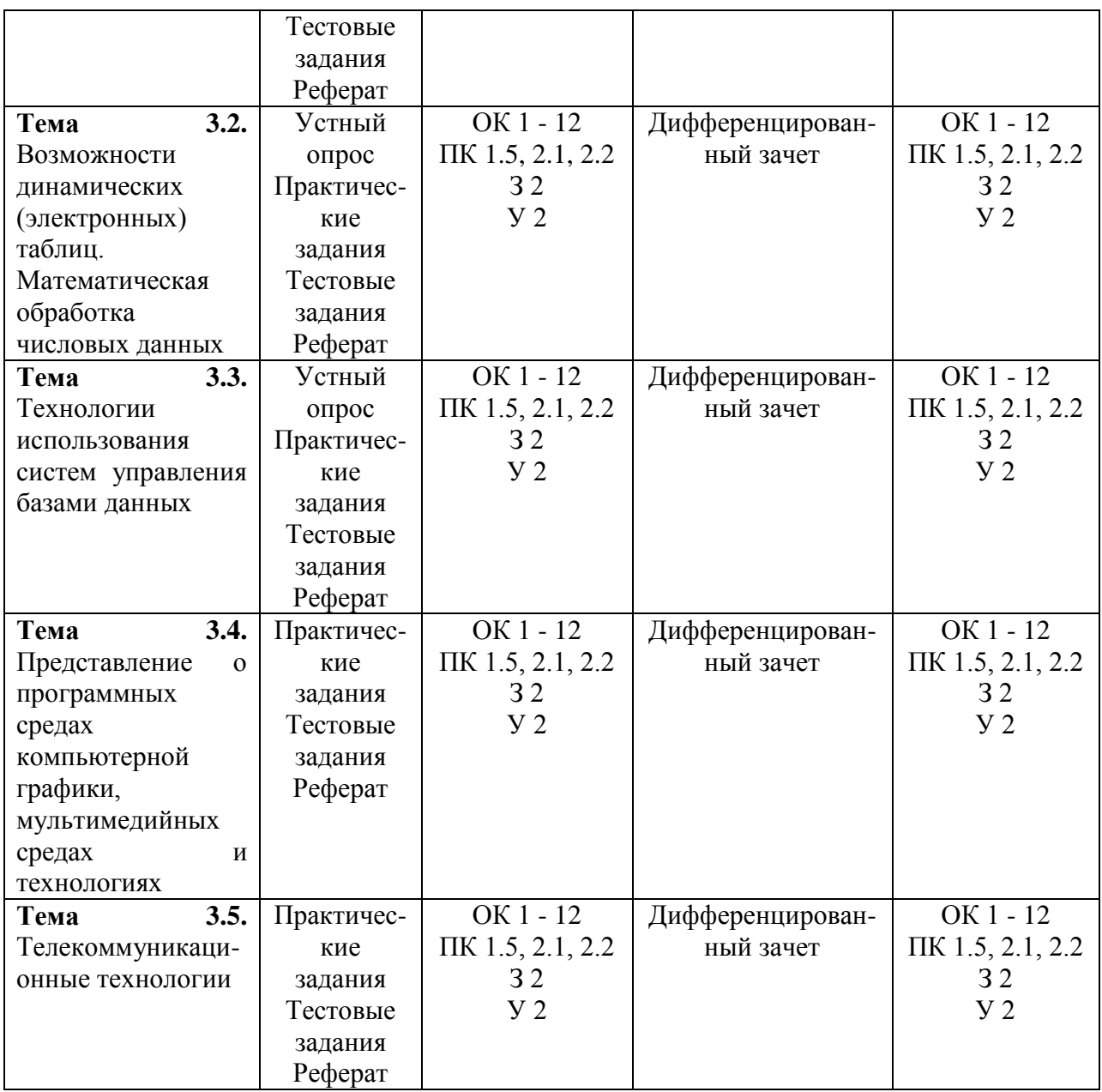

# 2. Оценочные средства для проведения текущего контроля успеваемости

# 2.1 Вопросы для устного опроса (собеседования) по темам Тема 1.3. Информация и информационные процессы

1) Что такое система счисления?

2) Какие системы счисления вы знаете?

- 3) В чём отличие между позиционной и непозиционной системами счисления?
- 4) Почему двоичная система удобна для компьютера?
- 5) Каковы недостатки позиционной системы счисления?
- 6) Что такое развёрнутая запись числа?
- 7) Каковы правила перевода дробных чисел из 10 с/с в любую другую?
- 8) Как перевести дробное число из 8 с/с в 10 с/с?
- 9) Как перевести дробное число из 16 с/с в 10 с/с?
- 10) Как перевести дробное число из 8 с/с в 16 с/с и наоборот?

# Тема 2.1. Архитектура компьютеров

1) Что предполагает магистрально-модульный принцип устройства ПК?

2) Что такое системная магистраль?

3) Что обозначает принцип открытой архитектуры?

4) Что показывает разрядность микропроцессора?

5) Что находится на материнской плате?

6) Основными характеристиками оперативной памяти являются.

7) Для чего используется внешняя память?

8) Основные характеристики принтеров.

9) Виды модемов.

- 10) Для чего используется плоттер?
- 11) Для чего нужен принтер и сканер?
- 12) Назначение средств оргтехники.

13) Что такое эргономика?

14) Что относится к офисной технике?

# Тема 2.2. Реализация основных информационных процессов с помощью компьютеров. Программное обеспечение вычислительной техники

1) Назовите виды программного обеспечения.

2) Каково основное назначение операционной системы (ОС)?

3) Перечислите состав ОС и основные этапы загрузки.

4) Что такое интерфейс?

5) Перечислите основные значки Рабочего стола.

6) Назовите известные вам приложения Windows.

7) Чем ярлык отличается от значка?

8) Что такое активное окно?

9) Перечислите виды окон.

10) Назвать структурные элементы окон Windows.

11) Перечислите основные объекты Windows.

12) Какие объекты могут находиться на рабочем столе?

13) Что такое Панель залач?

14) Каково назначение кнопки Пуск?

15) Дать определение файла.

16) Перечислите характеристики файла.

17) Что входит в полное имя файла?

# Тема 2.3. Алгоритмизация и компьютерное моделирование

1) Что такое алгоритм?

2) Какие вы знаете свойства алгоритма? В чем суть каждого свойства?

- 3) Что означает формальное исполнение алгоритма?
- 4) Какие способы записи алгоритмов вы знаете?
- 5) Расскажите подробно о языке блок-схем.
- 6) Какие алгоритмические структуры вы знаете?
- 7) Какой алгоритм называется линейным? Привести пример.
- 8) Что такое ветвление? Виды ветвлений? Привести примеры.
- 9) Что такое цикл? Виды циклов? Привести примеры.
- 10) Что такое тело цикла?
- 11) Чем цикл «До» отличается от цикла «Пока»?

# Тема 3.1. Технология обработки текстовых документов

1) Назовите основные элементы текстового документа.

- 2) Назовите правила ввода текста в Word.
- 3) Что такое редактирование текста?
- 4) Что относится к форматированию символов?
- 5) Как установить абзацные отступы в документе?
- 6) Как установить красную строку в документе?
- 7) Как установить неразрывный пробел или дефис в тексте?
- 8) Какие графические объекты можно добавлять в текстовый документ?

9) Как сгруппировать графические объекты Word в один?

10) Для чего предназначены объекты SmartArt?

11) Как установить сноску в тексте?

- 12) Что такое гиперссылка? Как она выглядит?
- 13) Как установить в документе гиперссылку?
- 14) Как сделать гиперссылку на адрес электронной почты?
- 15) Как удалить гиперссылку в Word?
- 16) Что включает в себя понятие «гипертекст»?

# Тема 3.2. Возможности динамических (электронных) таблиц. Математическая обработка числовых данных

1) Перечислите типы данных MS Excel.

2) Как записывается формула в Excel?

3) Какие виды адресации ячеек используются в формулах MS Excel?

4) Дайте определение относительного адреса ячейки MS EXCEL.

5) Дайте определение абсолютного адреса ячейки MS EXCEL.

6) Меняются ли при копировании формулы адреса ячеек: =A1\*B1?

7) Меняются ли при копировании формулы адреса ячеек: =A\$1\* B\$1?

8) Какая часть адреса ячейки останется постоянной при копировании формулы: = А\$6 \*2, номер строки или столбца?

9) Назовите способы автоматического выравнивания в ячейках MS Excel текстовых и числовых данных.

10) С какого знака начинается формула в ячейке MS Excel?

11) Как записываются аргументы функции?

12) Как называется множество ячеек, образующее прямоугольную область: A2:B12?

13) Как называется множество ячеек, не являющихся смежными: А3; В12?

14) Перечислите категории функций MS Excel.

15) Как можно выделить несколько не смежных диапазонов ячеек?

16) Назовите 5 математических функций.

17) Назовите известные вам статистические функции.

## Тема 3.3. Технологии использования систем управления базами данных

1) Назовите области деятельности человека, в которых широко применяют электронные таблицы.

2) Каково главное назначение электронных таблиц?

3) Файл с каким расширением является документом электронной таблицы?

4) Что является основным элементом электронной таблицы?

5) Как называется группа ячеек, представленных на рисунке?

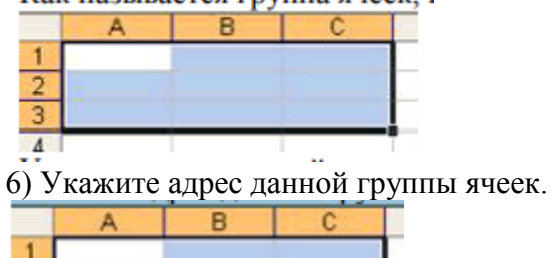

7) В электронной таблице выделен блок ячеек А1:В3. Сколько ячеек входит в этот диапазон? Какие вы знаете правила записи формул в электронной таблице?

8) Что такое относительный адрес (ссылка)?

9) Что такое абсолютный адрес (ссылка)?

10)Дан адрес ячейки — А\$6. Какой параметр адреса будет менять при копировании?

11) Что будет результатом вычислений в ячейке С1?

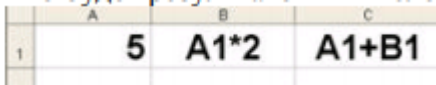

12) Надо ли набирать формулы в каждой из ячеек ВЗ и В4 или можно занести их в эти ячейки как-то быстрее?

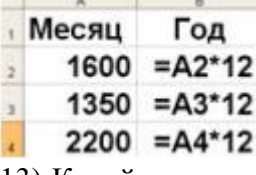

 $\frac{2}{3}$ 

13) Какой вид примет содержащая абсолютную и относительную ссылки формула, записанная в ячейку С1, после ее копирования в ячейку С2?

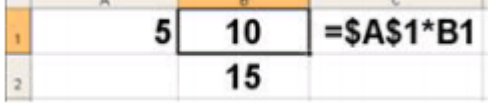

14) Какой результат будет вычислен в ячейке С2 после копирования в нее формулы из ячейки С1?

15) Укажите правильную запись формулы в ячейке С2 математического выражения х+ 3у и предскажите результат.

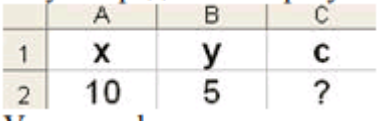

16) Укажите формулу, по которой вычисляется сумма чисел, находящихся в диапазоне от A1 до A4. Каков результат вычисления по данной формуле?

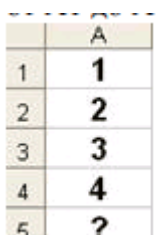

17) Какие значения будут получены в ячейках В2 и В4?

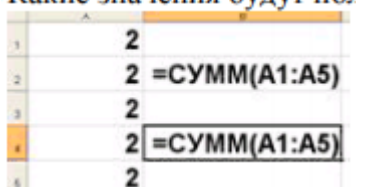

18) Какие значения будут получены в ячейках В3 и В4, если в эти ячейки скопировать содержимое ячеек А3 и А4 соответственно?

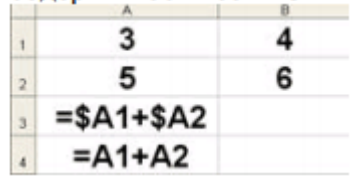

19)Для чего предназначена экспоненциальная форма записи чисел в электронной таблице?

20) Как число 2,11236 округлить в ячейке электронной таблицы до сотых?

#### **Критерии оценивания:**

Оценка **«отлично»** выставляется обучающемуся, если он не только глубоко и прочно усвоил весь программный материал, но и проявил знания, выходящие за его пределы, почерпнутые из дополнительных источников (учебная литература, научнопопулярная литература, научные статьи и монографии, сборники научных трудов и интернет-ресурсы и т. п.); умеет самостоятельно обобщать программный материал, не допуская ошибок, проанализировать его с точки зрения различных школ и взглядов; увязывает знания с практикой; приводит примеры, демонстрирующие глубокое понимание материала или проблемы;

Оценка **«хорошо»** выставляется обучающемуся, если он твердо знает программный материал, грамотно и последовательно его излагает, увязывает с практикой, не допуская существенных неточностей в ответе на вопросы;

Оценка **«удовлетворительно»** выставляется обучающемуся, если он усвоил только основной программный материал, но не знает отдельных положений, в ответе допускает неточности, недостаточно правильные формулировки, нарушает последовательность в изложении программного материала;

Оценка **«неудовлетворительно»** выставляется обучающемуся, если он не знает значительной части основного программного материала, в ответе допускает существенные ошибки, неправильные формулировки.

## **2.2. Перечень практических заданий**

#### **Практическая работа №1**

#### **Тема: Роль информационной деятельности в современном обществе**

Цель: Ознакомиться с правилами техники безопасности, с программным обеспечением сети Интернет

#### **Задание**

Провести инструктаж по правилам техники безопасности. Познакомить с

программным обеспечением сети Интернет. Выполнить регистрацию пользователей. Тестирование.

# **Практическая работа № 2**

**Тема: Информационные ресурсы общества. Образовательные информационные ресурсы.**

Цель: Ознакомиться с информационными ресурсами общества. Научиться находить необходимые источники ресурсов в сети Интернет.

# **Задание №1**

1. Загрузите программу Браузер.

2. В строке поиска введите фразу «каталог образовательных ресурсов».

3. Перечислите, какие разделы включают в себя образовательные ресурсы сети Интернет.

1)

- 2)
- 3)
- 4)
- 5)
- 6)
- 7)
- 8)
- 9)
- 10)
- 11)
- 12)

# 4. Охарактеризуйте любые три ресурса. Внесите в таблицу

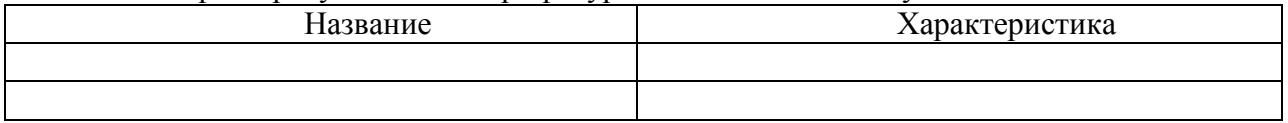

# **Задание №2**

С помощью Универсального справочника-энциклопедии найдите ответы на следующие вопросы:

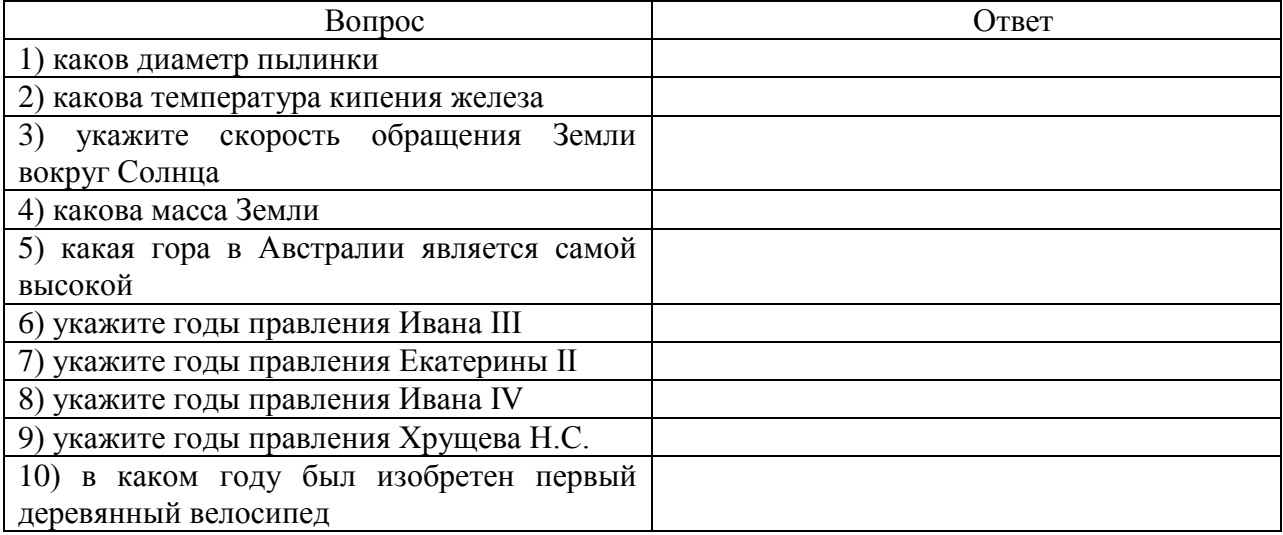

# **Задание №3. Ответьте на вопросы:**

1) Что Вы понимаете под информационными ресурсами?

- 2) Перечислите параметры для классификации информационных ресурсов.
- 3) Что понимают под образовательными информационными ресурсами?
- 4) Что можно отнести к образовательным электронным ресурсам?

# **Практическая работа № 3**

# **Тема: Портал государственных услуг. Виды услуг. Регистрация.**

Цель: познакомиться с основными функциями портала Госуслуги, научиться находить требуемые услуги.

#### **Вопросы и задания:**

1. Как осуществить вход на портал государственных услуг?

2. Опишите, что находится на странице Главная.

3. Для создания Личного кабинета необходима регистрация (Что для этого необходимо? Что такое СНИЛС и для чего он нужен?):

4. Какие виды услуг оказываются на портале? Какие услуги являются самыми популярными?

5. Найдите на портале ГОСУСЛУГИ ответы на следующие вопросы:

1) Какие уровни образования существуют в России?

2) Кто имеет право на льготы при поступлении в вуз?

3) Можно ли получить второе высшее образование бесплатно?

4) Какой документ удостоверяет личность во время путешествия по России?

5) Что такое кадастровый паспорт и как его получить?

6) Как получить техпаспорт на квартиру?

7) Как получить материнский капитал?

8) Как получить свидетельство о рождении?

9) Как получить ИНН на ребёнка?

10) Что делать, если потерян паспорт гражданина РФ?

11) Что делать, если штраф оплачен несколько раз?

12) Если вы не нашли ответа на свой вопрос, какие ещё способы связи предоставляются в ваше распоряжение?

# **Практическая работа № 4**

#### **Тема: Измерение информации**

Цель: Закрепить понимание дискретного (цифрового) представления информации.

Научиться рассчитывать количество информации при алфавитном и вероятностном подходе к измерению информации.

# **Задания**

1. Определите, какое из сообщений содержит для вас информацию.

1) Площадь Тихого Океана – 179 млн. кв. км.

2) Москва – столица России.

3) Вчера весь день шел дождь.

4) Завтра ожидается солнечная погода.

5) Дивергенция однородного векторного поля равна нулю.

6) Ro do, may si, lot do may.

7)  $2 * 2 = 4$ .

2. Дайте следующим сообщениям оценки «важная», «полезная», «безразличная», «вредная» информация.

Сейчас идет дождь.

□ Занятия факультатива по информатике проводятся каждый вторник.

□ Завтра будет контрольная по химии.

□ Чтобы родители не узнали про двойку, надо вырвать страницу из дневника.

– это твердое состояние воды.

полетевшим в космос, был Юрий Гагарин.

3. «Вы выходите на следующей остановке?» – спросили человека в автобусе. «Нет», – ответил он. Сколько информации содержит ответ?

4. Какой объем информации содержит сообщение, уменьшающее

неопределенность знаний в 4 раза?

5. Вы подошли к светофору, когда горел желтый свет. После этого загорелся зеленый свет. Какое количество информации вы при этом получили?

6. Вы подошли к светофору, когда горел красный свет. После этого загорелся желтый свет. Сколько информации вы при этом получили?

7. Группа школьников пришла в бассейн, в котором 4 дорожки для плавания. Тренер сообщил, что группа будет плавать на дорожке номер 3. Сколько информации получили школьники из этого сообщения?

8. В корзине лежат 8 шаров. Все шары разного цвета. Сколько информации несет сообщение о том, что из корзины достали красный шар?

9. Была получена телеграмма: «Встречайте, вагон 7». Известно, что в составе поезда 16 вагонов. Какое количество информации было получено?

10. В школьной библиотеке 16 стеллажей с книгами. На каждом стеллаже 8 полок. Библиотекарь сообщил Пете, что нужная ему книга находится на пятом стеллаже на третьей сверху полке. Какое количество информации библиотекарь передал Пете?

11. При угадывании целого числа в диапазоне от 1 до N было получено 7 бит информации. Чему равно N?

12. При угадывании целого числа в некотором диапазоне было получено 6 бит информации. Сколько чисел содержит этот диапазон.

13. Сообщение о том, что ваш друг живет на 10 этаже, несет 4 бита информации. Сколько этажей в доме?

14. Сообщение о том, что Петя живет во втором подъезде, несет 3 бита информации. Сколько подъездов в доме?

15. В коробке лежат 7 разноцветных карандашей. Какое количество информации содержит сообщение, что из коробки достали красный карандаш?

16. Какое количество информации несет сообщение: «Встреча назначена на сентябрь».

17. Какое количество информации несет сообщение о том, что встреча назначена на 15 число?

18. Какое количество информации несет сообщение о том, что встреча назначена на 23 октября в 15.00?

19. Сообщение, записанное буквами из 64-х символьного алфавита, содержит 20 символов. Какой объем информации оно несет?

20. Информационное сообщение объемом 1,5 Кбайта содержит 3072 символа. Сколько символов содержит алфавит, при помощи которого было записано это сообщение?

21. Объем сообщения, содержащего 2048 символов, составил 1/512 часть Мбайта. Каков размер алфавита, с помощью которого записано сообщение?

22. Сколько символов содержит сообщение, записанное с помощью 16-ти символьного алфавита, если объем его составил 1/16 часть Мбайта?

23. Сколько килобайтов составляет сообщение, содержащее 12288 битов?

24. Сколько килобайтов составит сообщение из 384 символов 16-ти символьного алфавита?

25. Для записи текста использовался 256-символьный алфавит. Каждая страница содержит 30 строк по 70 символов в строке. Какой объем информации содержат 5 страниц текста?

26. Сообщение занимает 3 страницы по 25 строк. В каждой строке записано по 60 символов. Сколько символов в использованном алфавите, если все сообщение содержит 1125 байтов?

27. Для записи сообщения использовался 64-х символьный алфавит. Каждая страница содержит 30 строк. Все сообщения содержит 8775 байтов информации и занимает 6 страниц. Сколько символов в строке?

28. Сообщение занимает 2 страницы и содержит 1/16 Кбайта информации. Какова мощность используемого алфавита?

29. Два сообщения содержат одинаковое количество символов. Количество информации в первом тексте в 1,5 раза больше, чем во втором. Сколько символов содержат алфавиты, с помощью которых записаны сообщения, если известно, что число символов в каждом алфавите не превышает 10 и на каждый символ приходится целое число битов?

30. Два сообщения содержат одинаковое количество информации. Количество символов в первом тексте в 2,5 раза меньше, чем во втором. Сколько символов содержат алфавиты, с помощью которых записаны сообщения, если известно, что размер каждого алфавита не превышает 32 символов и на каждый символ приходится целое число битов?

#### Практическая работа № 5

## Тема: Осуществление перевода чисел из одной системы счисления в другую

Цель: Закрепить правила перевода целых и дробных чисел из одной позиционной системы счисления в другую.

Задание №1. Записать числа в развёрнутом виде:

1)  $2352<sub>6</sub>$ 2) 1010011101,  $3)$  3213<sub>4</sub> 4)  $76523_8$ 5)  $1AA_{16}$ 6)  $100.217<sub>8</sub>$ 7) 34EE, 1B<sub>16</sub> 8)  $859,102_{10}$ Задание №2. Перевести заданные числа в указанные системы счисления:

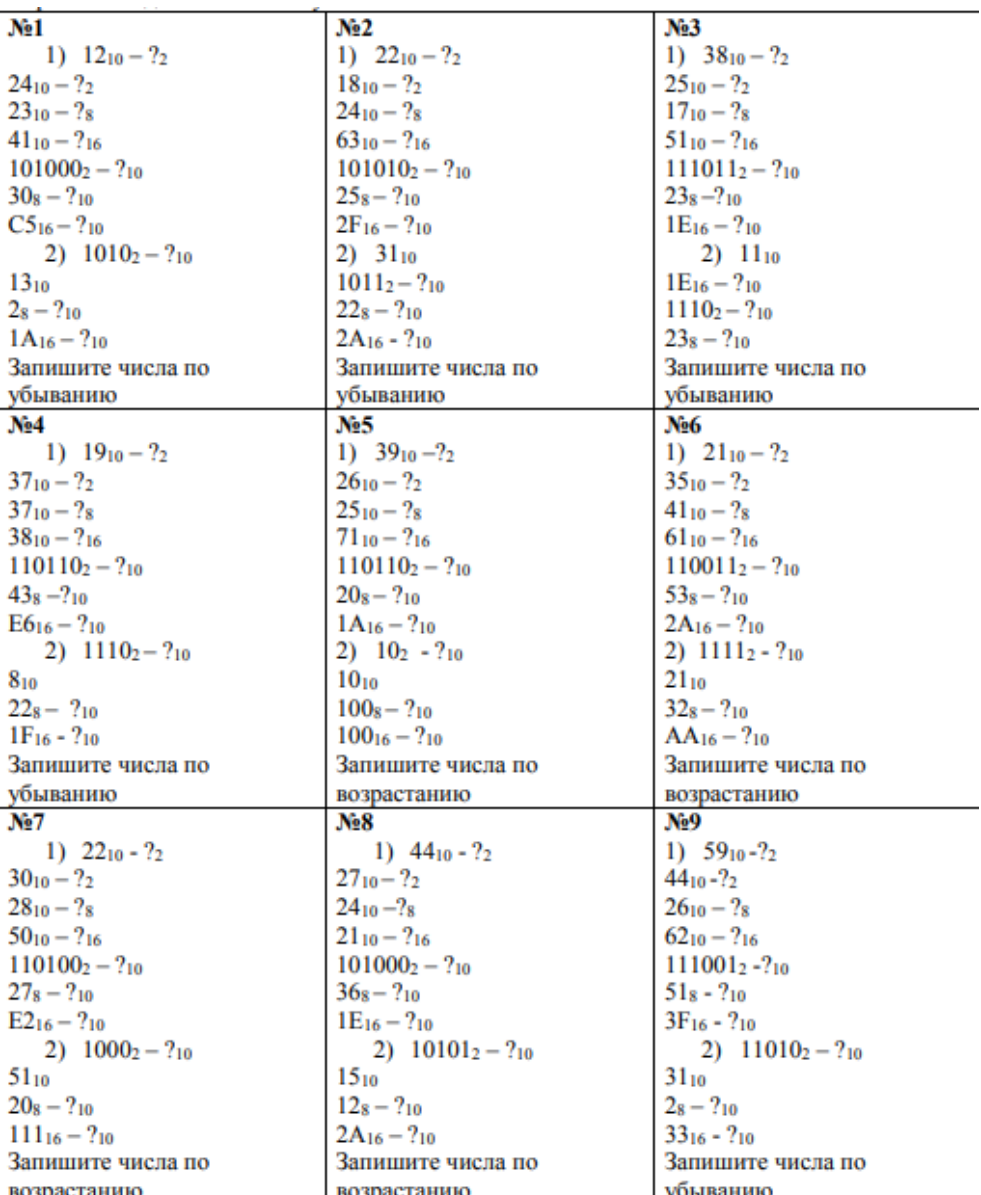

**возрастанию** | **Возрастанию** | **Убыванию**<br>Задание №3. Выполнить представление дробных чисел:

1)  $0,187510 = ?2 = ?8 = ?16$ 2) 315,187510=?8=?16 3) 101,112=?10 4) 123,58=?10

5) 3D1,А16=?10

# **Практическая работа № 7**

# **Тема: Подборка комплектующих для сборки стационарного компьютера**

Цель: Повторить назначение основных устройств компьютера. Закрепить основные характеристики компьютеров их необходимость в выбранной конфигурации.

Технология работы:

1. Выберите конфигурацию по заданию и заполните приведённую ниже таблицу

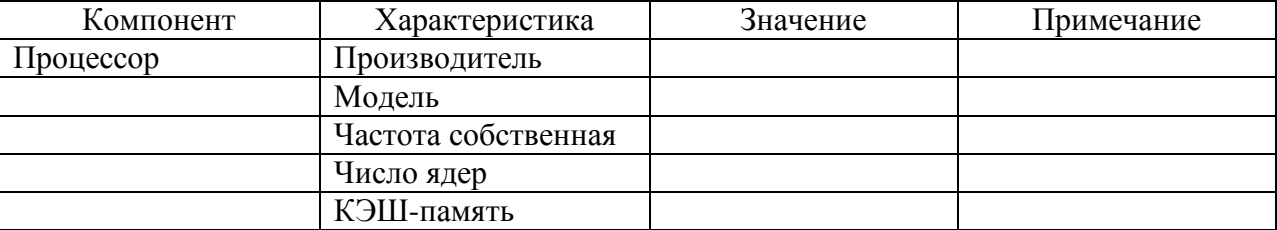

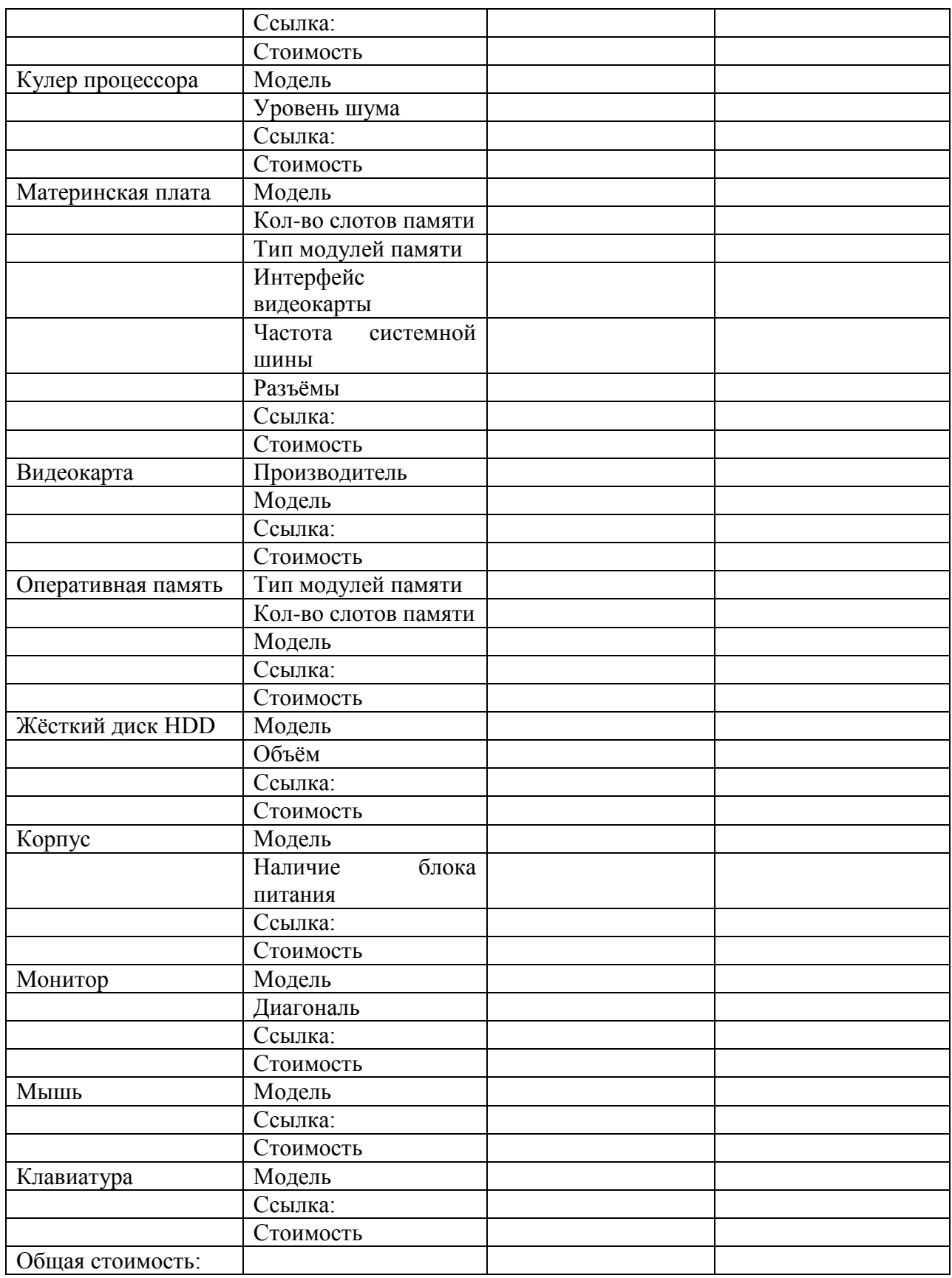

2. Обоснуйте выбор каждого компонента в поле для примечания в строке модель.

3. Приведите значения дополнительных характеристик для выбранных компонентов в остальных строках.

4. Дополните конфигурацию периферийным оборудованием по желанию наушники, микрофон, принтер, сканер и пр.

5. Подсчитайте суммарную стоимость выбранной комплектации.

6. Сохраните вашу конфигурацию ПК в файле под именем «Мой ПК фамилия» в своей личной папке.

## Практическая работа № 8

#### Тема: Арифметические и логические основами работы компьютера

Цель: Дать общие понятия алгебры логики. Познакомить с основными логическими операциями.

Краткая справка:

Высказывание - это повествовательное предложение, о значении которого можно определённо сказать, истинно оно или ложно.

Над высказываниями определены следующие логические операции:

Конъюнкция (логическое умножение, обозначение: «И», &, And),

Дизъюнкция (логическое сложение, обозначение: «ИЛИ», OR, V),

Импликация (логическое следование, обозначение: →),

Эквивалентность (тождество, обозначение:  $\Rightarrow$ ,

Инверсия (логическое отрицание, обозначение: NOT, -; ),

Базовыми логическими элементами являются следующие:

- «И» логическое умножение;
- «ИЛИ» логическое сложение;
- «НЕ» инверсия (отрицание).

Поскольку любая логическая операция может быть представлена в виде комбинации трех основных, любые устройства компьютера, производящие обработку или хранение информации, могут быть собраны из базовых логических элементов, как из «кирпичиков».

Преобразование сигнала логическим элементом задается таблицей истинности, соответствующей логической функции.

Задание №1. Есть два простых высказывания:

 $A - \langle$ Число 10 — чётное»;

В — «Волк — травоядное животное».

Составьте из них все возможные составные высказывания и определите их истинность.

Ответ:

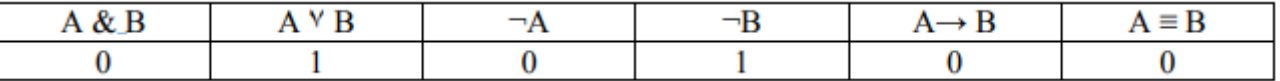

Задание №2. Запишите следующие высказывания в виде логических выражений.

1. Число 17 нечётное и двузначное.

2. Неверно, что корова — хищное животное.

3. На уроке физики ученики выполняли лабораторную работу и сообщали результаты исследований учителю.

4. Если число делится на 2, то оно - чётное. Переходи улицу только на зелёный свет.

5. На уроке информатики необходимо соблюдать особые правила поведения.

6. Если Маша — сестра Саши, то Саша — брат Маши.

7. Если компьютер включен, то можно на нём работать.

8. Ты можешь купить в магазине продукты, если у тебя есть деньги.

9. Компьютер выполняет вычисления, если он включен.

Задание №3. Составьте и запишите истинные сложные высказывания из простых с использованием логических операций.

1. Неверно, что  $10 > Y \ge 5$  и Z < 0.

2. Z является  $min(Z, Y)$ .
- 3. А является  $max(A, B, C)$ .
- 4. Любое из чисел Х, Ү, Z положительно.
- 5. Любое из чисел Х, Ү, Z отрицательно.
- 6. Хотя бы одно из чисел К, L, М не отрицательно.
- 7. Хотя бы одно из чисел Х, Ү, Z не меньше 12.
- 8. Все числа Х, Ү, Z равны 12.
- 9. Если Х делится на 9, то Х делится на 3.

10. Если Х делится на 2, то оно чётное.

Задание №4. Найдите значения логических выражений:

- 1.  $F = (0 \vee 0) \vee (1 \vee 1)$ . (OTBET: 1)
- 2.  $F = (1 \vee 1) \vee (1 \vee 0)$ . (OTBET: 1)
- 3.  $F = (0 \& 0) \& (1 \& 1)$ . (OTBET: 0)
- 4.  $F = -1 \& (1 \vee 1) \vee (-0 \& 1)$ . (OTBET: 1)
- 5.  $F = (\neg 1 \vee 1) \& (1 \vee \neg 1) \& (\neg 1 \vee 0)$ . (OTBET: 0)

Задание №5. Постройте таблицу истинности для следующей схемы:

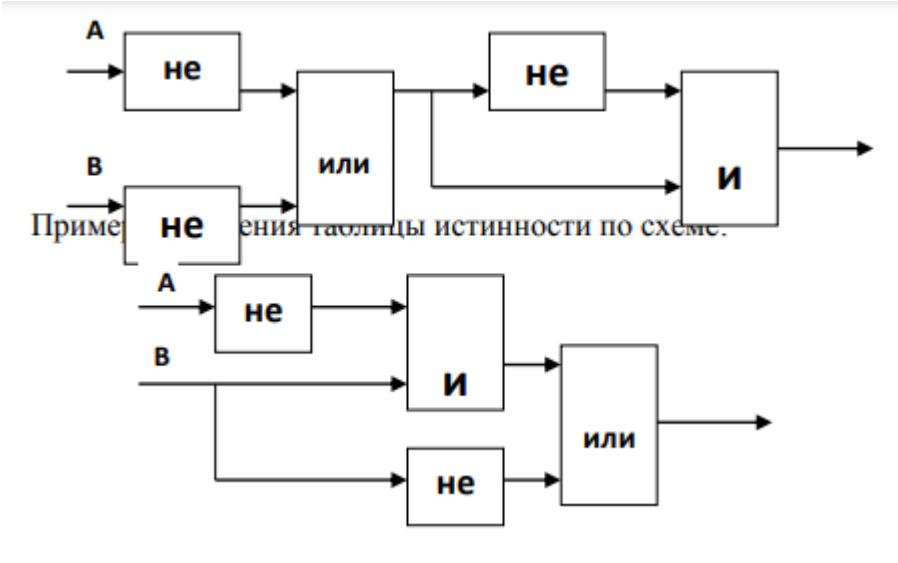

1 3  $\mathcal{D}$ 4

 $F(A,B)=He A$  и В или не В

|  | не A | не $B$ | не А и В | не А и В или не В |
|--|------|--------|----------|-------------------|
|  |      |        |          |                   |
|  |      |        |          |                   |
|  |      |        |          |                   |
|  |      |        |          |                   |

Практическая работа №9

#### Тема: Работа с файлами и папками

Цель: Закрепить умения работать с файловой структурой диска, определять атрибуты файлов.

Задание №1. Просмотреть все способы отображения файлов на Рабочем столе компьютера.

1. Откройте окно папки Рабочая, находящейся в папке Практика.

2. В строке меню выберите команду ВИД.

3. В открывшемся меню по очереди выберите 4 команды для изменения способа отображения файлов:

ВИД---Крупные значки

ВИД---Мелкие значки ВИД---Список ВИД---Таблица

**Задание №2.** Научиться создавать файлы и папки.

1. Создайте свою папку с именем ПАПКА1 на РАБОЧЕМ СТОЛЕ (правой кнопкой- -- Создать---Папку);

2. Создайте папку с именем своей группы на своём Рабочем столе, откройте её и в ней создайте файлы с именами ФАЙЛ1, ФАЙЛ2 и ФАЙЛ3 (правой кнопкой Создать--- текстовый Файл);

**Задание №3.** Научиться копировать и перемещать файлы.

Способ 1: Методом перетаскивания:

1. Отметить файл с именем ФАЙЛ1 (щелчком левой кнопкой мыши по значку файла) и перетащить его в созданную личную папку (при нажатой левой клавише мыши).

2. Раскрыть папку ПАПКА1(двойным щелчком левой кнопкой мыши по значку папки) и убедиться, что в ней появился файл.

Способ 2: Использованием буфера обмена:

Если открыть и исходную и конечную папку невозможно или неудобно для копирования используется буфер обмена.

1. Выбрать файл ФАЙЛ2 в папке с именем вашей группы, выполнить пункт горизонтального меню ПРАВКА---Копировать (для копирования) или пункт меню ПРАВКА---Вырезать (для перемещения).

2. Открыть папку ПАПКА1 на РАБОЧЕМ СТОЛЕ, дать команду меню ПРАВКА--- Вставить, по которой и выполнится операция копирования или перемещения.

Примечание:

П Если перетаскивание выполняют в пределах одного диска, то происходит перемещение. Чтобы произвести копирование, надо в ходе перетаскивания удерживать нажатой клавишу CTRL.

□ Если перетаскивание выполняют с одного диска на другой, то происходит копирование. Чтобы произвести перемещение, надо при перетаскивании удерживать нажатой клавишу SHIFT.

**Задание №4.** Научиться операции переименования файла или папки.

А В не А не В не А и В не А и В или не В

0 0 1 1 0 1

0 1 1 0 1 1

1 0 0 1 0 1

1 1 0 0 0 0

1. Переименовать свою папку ПАПКА1 в ПАПКА2.

2. Произвольно переименовать находящиеся в папке файлы.

Технология работы:

a) Для того чтобы переименовать файл, надо сначала его выбрать щелчком мыши, а затем щёлкнуть на текстовом имени файла.

b) Имя файла будет заключено в рамку, в которой появится курсор.

c) Щёлкнуть на значке файла правой кнопкой мыши и выбрать в контекстном меню пункт Переименовать.

d) Самый быстрый вход в режим переименования – клавиша F2.

e) Чтобы закончить редактирование имени файла, надо нажать клавишу ENTER или щёлкнуть за пределами рамки.

**Задание №5.** Удалить с Рабочего стола созданную вами папку.

1. Выделить объекты для удаления.

2. Дать команду Правка---Удалить или нажать на клавишу Delete.

#### **Практическая работа № 10**

### **Тема: Создание архива данных. Извлечение данных из архива**

Цель: Познакомиться с методикой работы одного из архиваторов, научиться сжимать и распаковывать файлы разных типов.

1. Создать на Рабочем столе папку Архив.

2. Открыть папку Рабочая (в папке с указанным номером задания).

3. Скопировать в папку Архив объекты из папки Рабочая.

4. Выполнить сжатие по отдельности каждого из скопированных объектов в папке Архив, воспользовавшись контекстным меню и, выбрав команду архиватора 7-Zip, Добавить в архив.

5. Выбрать формат архива 7z.

6. Выбрать метод сжатия обычный (нормальный) и параметр самораспаковывающегося файла SFX.

7. Затем для каждого объекта создать новый обычный архив (без параметра SFX).

8. Просмотреть в папке размеры исходных файлов и заархивированных файлов (с помощью пункта «Свойства» контекстного меню для выбранного объекта), сравнить и произвести вычисления (на сколько изменился размер файла: из первоначального размера вычесть получившийся).

9. Вычислить процент сжатия файла (разделить первоначальный размер объекта до архивации на размер объекта после обычной архивации и умножить на 100).

10. Скопировать представленную ниже таблицу в новый документ Word и заполнить её.

11. Сделать письменный вывод (какой тип файлов сжимается эффективнее всего, почему обычный архив отличается по размеру от архива SFX…) и сохранить новый текстовый документ с таблицей и выводом под именем «Архивация» в личной папке.

12. Скопировать из созданной папки Архив самораспаковывающийся архив книги на Рабочий стол. Распаковать его на Рабочем столе двойным щелчком.

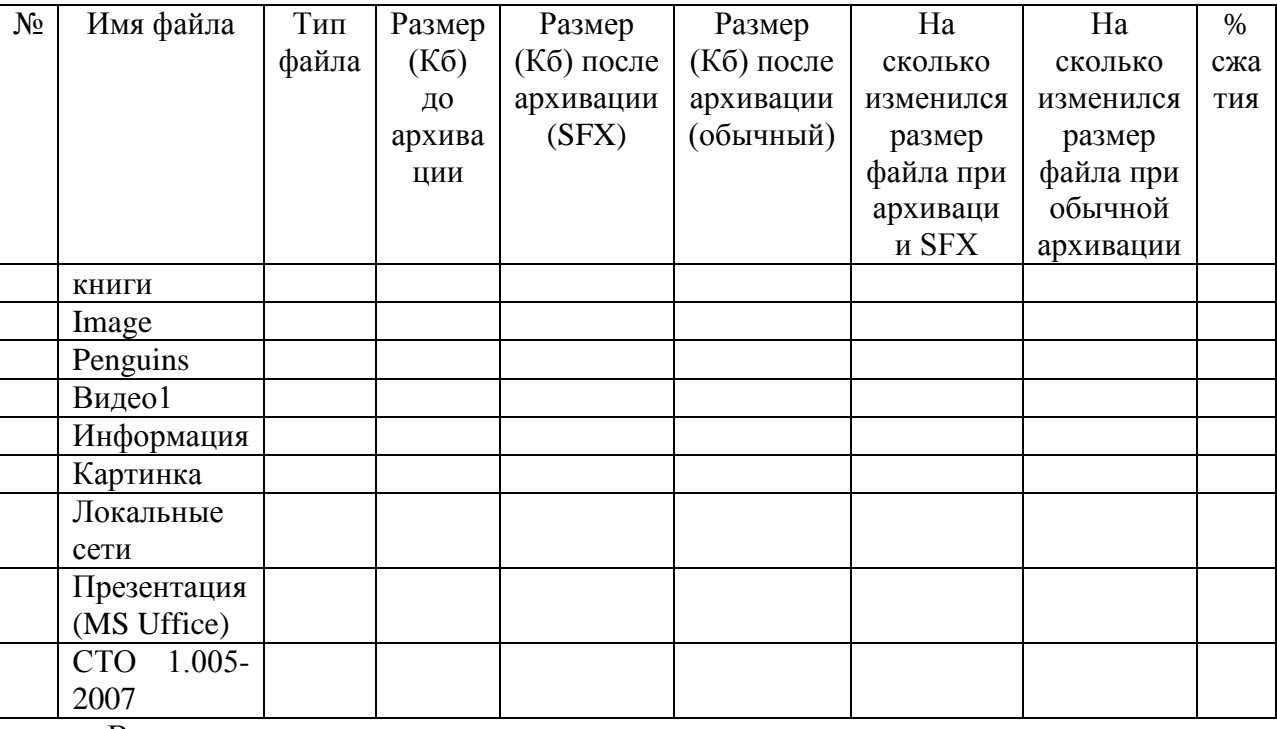

Вывод:

# **Практическая работа № 11**

## **Тема: Знакомство с антивирусными программами**

Цель: Познакомиться с разнообразием вирусов и антивирусных программ, с их отличительными свойствами и особенностями.

Ответьте на вопросы и выполните следующие задания:

1) Какие программы называются антивирусными?

2) Перечислите требования, предъявляемые к современным антивирусным программам.

3) Что такое эвристическое сканирование?

4) Что означает характеристика «многоплатформенность»?

5) На какие основные пять групп делятся все современные антивирусные программы?

6) Какой вид антивирусных программ обеспечивает поиск и обнаружение вирусов в оперативной памяти и на внешних носителях?

7) Какие существуют виды программ-детекторов?

8) Как называется программа-детектор, позволяющая обнаруживать несколько вирусов?

9) Как называется класс антивирусных программ, которые работают по принципу запоминания исходного состояния программ, каталогов и системных областей диска тогда, когда компьютер не заражен вирусом, и периодического сравнения текущего состояния с исходным?

10) Какие антивирусные программы могут отличить изменения версии проверяемой программы от изменений, внесенных вирусом?

11) Какие антивирусные программы способны обнаружить подозрительные действия при работе компьютера, характерные для вирусов?

12) Перечислите подозрительные действия при работе компьютера, характерные для вирусов.

13) Как называются резидентные программы, предотвращающие заражение файлов?

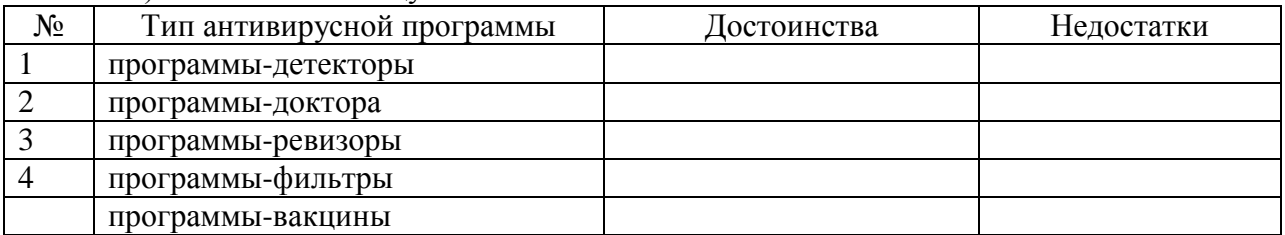

14) Заполните таблицу:

Опишите свой пример антивирусной программы (укажите источники).

#### Практическая работа № 13

Тема: Построение словесной и знаковой модели в среде текстового редактора MS Word.

Построение графических моделей с использованием графического редактора Paint.

Задание №1. Оформить мысленный образ средствами текстового процессора.

Объект моделирования: одногруппник (одногруппница).

Цель моделирования: построение словесной модели человека.

Параметры моделирования:

1. Фамилия, имя, отчество объекта.

2. Черты лица, телосложение (рост и вес).

3. Манера говорить, одеваться, ходить.

4. Любимый (и нелюбимый) учебный предмет объекта.

5. Хобби объекта.

Задание №2. Построить математическую модель средствами редактора формул. Создайте с его помощью Редактора уравнений формулу, представленную ниже:

$$
Y = \sum_{i=1}^{n} \frac{\log_2 i}{i^3}
$$

Для этого:

- Укажите место для вставки формулы в текстовый документ.
- На панели инструментов Вставка нажмите команду Уравнение (Рисунок 1)

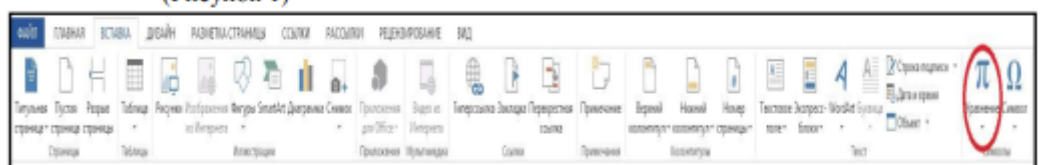

Рисунок 1 - Вставка, Уравнение

На экране появится область Место для уравнения (где вы будете вводить формулу) и дополнительная панель инструментов Конструктор со всевозможными компонентами

(Рисунок 2).

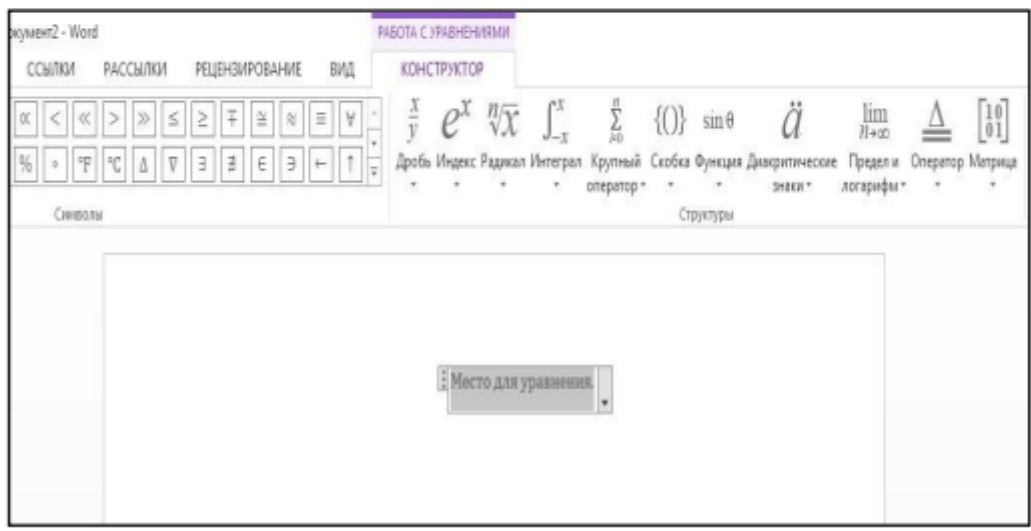

Рисунок 2 - Окно Редактора формул

**Задание №3.** Создать композицию из готовых мозаичных форм или элементов орнамента.

Выполнить задание в среде графического редактора. Оформить задание в среде текстового процессора.

Примечание:

Из многообразия мозаичных композиций можно выделить две разновидности: орнаментальную и сюжетную. Орнамент начинают «выстраивать» из центра и дальше строят в произвольном порядке. При этом главным условием является соблюдение симметрии. Орнаментальная мозаика уместна для одеяла, детского коврика, витража, диванной подушки. Компьютерная среда позволяет не только многократно переделывать узор, но и экспериментировать с готовым узором, раскрашивая его по-разному.

Сюжетная композиция представляет собой какую-нибудь сценку и содержит некоторые объекты, очертания которых предстоит реализовать из стандартного набора мозаичных элементов.

I этап. Постановка задачи

Описание задачи

Средствами графического редактора выполнить мозаичную композицию.

Использовать готовые элементы мозаичного меню или разработать собственное меню форм.

Цель моделирования

Описать вид мозаичной композиции и указать её тему.

II этап. Разработка модели

Компьютерная модель

Построение мозаичной композиции в соответствии с замыслом.

III этап. Компьютерный эксперимент.

Использовать возможности графического редактора для экспериментов с готовым узором.

IV этап. Анализ результатов моделирования

Сделать вывод о результатах моделирования. Соответствует ли замыслу получившаяся в итоге композиция

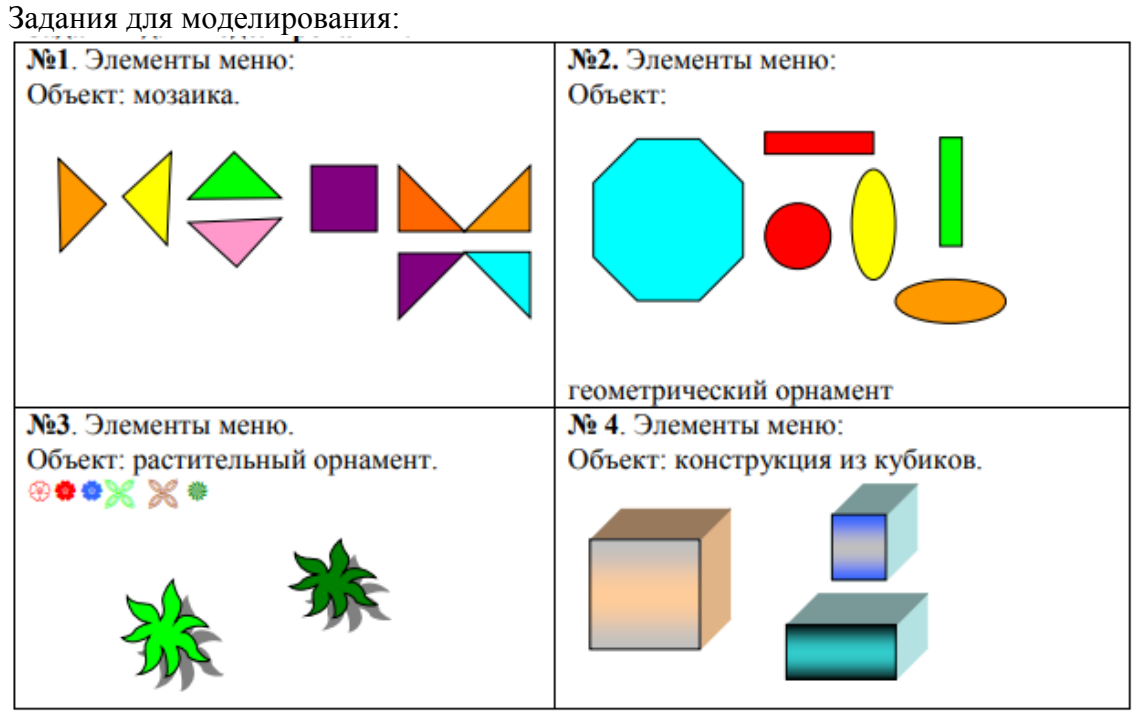

Образец результата моделирования детского коврика из элементов меню №2

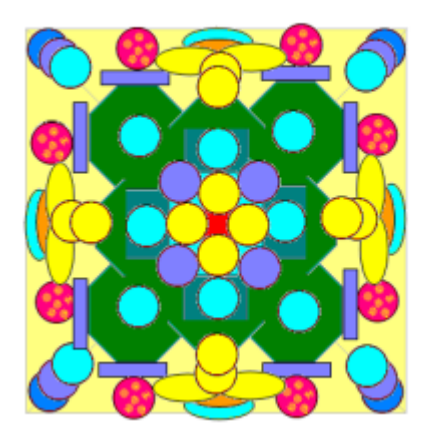

## **Практическая работа № 15**

**Тема: Структура программы на языке программирования Паскаль. Знакомство с операторами вывода и присваивания. Составление простых программ линейной структуры**

Цель: Ознакомить со структурой программы на языке программирования Паскаль.

Научить составлять и запускать на выполнение простые программы с использованием операторов присваивания и вывода данных на экран монитора.

Краткая теория:

1) Программа на языке Паскаль имеет жесткую структуру и состоит из:

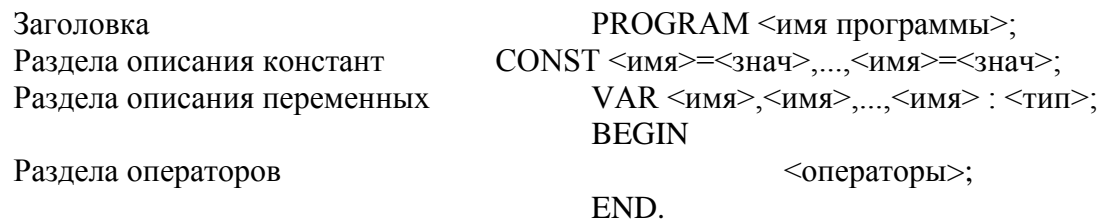

2) Оператор вывода: Write и Writeln.

Формат оператора Write: Write(Y1,Y2,...,Yn); где Y1,Y2,...,Yn - переменные, константы, принимающие значения типа integer, real, string, char и др. или арифметические выражения.

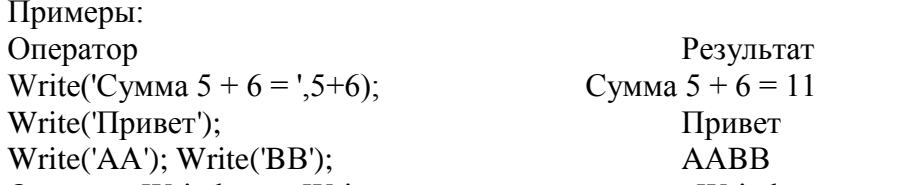

Отличие Writeln от Write - после выполнения Writeln курсор перемещается на следующую строку.

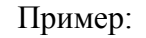

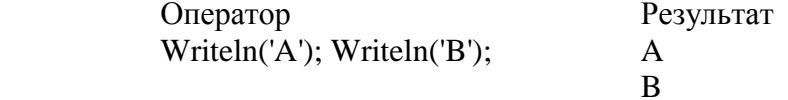

Форматированный вывод:

Общий формат: Writeln(x1:<n1>, X2:<n2>, ...); где n1, n2,... - длина поля вывода (целое число или целочисленная переменная) соответственно для переменных X1, X2,...

В формате для чисел с фиксированной точкой указывается общая длина поля вывода и количество цифр в дробной части:

Writeln (x1:<n1>:<q1>, X2:<n2>:<q2>, ...); где n - общая длина поля вывода, q количество цифр в дробной части. (Пример: Writeln(X:4:1);)

3) Оператор присваивания (:=)

Оператор присваивания ( := ) выполняет правую часть выражения и присваивает результат переменной, расположенной в левой части выражения. Слева от знака присваивания может быть константа, имя переменной, арифметическое выражение.

Примеры:

 $X := 5 + 6$ ; { к 5 добавляется 6 и результат помещается в X }

 $X + Y = 15 + 3$ ; { ошибка, в левой части не может быть 2-х переменных! }

Name := 'Петя Краснов'; { переменной Name присваивается строковое значение }

Ch := '+'; { переменной Ch приваивается значение + }

#### Задания №1.

1. Составить программу вывода на экран вашего года рождения. Выводимому числу должно предшествовать сообщение "It is my year".

Добавить в программу вывод на экран вашего имени (имя должно выводиться трижды на одной строке через пробел).

2. Составить программу вывода на экран "столбиком" четырех любых чисел.

3. Составить программу вывода на экран через 5 позиций (использовать форматированный вывод) три любых числа.

4. Присвоить стороне квадрата целочисленное значение. Найти его периметр. Вывести значение периметра на экран (р=4а, где а - сторона квадрата, а р - периметр).

5. Присвоить ребру куба вещественное значение. Найти объем куба. Вывести результат на экран с точностью до 0.01 (V=А3, где V - объём куба, а А - ребро куба).

6. Описать 4 целочисленные переменные. Вывести на экран результат целочисленного деления и остаток от целочисленного деления (c=a div b; d=a mod b, где a,  $b, c, d - \pi$ юбые целые числа).

7. Вывести на экран число  $\pi$  (PI - зарезервированное имя для числа  $\pi$ ) с разной

степенью точности.

#### **Задания №2.**

1. Вычислить значение выражения В=0,145\*A2 при А=2,3 с точностью до двух знаков после запятой.

2. Вычислить стоимость 2-х булок хлеба и 5-ти булочек, если булка хлеба стоит 30 рублей, а одна булочка 18 рублей.

3. Найти сумму квадратов двух вещественных переменных (значения переменным присвоить самостоятельно) с точностью до одного знака.

4. Вывести на экран по диагонали трижды любой текст.

#### **Практическая работа № 16**

**Тема: Оператор ввода данных с клавиатуры. Стандартные функции, запись арифметических выражений на языке программирования Паскаль**

Цель: Дать представление об операторе ввода данных с клавиатуры, научить его использованию при составлении простых программ. Познакомить со стандартными функциями языка программирования Паскаль.

Краткая теория:

Оператор ввода с клавиатуры Read и Readln.

Формат оператора: Read (список имён переменных, перечисленных через запятую); Пример: Readln (A,B,C);

При выполнении оператора Read (Readln) программа приостанавливает своё выполнение до тех пор, пока не будут введены значения указанных переменных. Если в Read указано несколько переменных, то их значения вводятся в одной строке через пробел.

Ввод значений завершается нажатием клавиши Enter.

Значения переменных должны соответствовать типам описанных переменных.

Обычно перед оператором Read (Readln) используется оператор Write с поясняющим сообщением.

Пример:

Write('Введи значения переменных A,B и C');

Readln (A,B,C);

#### **Задание 1.**

1. Составить программу вывода на экран суммы и произведения двух любых вещественных чисел. Числа вводить с клавиатуры одним оператором Readln.

2. Составить программу вывода на экран "столбиком" трёх любых целых чисел. Для ввода чисел использовать три оператора Readln.

3. Написать программу вывода на экран любого имени. Имя вводится с клавиатуры во время выполнения программы.

4. Найти объём любого куба. Значение ребра куба ввести с клавиатуры.

5. Написать программу, спрашивающую, сколько детей у сороконожки и сообщающую, сколько пар сапог ей нужно.

6. Написать программу, запрашивающую среднюю скорость туриста за 1 час и время его пути и сообщающую, какой путь он прошел.

7. Составить блок-схему и написать программу вычисления гипотенузы прямоугольного треугольника. Значения катетов ввести с клавиатуры.

Краткая теория:

В Паскале используются следующие арифметические операции и стандартные функции:

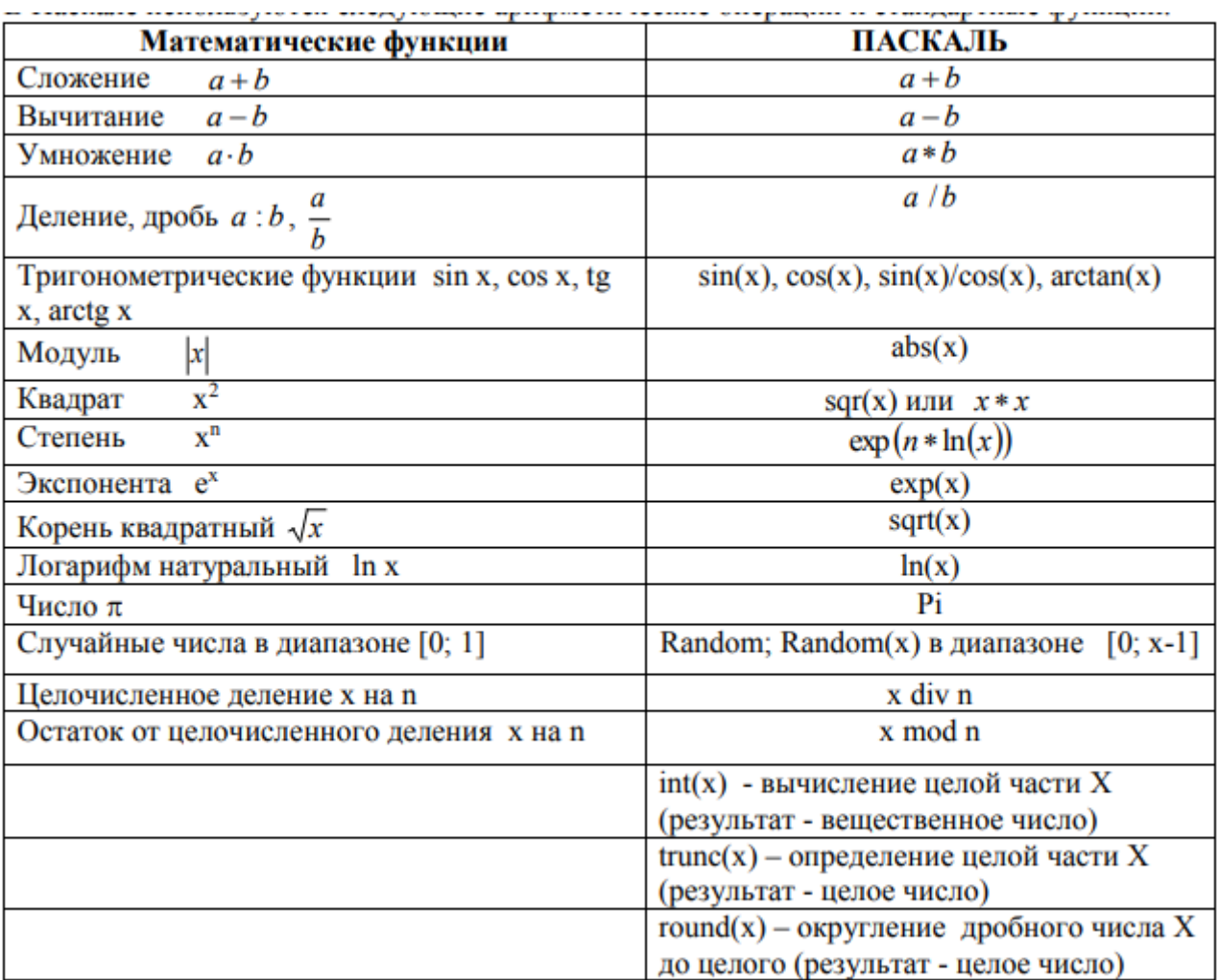

Арифметическое выражения для вычисления в программе должно быть записано в линейном виде.

Пример:

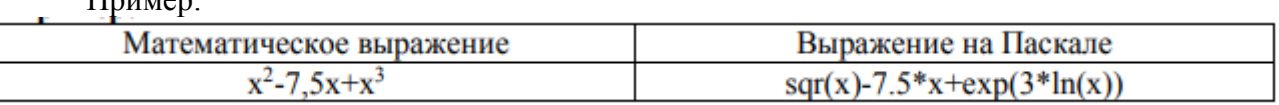

Вычислить арифметическое выражение:  $\frac{28,5^2 - 3,56}{\sqrt{6.7 + 1.2^2}}$  и **x div y** при x=15, y=4

## Образец программы:

Program prim; var x,y: integer; begin  $x:=15; y:=4;$ writeln ((sqr(28.5)-3.56)/sqrt(6.7+sqr(1.2)):4:1); {Вывод результата с точностью до 0,1} writeln ('x div  $y=$ ', x div y); end.

{Заголовок программы} {описание типа переменных  $x \times y$ } {Начало раздела операторов} {Присваивание переменным значений} {Вывод результата целочисл-го деления} {Конец программы}

Задание 2. Вычислить значения арифметических выражений:

| Orbert:1.75  |                                                            |             |                             |    |                                                                 |    |                                                |
|--------------|------------------------------------------------------------|-------------|-----------------------------|----|-----------------------------------------------------------------|----|------------------------------------------------|
| 1)           | $\frac{1}{4,3^2} + \frac{1,34}{\sqrt{2,3}} +  2,5 - 54,7 $ | 2)          | $\frac{1}{1 + \frac{1}{3}}$ | 3) | $3,1^2 + \frac{2 \cdot \sqrt{2,5 + 39}}{5,7^3} - \frac{4}{0,8}$ | 4) | $\frac{\sqrt{77 - 3,2 \cdot 2^2}}{7,5 - 56,9}$ |
| Orbert:53.14 | $1 + \frac{1}{3}$                                          | OTbert:4.68 | OTbert:0.06                 |    |                                                                 |    |                                                |

Задание 3. Вычислить значения выражений по формулам (все переменные имеют действительный тип):

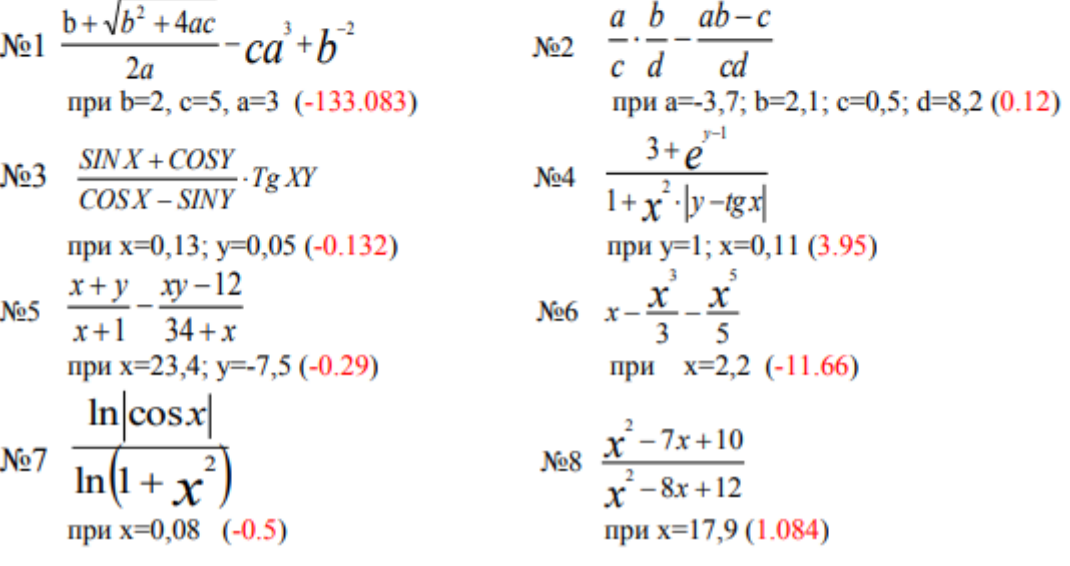

### **Задание 4. Выполнить действия:**

1) Разделить нацело: 12 div 9; 27 div 12; 81 div 25; 104 div 13 2) Найти остаток от деления нацело: 7 mod 4; 15 mod 7; 29 mod 20; 112 mod 15

### **Практическая работа № 20**

### **Тема: Набор и редактирование текста. Непечатаемые символы**

Цель: Освоить правила набора и редактирования текста. Познакомиться с основными объектами текстового документа.

#### **Задание №1.**

1. Открыть приложение MS Word.

2. Открыть новый документ.

3. Установить следующие поля: Верхнее, Нижнее по 2см, Левое - 2,5 см, правое - 1,5 см.

Вкладка Разметка страницы/Поля/Настраиваемые поля

#### **Задание №2.**

1. Набрать следующие три фрагмента текста:

Чтобы произвести какие-либо действия с уже набранным текстом, его надо выделить. Самый простой способ - это выделение протягиванием мыши (при этом должна быть нажата левая кнопка мыши). Эту же операцию можно проделать при помощи клавишуправления курсором при нажатой клавише Shift. -Жили у бабуси• Два весёлых туся-Один серый, другой белый⊷ Гуси мои, туси.¶ Сезоны<sup>¶</sup>  $1.43$ има $\P$ 2.→Весна¶  $3. \rightarrow$  Лето¶ 4.→Осень¶

2. Включить кнопку Непечатаемые символы  $\blacksquare$  и проверить правильность набора фрагментов текста.

□ Первый фрагмент должен состоять из одного абзаца.

**I** У второго фрагмента каждая строка завершается нажатием клавиш SHIFT+ENTER (переход на новую строку внутри абзаца).

П Третий фрагмент оформлен как нумерованный список. Автоматически нумерованный список создаётся, если его правильно начать (номер, точка, пробел, текст, ENTER).

3. Выполнить следующие действия с набранными фрагментами текстов:

□ Первый фрагмент текста разбить на два абзаца (нажать клавишу «Enter» после

второго предложения).<br>
<sup>
□</sup> Второй фрагмент склеить в одну строку (установить курсор перед изогнутой стрелкой, нажать клавишу «пробел» и клавишу «Delete»).

П Третий фрагмент дважды скопировать. Вторую копию оформить как маркированный список, а третью – как многоуровневый список, для чего после названия каждого сезона напечатать названия соответствующих месяцев и воспользоваться

(田·伝·守 律説) 11 ■ 要 事 事 (日) 3·田·

кнопками в этом вкладки Главная.

**Задание №3.**

Набрать и отредактировать следующий фрагмент текста:

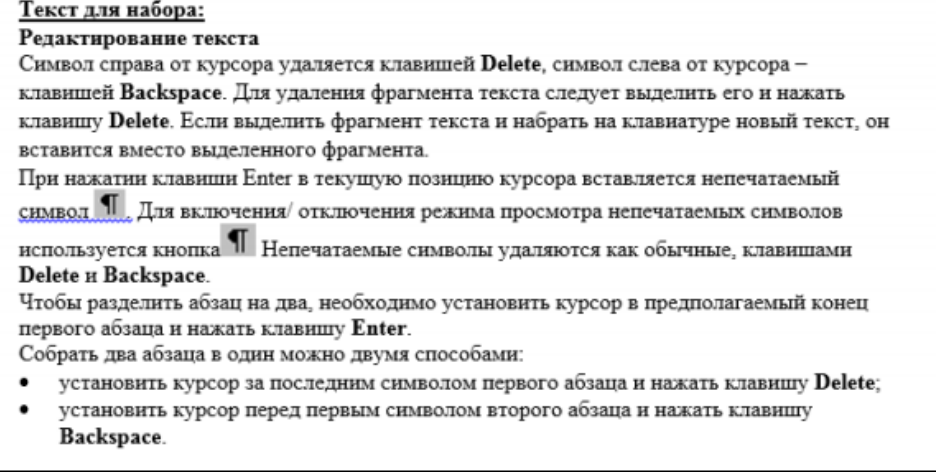

## **Практическая работа № 21**

## **Тема: Набор, редактирование и форматирование текстового документа (Шрифты. Абзацы. Страницы)**

Цель: освоить инструменты форматирования абзацев, шрифтов и страниц. **Задание**

1. Откройте новый документ.

2. Установите следующие поля: Верхнее, Нижнее по 2 см, Левое - 3 см, правое - 1,5 см. (Вкладка Разметка страницы/Поля/Настраиваемые поля)

3. Наберите следующий фрагмент текста из 7-ти абзацев (Шрифт Times New Roman, размер 12 пт, межстрочный интервал одинарный, межабзацный интервал 0 пт).

4. Проверьте правильность набора текста, включив непечатаемые символы (кнопка

 $\mathbf{T}_0$ 

## Текст для набора:

# Редактирование текста

Символ справа от курсора удаляется клавишей Delete, символ слева от курсора клавишей Backspace. Для удаления фрагмента текста следует выделить его и нажать клавишу Delete. Если выделить фрагмент текста и набрать на клавиатуре новый текст, он

вставится вместо выделенного фрагмента.

При нажатии клавиши Enter в текущую позицию курсора вставляется непечатаемый

символ П Для включения/ отключения режима просмотра непечатаемых символов

используется кнопка ¶ Непечатаемые символы удаляются как обычные, клавишами Delete и Backspace.

Чтобы разделить абзац на два, необходимо установить курсор в предполагаемый конец первого абзаца и нажать клавишу Enter.

Собрать два абзаца в один можно двумя способами:

- установить курсор за последним символом первого абзаца и нажать клавишу Delete;
- установить курсор перед первым символом второго абзаца и нажать клавишу Backspace.

5. Удалите второй абзац.

6. Отформатируйте оставшиеся шесть абзацев по представленному ниже образцу.

7. Установите произвольную рамку для страницы документа.

8. Сохраните документ под именем «Упражнение» на Рабочем столе в своей папке. Рекомендации по форматированию:

1. Первый абзац (Заголовок) должен быть выровнен по центру, все буквы прописные, шрифт разреженный на 3 пт, красная строка задана с отступом 1,25 см.

2. Второй абзац должен быть выровнен по ширине, заданы отступы для абзаца справа и слева.

3. Третий абзац должен быть выровнен по правому краю.

4. Четвёртый абзац надо выровнять по левому краю, задать отступ справа.

5. Пятый и шестой абзацы (маркированный список) должны быть выровнены по левому краю, заданы отступы слева и справа, установлена рамка, изменён маркер.

6. После каждого абзаца, кроме последних двух (список), требуется установить интервал в 12 пт.

7. Изменить шрифт для названий всех клавиш: начертание полужирное, курсивное, все буквы прописные.

Образец для форматирования: q **РЕДАКТИРОВАНИЕ ТЕКСТА¶** При нажатии клавиши ENTER в текущую позицию курсора вставляется непечатаемый символ . 11 Для включения/ отключения режима просмотра- $<sub>KH</sub>$  and  $<sub>M</sub>$ </sub></sub> непечатаемых символов используется Непечатаемые символы удаляются как обычные, клавишами DELETE и BACKSPACE. Чтобы разделить абзац на два, необходимо установить курсор в предполагаемый конецпервого абзаца и нажать клавишу ENTER. Собрать два абзаца в один можно двумя способами:¶ <sup>2</sup> → установить курсор за последним символом первого абзаца и нажать клавишу DELETE:¶ <sup>△</sup> → установить курсор перед первым символом второго абзаца и нажать клавишу BACKSPACE.

## Практическое занятие № 22

## Тема: Вставка графических объектов в текстовый документ. Использование в текстовом документе графических примитивов, объектов Wordart, SmartArt

Цель: научиться вставлять в документ графические объекты разной природы. Залание 1.

1. Откройте новый документ.

2. Установите следующие поля: Верхнее, Нижнее по 2 см, Левое - 3 см, правое - 1 см. (Вкладка Разметка страницы/Поля/Настраиваемые поля)

3. Наберите следующий фрагмент текста из 8-ми абзацев (Шрифт Times New Roman, размер 12 пт, межстрочный интервал одинарный, меж абзацный интервал 0 пт, выравнивание по ширине, маркированный список, разреженный интервал).

4. Проверьте правильность набора текста, включив непечатаемые символы (кнопка

5. Выполните форматирование текста по представленному ниже образцу.

6. Вставьте заголовок (объект WordArt).

7. Добавьте в верхний колонтитул свою фамилию, а к понятию «Ярлык» сноску «указатель на объект» (сноска - звёздочка).

8. Нарисуйте схему «Иерархия папок в Windows». Заголовок – объект WordArt. Сгруппируйте объекты схемы.

9. Сохраните документ на своём Рабочем столе под именем Гр объекты1. docx Образец текста для набора и форматирования:

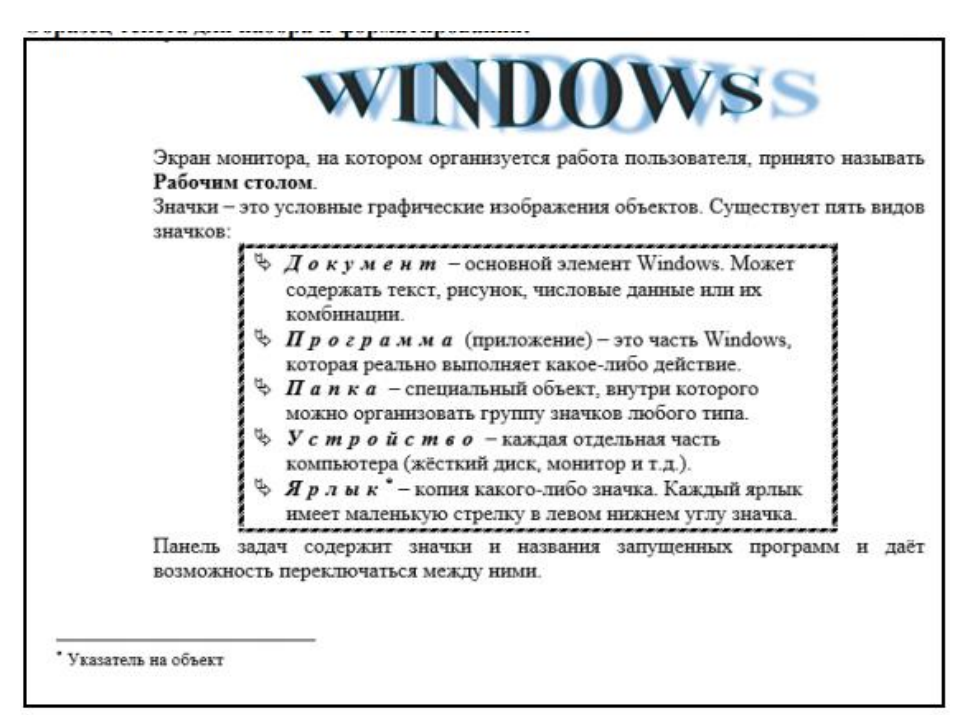

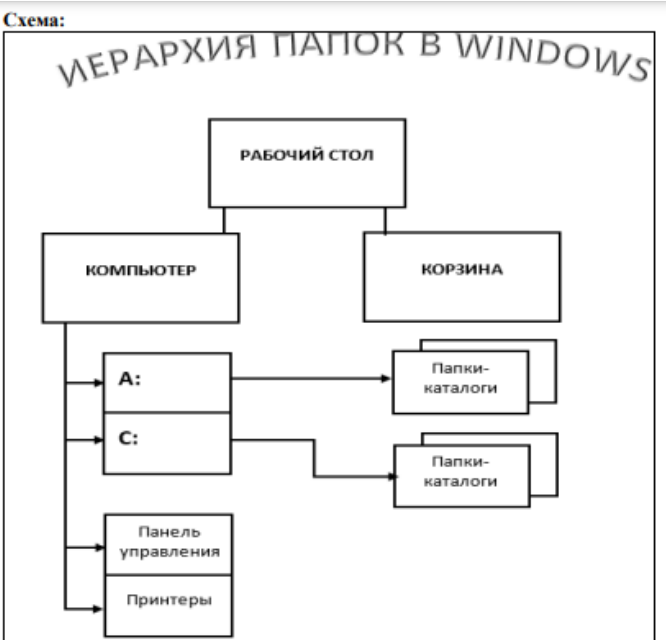

Задание 2. С помощью инструментов Smart Art создать следующие две диаграммы:

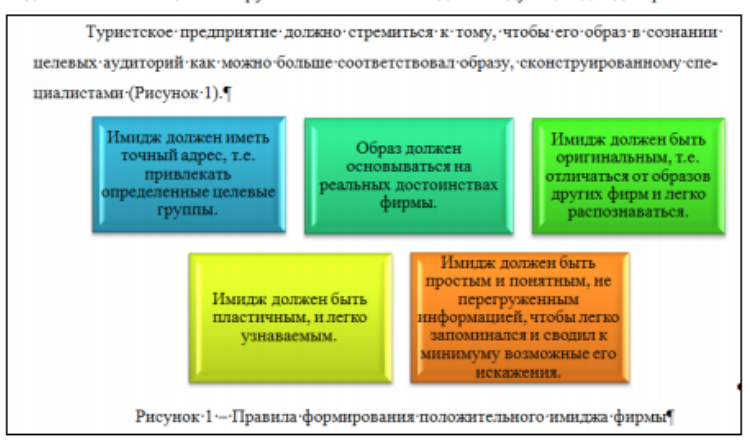

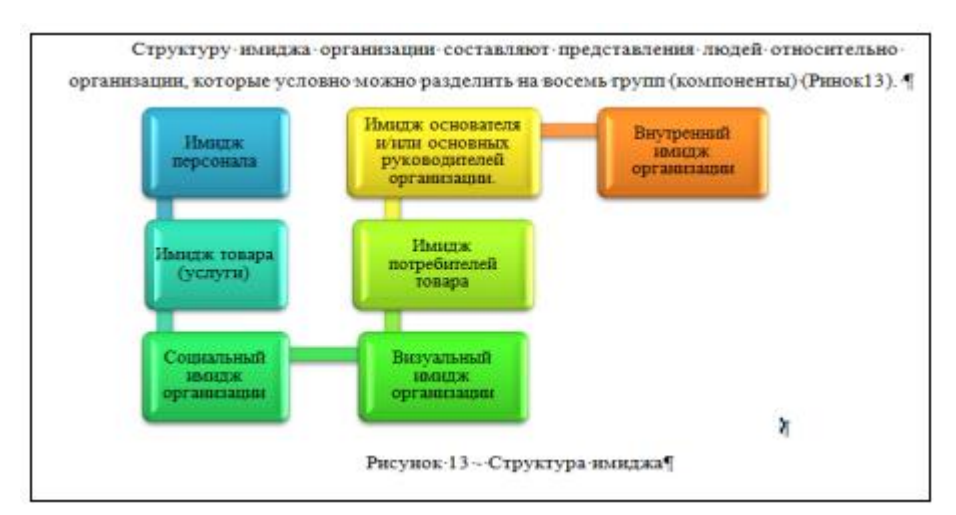

# **Задание 3.**

Оформить объявление по предложенному ниже образцу. Использовать вставку фигур, объекта WordArt, надписи, символов.

Сгруппировать все объекты объявления.

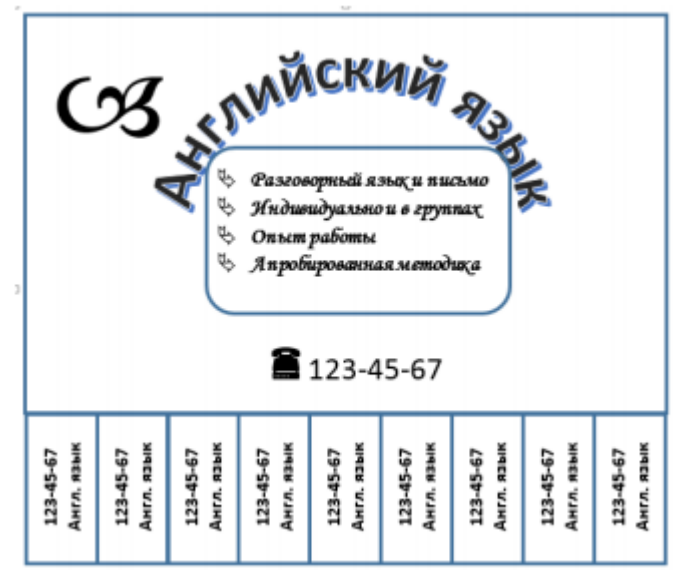

Сохранить работу в папке.

# **Практическое занятие № 23**

## **Тема: Создание и редактирование табличных документов**

Цель: научиться создавать таблицу, вносить в нее текстовую информацию и выполнять обрамление таблицы.

## **Задание №1.**

- 1. Откройте текстовый редактор MS Word.
- 2. Создайте новый текстовый документ.
- 3. Вставьте таблицу из 6-ти столбцов и 5-ти строк (см. образец ниже).

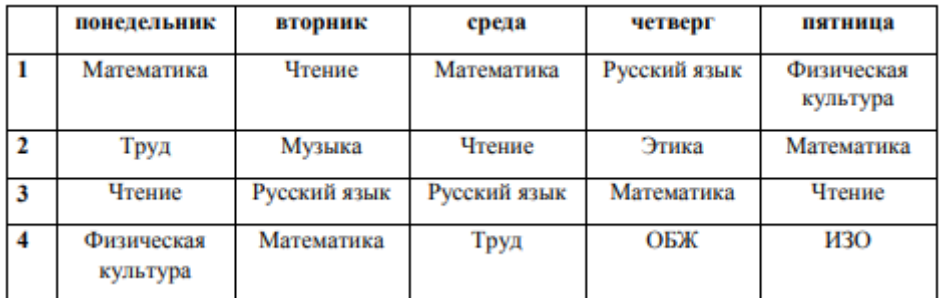

4. Введите в ячейки таблицы указанные данные и выполните их форматирование.

5. Покажите, что для выделения строки (столбца) целиком нужно подвести указатель мыши левее (выше) и щелкнуть в тот момент, когда указатель имеет форму стрелки, указывающий на строку (столбец).

6. Столбец с нумерацией уроков выровняйте влево и при помощи мыши установите необходимую ширину. Все остальные ячейки выровняйте по центру. Дни недели и номера уроков выделите полужирным шрифтом. Форматирование шрифта можно произвести и после набора текста.

7. Заполните остальные ячейки, придерживаясь следующего требования: на первом уроке должны быть «короткие» названия уроков, вписывающиеся в одну строчку (например, чтение). И «длинные» — в две строчки (например, физическая культура), на втором уроке все предметы должны помещаться в одну строчку, остальные уроки произвольно.

8. Выделите таблицу и выполните обрамление Формат→Границы и заливка... на вкладке Граница выберите тип границы — Сетка. Выделяя таблицу, следите за тем, чтобы в выделение не попал маркер абзаца, следующего за таблицей, иначе тип границы — Сетка не будет Вам предложен.

9. Выполните просмотр.

#### **Задание №2.**

Создайте таблицу и отформатируйте ее содержание в соответствии с образцом

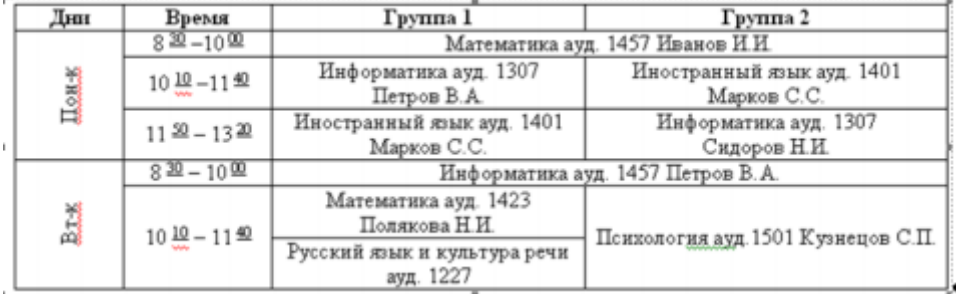

Измените границы таблицы (внешние – двойные, внутренние – пунктирные). Сделайте заливку шапки таблицы.

#### **Задание №3.**

Создать таблицу «Стоимость бензина» и отформатировать её по предложенному ниже образцу:

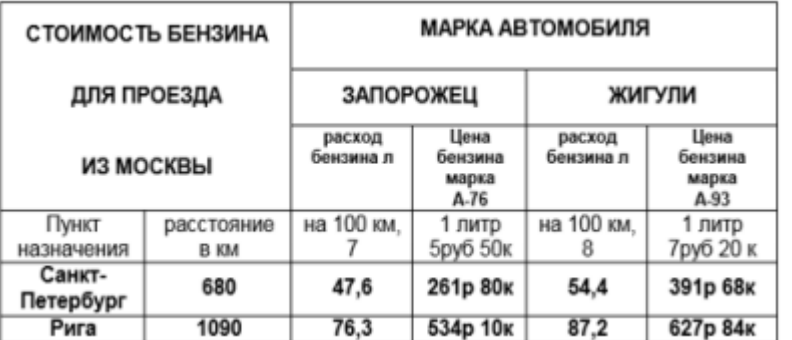

#### **Практическое занятие № 24**

**Тема: Стилевое оформление итогового комплексного документа. Создание оглавления**

Цель: научиться стилевому оформлению текстового документа, созданию оглавления документа

## **Задание**

1. Создать на Рабочем столе новый текстовый документ под своей фамилией. Скопировать в него указанный преподавателем документ.

2. Открыть скопированный документ. В верхний колонтитул ввести свою

фамилию.

3. Установить для документа следующие размеры полей: правое – 10 мм, левое – 30 мм, верхнее, нижнее – 20 мм.

4. Выполнить форматирование всего текста, используя стиль Обычный (вкладка Главная), при необходимости использовать форматную кисть (формат по образцу). (шрифт Times New Roman, размер – 12, цвет шрифта – черный; выравнивание – по ширине; красная (первая) строка (отступ) – 1,25 см; межстрочный интервал – 1,5).

5. Установить для всех строк, с которых начинаются главы документа, стиль Заголовок 1 (изменить параметры форматирования по стандарту), а для подглав, т.е. строк с номерами 4.1, 4.2 - стиль Заголовок 2 (изменить по стандарту). Использовать при необходимости форматную кисть.

6. Добавить в начало документа две страницы (для титульного листа, на котором по центру разместить название документа и для оглавления документа).

7. Выполнить нумерацию страниц текста, начиная со второй страницы (вкладка Вставка). (Номер страницы проставляют в правом верхнем углу без точек и черточек. Титульный лист включают в общую нумерацию страниц документа. Номер страницы на титульном листе не проставляют).

8. Установить курсор в начале второй страницы, ввести слово Содержание (стиль Обычный), отцентрировать, нажать ENTER.

9. Выполнить команду Оглавление (вкладка Ссылки), использовать функцию Автособираемое оглавление или Настраиваемое оглавление, где указать 2 уровня структуры документа.

10. При необходимости - Обновить оглавление (щёлкнуть правой кнопкой мыши по Оглавлению).

#### **Практическая работа № 26**

### **Тема: Введение в электронные таблицы. Знакомство с MS Excel. (Данные. Ввод данных в ячейки таблицы. Формат данных)**

Цель: освоить типы данных, используемых в электронных таблицах, способы их ввода, в том числе и с использованием рядов Автозаполнения, форматы их представления.

**Задание №1.** Автозаполнение ячеек данными.

1. В ячейку А1 занесите год – 1990. В ячейку В1 занесите год – 1991.

Выделите блок А1:В1 и протащите маркер заполнения с помощью чёрного плюсика вправо до ячейки F1.

2. Введите в ячейки А3:G3 названия дней недели, начиная с понедельника (достаточно ввести только слово понедельник или его сокращение пн).

3. В ячейки А5:К5 введите названия месяцев, начиная с января (достаточно ввести только январь).

4. В ячейки А7:Е7 введите даты, начиная с 12 декабря 2019 года (12/12/19).

5. 8-ую строку листа (видимую её часть) заполните числом 5.

6. 9-ую строку заполните числами: 10, 12, 14, 16, 18, 20, 22, 24, 26, 28, 30 (достаточно заполнить две первые ячейки, выделить их и протащить до нужной ячейки маркер заполнения).

7. Заполнить единицами блок ячеек А10:D15, используя приёмы автозаполнения.

8. В ячейку Е10 введите текст 1 век, в ячейку F10 введите текст 2 век. Выделите блок Е10:F10 и протащите маркер заполнения на 4 ячейки вправо.

9. Сформируйте таблицы (Таблица 1 и Таблица 2) по образцу, используя маркер автозаполнения (заполняем только первый и второй столбцы, остальное – с помощью автозаполнения).

Таблица 1.

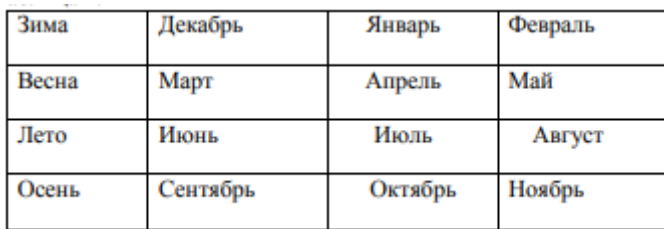

Таблица 2. (набираем только слово «понедельник», в первом столбце – только цифры 1 и 2, во втором – только 8 и 9)

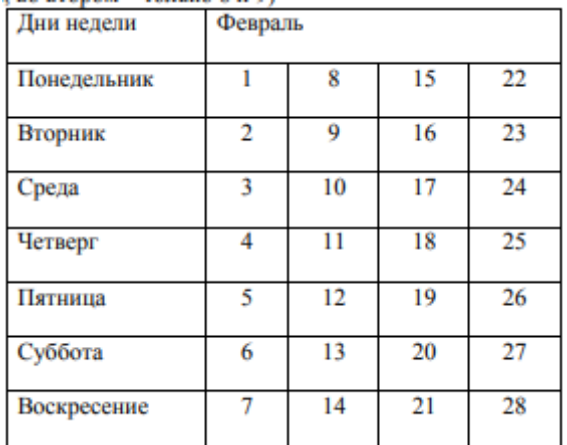

Примечание:

Чтобы отцентрировать заголовок Февраль, необходимо ячейки объединить и применить инструмент вкладки Главная - Объединить и поместить в центре

**Задание №2.** Ввод формул. Суммирование. Автосумма.

1. Перейдите на Лист 2

2. В ячейки А2, А3, А4, А5 введите заголовки: Ряд 1, Ряд 2, Ряд 3, Итого. В ячейку I1 введите заголовок Суммы по рядам.

3. Методом автозаполнения в ячейки В2:Н2 введите числа: 2,4,6,8,10,12,14

4. Методом автозаполнения в ячейки В3:Н3 введите числа: 1,4,7,10,13,16,19

5. Методом автозаполнения в ячейки В4:Н4 введите числа: 4,9,14,19,24,29,34

6. Выполните суммирование данных по столбцам и строкам, используя обычную формулу суммирования (= В2+В3+В4 для столбцов и автосуммирование (функция  $=$ СУММ(В2:Н2), которая вынесена значком  $\Sigma$  на панель форматирования) для строк.

7. Перейдите на Лист 3.

8. Создать и заполнить таблицу по образцу:

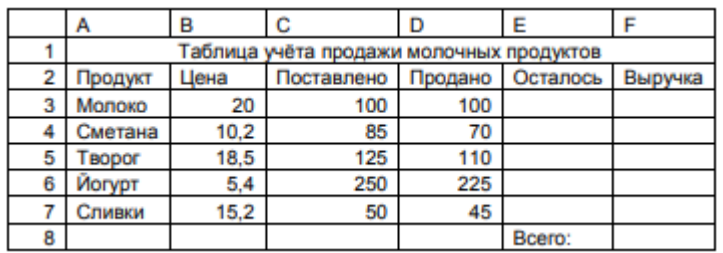

□ Заголовок первоначально ввести в ячейку А1.

 $\Box$  В ячейки ЕЗ и F3 ввести соответственно формулы: =C3-D3 и =B3\*D3, в ячейках отразятся результаты вычислений по введённым формулам.

П Используя функцию автозаполнения, протиражировать введённые формулы в ячейки E4:E7 и F4:F7 (в ячейках отразятся результаты вычислений для других продуктов).

 $\Box$  Выполните суммирование данных для столбца F ( $\Sigma$ ) Разместите заголовок по центру таблицы.

□ Выполните обрамление таблицы. Воспользуйтесь командами вкладки Главная -Граница:

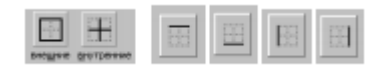

**Задание №3.** Создание простой расчётной таблицы.

1. На Листе 4 создайте таблицу «Смета на приобретение канцелярских товаров».

2. Найдите итоговую стоимость товара.

3. Выполните форматирование таблицы. Используйте денежный формат (в столбцах Цена и Стоимость).

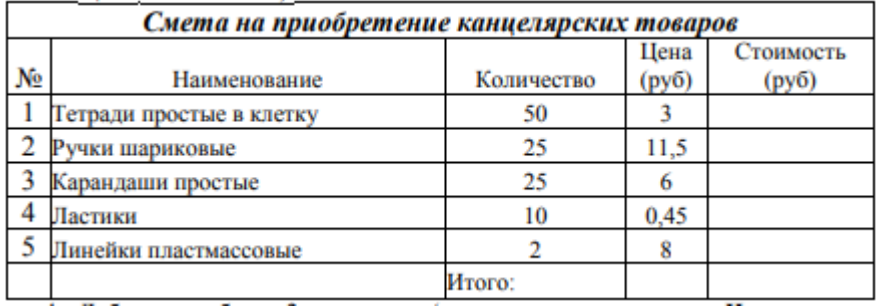

4. Добавьте в таблицу 2 вида товара (выделить строку со словом Итого по выделенному фону щелкните правой кнопкой и в контекстном меню выберите ВСТАВИТЬ дважды) и выполните перерасчёт на сумму до 2000 рублей (для этого меняйте произвольно значения данных в столбцах Количество и Стоимость пока не получите сумму Итого 2000 руб.).

**Задание №4.** Создание простой расчётной таблицы.

На Листе 5 создайте таблицу, показанную на рисунке. Выполните расчёты в выделенных ячейках.

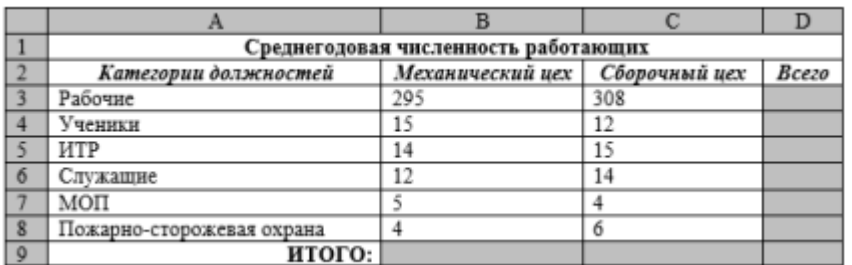

Алгоритм выполнения задания.

1. В ячейку А1 записать Среднегодовая численность работающих, завершение записи - Enter или стрелки курсора.

2. В ячейку А2 записать Категории должностей.

3. Увеличить ширину столбца А так, чтобы запись появилась в ячейке А2, для этого подвести указатель мыши на границу между заголовками столбцов А и В, указатель примет вид двунаправленной стрелки ↔, с нажатой левой кнопкой передвинуть границу столбца.

4. В ячейки B2, C2, D2 записать соответственно Механический цех Сборочный цех Всего.

5. Отформатировать текст в строке 2 по центру, для этого выделить ячейки А2:D2 с нажатой левой кнопкой мыши, выполнить команду По центру в группе инструментов Абзац на вкладке Главная

6. В ячейки А3:А8 записать наименование должностей, а в А9 написать ИТОГО:

7. Подобрать ширину столбца А так, чтобы запись поместилась в ячейке А8, действия аналогичны п. 3.

8. Отформатировать текст в ячейке А9 по правому краю

9. В ячейки В3:С8 записать числовые данные.

10. Произвести суммирование численности по Механическому цеху, для этого выделить ячейку В9, выполнить команду ∑ (Автосумма)

11. Произвести суммирование численности по Сборочному цеху, повторив

действия п.10 для ячейки С8.

12. Произвести суммирование численности по категории Рабочие, для этого выделить ячейку D3, выполнить команду ∑ (Автосумма).

13. Произвести суммирование численности по всем остальным категориям должностей, повторяя действия по п. 12.

14. При выполнении команды ∑ (Автосумма) в некоторых ячейках столбца D происходит автоматическое выделение не строки слева от ячейки, а столбца над выделенной ячейкой. Для изменения неверного диапазона суммирования необходимо при появлении пунктирной рамки выделить нужный диапазон ячеек с нажатой левой кнопкой мыши, нажать Enter.

15. В ячейке D9 подсчитать общую численность работающих, выполнив команду ∑ (Автосумма) и указывая нужный диапазон с помощью мыши.

16. Отформатировать заголовок таблицы, для этого выделить ячейки А1:D1, выполнить команду Объединить и поместить в центре (кнопка ←а→ на вкладке Главная).

17. Оформить рамку таблицы, для этого выделить всю таблицу (А1:D9), выполнить команду Формат/Ячейки/Граница, выбрать тип линии = щёлкнуть Внешние, выбрать тип линии ──, щёлкнуть Внутренние, ОК.

### **Практическая работа № 27**

# **Тема: MS Excel. Освоение работы с Мастером функций. Создание простых расчётных таблиц с использованием математических и статистических функций**

Цель: ознакомление с приемами работы Мастера функций (fx).

**Задание №1.** Освоение работы с Мастером функций.

□ Откройте окно MS Excel.

**В ячейку А1 установите курсор и вызовите Мастер функций. Выберите из** категории Дата и Время функцию Сегодня и нажмите ввод.

 $\Box$  В ячейку В1 самостоятельно введите дату 31.12.19

 $\Box$  Установите курсор в ячейку С1 и через Мастер функций вызовите функцию Дней360, с помощью которой вычислите, сколько дней осталось до конца года.

 $\Box$  Заполните третью строку (диапазон ячеек А3:I3) числами от -5,5 до 6,5 с шагом 1,5 (примечание: достаточно заполнить первых два значения и воспользоваться функцией автозаполнения).

□ В ячейке ЈЗ вычислите среднее арифметическое полученного числового ряда (функция СРЗНАЧ, категория Статистические).

□ Установите курсор в ячейку А4 и воспользуйтесь статистической функцией МАКС для определения максимального значения числового ряда третьей строки (диапазон ячеек А3:I3).

□ Установите курсор в ячейку А5 и воспользуйтесь статистической функцией МИН для определения минимального значения числового ряда третьей строки (диапазон ячеек А3:I3).

□ Установите курсор в ячейку А6 и воспользуйтесь математической функцией Степень для возведения во вторую степень числового значения ячейки А3.

Воспользуйтесь функцией автозаполнения и протиражируйте полученную формулу для других значений числового ряда третьей строки.

□ Установите курсор в ячейку А7 и воспользуйтесь математической функцией ПРОИЗВЕД для вычисления произведения значения ячейки А3 на число 12,35.

Воспользуйтесь функцией автозаполнения и протиражируйте полученную формулу для других значений числового ряда третьей строки.

□ Установите курсор в ячейку А8 и воспользуйтесь математической функцией ОКРУГЛ для округления значения в ячейке А7 до одного знака после запятой.

Воспользуйтесь функцией автозаполнения и протиражируйте полученную формулу для других значений числового ряда седьмой строки.

□ Установите курсор в ячейку А9 и воспользуйтесь математической функцией ПИ.

□ В ячейке А10 с помощью математической функции КОРЕНЬ получите значение корня квадратного из значения ячейки А9.

Задание №2. Создание расчётной таблицы.

1. Откройте Лист 2 и создайте приведённую ниже расчётную таблицу.

2. Ячейки А5:А16 (месяц) заполните методом Автозаполнения.

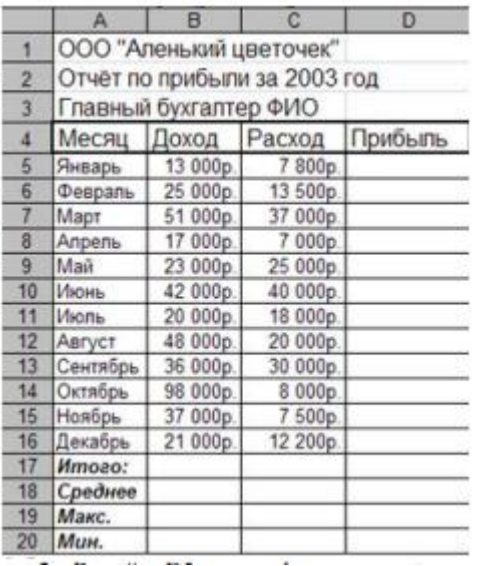

3. В ячейку D5 введите формулу расчёта прибыли – Доход-Расход

4. Скопируйте введённую формулу до D16

5. «Итого» посчитайте с помощью математической функции Автосуммирования.

6. Среднее, Максимальное и Минимальное значения посчитайте с помощью статистических функций СРЗНАЧ, МИН и МАКС

7. Данные представьте в денежном формате.

8. Нанесите сетку. Примените шрифтовое оформление и заливку шапку таблицы.

Задание №3. Создание таблицы «Обработка данных метеостанции».

Технология работы:

□ Откройте Лист 3 и заполните данными Таблицу №1:

 $\Box$  В ячейку А1 введите заголовок таблицы, а в ячейку Е2 – текущую дату.

 $\Box$  Ячейки А4:A15 заполните названиями месяцев, используя Автозаполнение.

□ Ячейки В4:В15; С4:С15 и D4:D15 заполните произвольными данными.

 $\Box$  В ячейку В17 запишите формулу с использованием функции СУММ (), которой заполните ячейки С17 и D17, используя режим автозаполнения формул.

□ В ячейку В18 запишите формулу с использованием функции МАКС (формат функции посмотрите в справке на функцию), которой заполните ячейки С18 и D18, используя режим автозаполнения формул.

□ В ячейку В19 запишите формулу с использованием функции МИН (формат функции посмотрите в справке на функцию), которой заполните ячейки С19 и D19, используя режим автозаполнения формул.

□ В ячейку В20 запишите формулу с использованием функции СРЗНАЧ (формат функции посмотрите в справке на функцию), которой заполните ячейки С20 и D20, используя режим автозаполнения формул.

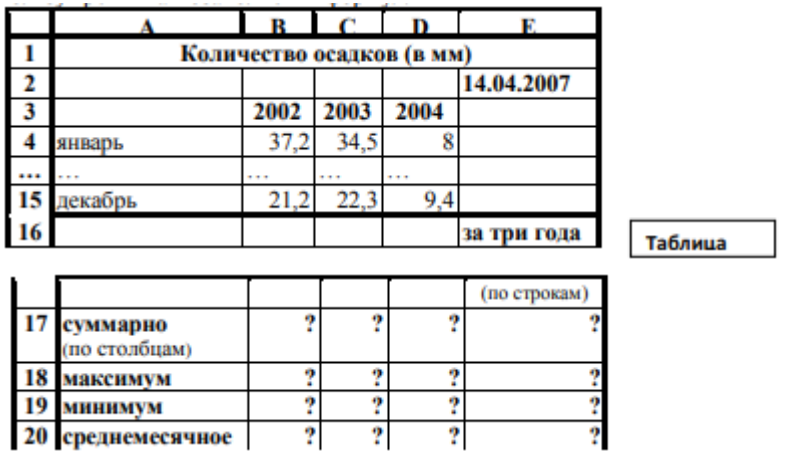

□ Отформатируйте таблицу по собственному усмотрению, используя различные цвета заливки, границ, шрифта. Заголовок отцентрируйте. Итоговые данные выделите.

 $\overline{2}$ 

**Задание №4.** Создание и форматирование простой расчётной таблицы.

 $\overline{?}$ 

1. На Листе 4 создать и произвольно отформатировать таблицу «Итоги работы предприятия за 2 квартала 2006 года»

2. Выделенные итоговые данные считать с помощью Автосуммирования.

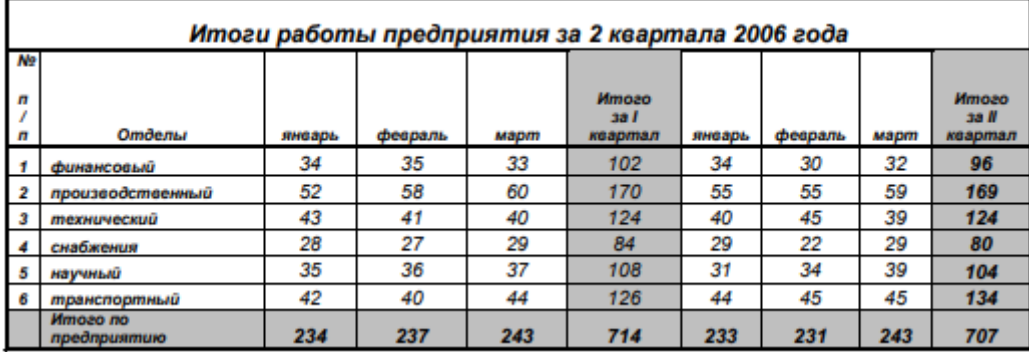

**Задание №5.** Создание и оформление расчётной таблицы «Мои расходы».

1. На Листе 5 создать таблицу своих расходов в течение недели, аналогичную приведённых в таблице на рис. 1.

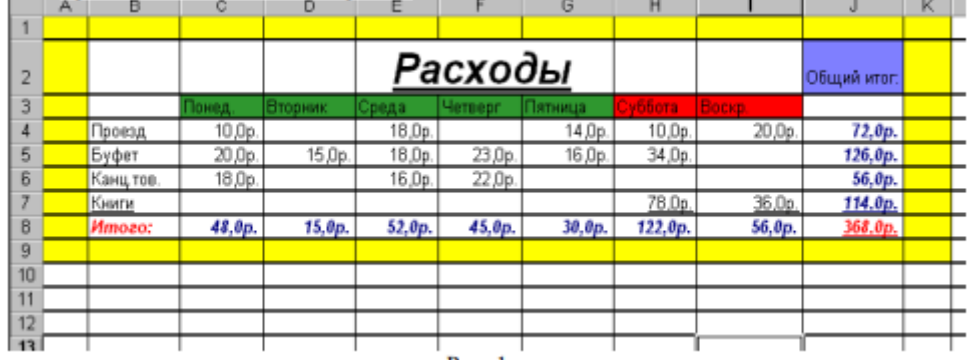

Рис. 1

2. Вычислить итоговое значение по каждой статье расходов и по каждому дню недели (применить автосуммирование  $\overline{z}$ ).

3. Формат ячеек, в которые вводятся числа, выбрать денежный.

4. Отформатировать таблицу по собственному усмотрению, используя различные цвета заливки, границ, шрифта.

### **Практическая работа №28**

## **Тема: MS Excel. Формулы в электронных таблицах. Абсолютная и относительная адресация ячеек**

Цель: Научиться создавать и оформлять простые расчётные таблицы с

использованием абсолютной и смешанной адресации.

**Задание №1.** Средствами табличного процессора MS Excel создайте Таблицу 1 на основе ниже приведённого сценария.

1. Запустите табличный процессор MS Excel.

2. Установите курсор в ячейку А1 и введите текст: Выручка от реализации книжной продукции.

3. Создайте таблицу согласно образцу, представленному в таблице 1. Таблица 1

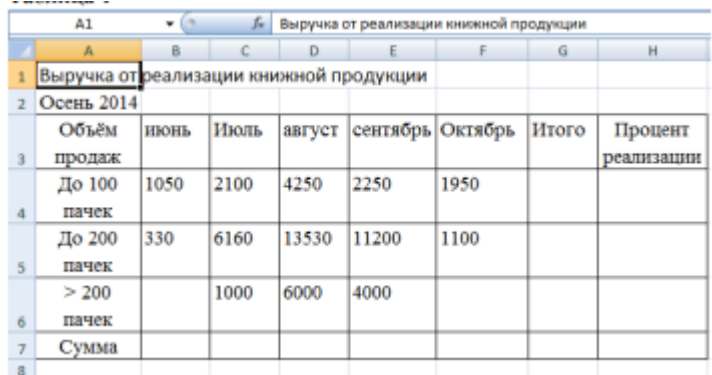

4. Рассчитайте сумму выручки от реализации книжной продукции в июне месяце одним из двух способов:

□ установите курсор в ячейку В7, введите в ячейку В7 формулу (формула начинается со знака =, занесение имён ячеек в формулу осуществляем щелчками мыши по соответствующим ячейкам): =В4+В5+В6. Нажмите клавишу Enter. В ячейке появится сумма диапазона ячеек В4:В6;

 $\Box$  очистите ячейку В7 (установите курсор в ячейку В7 и нажмите кнопку Del).

Выделите диапазон ячеек В4:В7 и нажмите кнопку Автосумма (Вкладка Главная, Группа Редактирование). В ячейке В7 появится сумма диапазона ячеек В4:В6.

□ Сравните полученный результат со значением ячейки В7 в таблице 2.

Таблица 2

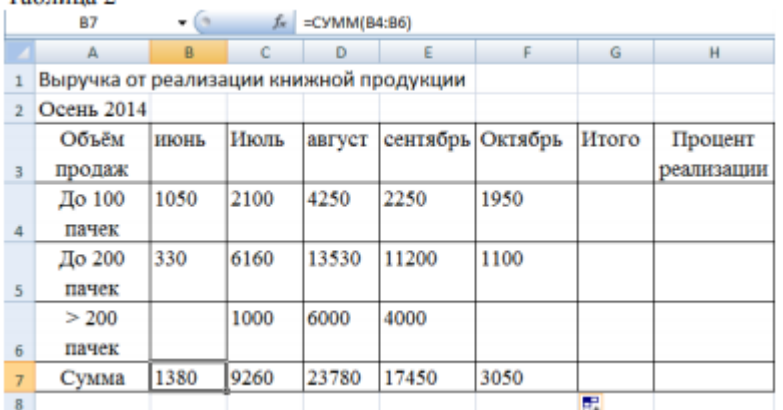

5. Распространите операцию суммирования на диапазон С7:F7 одним из способов:

□ скопируйте содержимое ячейки В7 в ячейки С7: F7. Для этого схватите ячейку В7

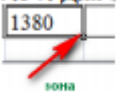

за правый нижний угол (зону автозаполнения) **вызывающее и не отпуская кнопку** мыши перетащите её в ячейку F7. Очистите диапазон C7:F7.

□ выделите ячейку В7, выполните команду Вкладка: Главная, Группа: Буфер обмена, Кнопка: Копировать, выделите ячейки С7:F7 и выполните команду Вкладка Главная, Группа Буфер обмена, кнопка Вставить. Снимите выделение, нажав кнопку Esc.

6. Убедитесь в правильности выполненной операции:

□ выделите ячейку В7. В строке формул должно отобразиться выражение:  $=$ CYMM $(B4:B6)$ ;

□ выделите ячейку С7. В строке формул должно отобразиться выражение: =СУММ(С4:С6).

7. Подсчитайте суммарную выручку от реализации книжной продукции (столбец Итого ).

Для этого:

□ выделите в строке ячейки В4:G4;

 $\Box$  нажмите кнопку  $\Sigma$  :

□ в ячейке G4 появится сумма диапазона В4:F4.

8. Подсчитайте суммы в остальных ячейках столбца Итого. Для этого: схватите ячейку G4 за правый нижний угол (зону автозаполнения) и, не отпуская кнопку мыши, протащите её до ячейки G7. В ячейках G5, G6, G7 появятся суммарная выручка от реализации книжной продукции.

9. Определите долю выручки, полученной от продажи партий товара. Для этого:

□ выделите ячейку Н4;

 $\Box$  введите формулу =G4/G7;

□ нажмите клавишу Enter;

□ выделите ячейку Н4;

 $\Box$  нажмите кнопку  $\%$  (Вкладка Главная, Группа Число). В ячейке Н4 появится значение доли выручки в процентах.

10. Рассчитайте долю выручки для других строк таблицы, используя автозаполнение.

В результате автозаполнения в ячейках Н5, Н6 и Н7 появится сообщение #ДЕЛ/0! (деление на ноль). Такой результат связан с тем, что в знаменатель формулы введён относительный адрес ячейки, который в результате копирования будет смещаться относительно ячейки G7 (G8, G9, G10 — пустые ячейки). Измените относительный адрес ячейки G7 на абсолютный — \$G\$7, это приведёт к получению правильного результата счёта. Еще раз попробуйте рассчитать доли выручки в процентах. Для этого:

□ очистите диапазон Н4:Н7;

□ выделите ячейку Н4;

 $\Box$  введите формулу =G4/\$G\$7;

П нажмите клавишу Enter;

используя  $\Box$ рассчитайте долю выручки для других строк таблицы, автозаполнение.

В результате в ячейках диапазона Н4:Н7 появится доля выручки в процентах.

11. Оформите таблицу по своему усмотрению.

12. Сохраните созданную таблицу в своей папке под именем Практика № задания.

**Задание №2.** Создайте на листе 2 таблицу 3 по образцу и выполните необходимые расчёты.

1. Создайте таблицу 3:

Таблица 3

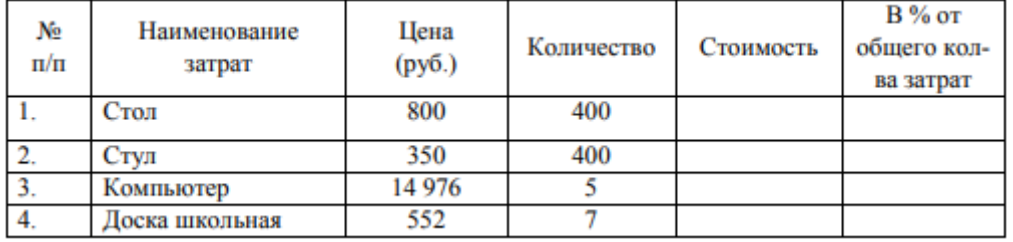

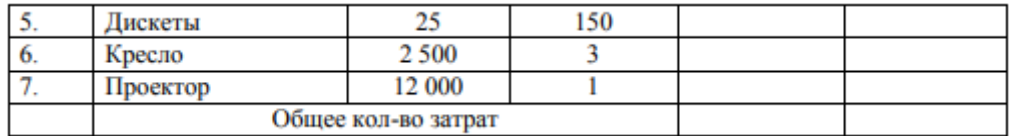

2. Вычислите Стоимость по каждому наименованию затрат, задав формулу для наименования "Стол", с последующим копированием этой формулы для других наименований.

3. Вычислите Общее количество затрат в столбце Стоимость, используя кнопку Автосумма.

4. Для каждого наименования затрат вычислите долю затрат (в %) от общего количества затрат.

Внимание! При вычислении долей (в %) используйте формулу, содержащую в качестве делителя абсолютный адрес ячейки с числом, обозначающим суммарное количество затрат (например, =E2/SES9).

5. Переведите формат данных, получившихся в ячейках F2:F8 в процентный, а в ячейках С2:С8 и E2:E9 - в денежный форматы.

6. Отформатируйте исходный экземпляр таблицы, используя команды Ячейки/Формат ячеек:

шрифт – Courier New Cyr;

начертание – полужирное;

размер – 14 пт;

выравнивание – По центру.

7. Отформатируйте заголовок таблицы, предварительно выделив его.

8. Сохраните созданную таблицу в своей папке под именем Практика № задания.

**Задание №3.** Создайте на листе 3 таблицу «Стоимость покупки» по образцу и выполните необходимые расчёты.

Для ячейки, содержащей текущий курс доллара, использовать абсолютную адресацию.

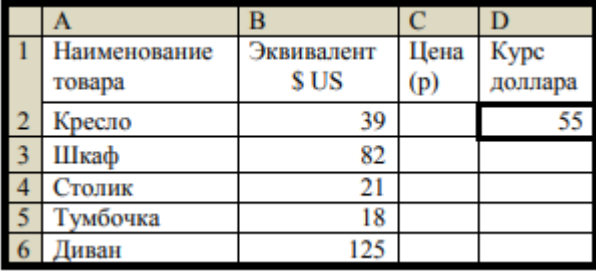

**Задание №4.** Создайте на листе 4 таблицу по образцу и рассчитайте стоимость поездок на занятия за неделю.

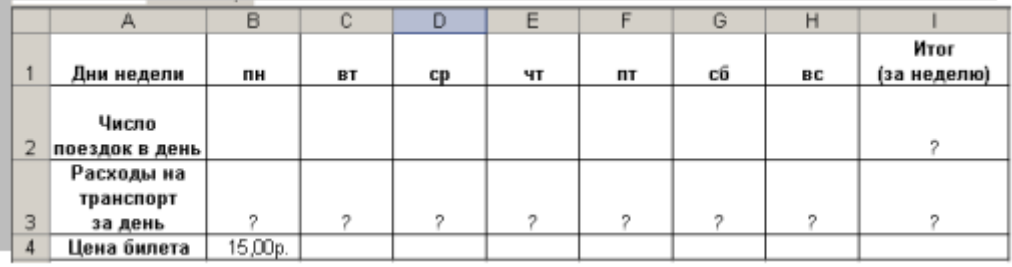

1) Дни недели: список дней недели ввести методом автозаполнения.

2) Число поездок: произвольные числа.

3) Цена билета: число (денежный формат).

4) Ввести формулу для вычисления стоимости поездок за 1 день. Применить абсолютную адресацию (для стоимости одного билета).

5) Рассчитать итоговые расходы на транспорт.

6) Отформатировать таблицу по своему усмотрению.

7) Сохраните созданную таблицу в своей папке под именем

Практика\_№ задания.

**Задание №5.** На листе 5 создать таблицу «Среднегодовая численность рабочих», показанную на рисунке ниже.

Рассчитать численность работающих по категориям и по цехам, а также общую численность работающих на предприятии.

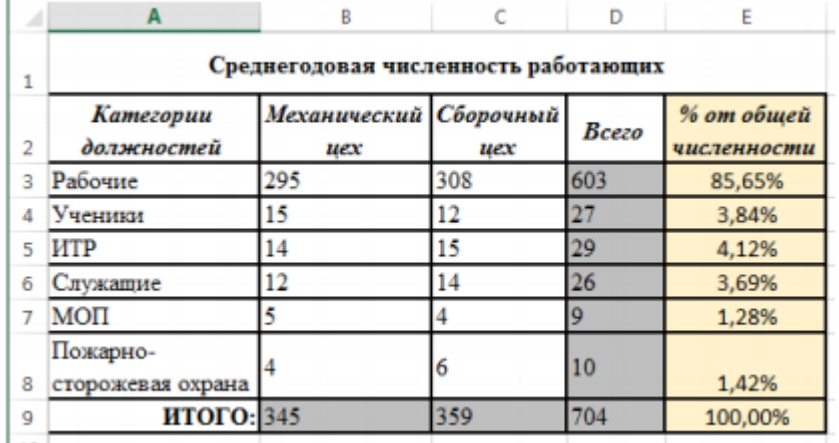

абсолютной адресации.

**Задание №6.** Табулирование функции.

Составьте таблицу значений функций: y=kx2+2 на интервале [-2;2] с шагом 0,2. Значение коэффициента k=12 (абсолютный адрес).

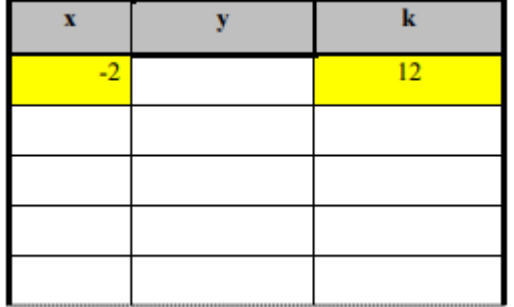

## **Практическая работа №29**

## **Тема. Мастер функций в MS Excel. Логические функции**

Цель. Приобрести и закрепить практические навыки по применению функций категории Логические с использованием Мастера функций.

### **Задание №1.**

1) Запустите Excel.

2) На Листе 1 (название листа Студент) заполните таблицу «Ведомость вступительных экзаменов».

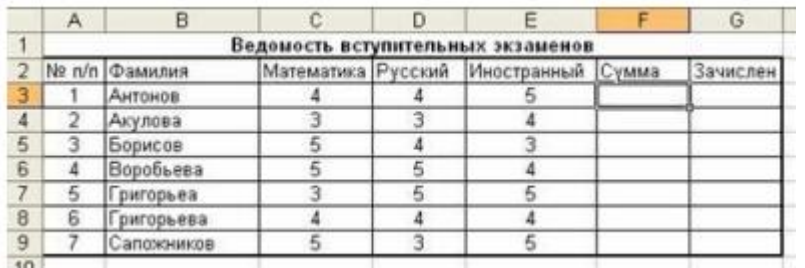

3) Заполните формулами пустые ячейки. Абитуриент зачислен в институт, если оценка по математике 4 или 5, в противном случае – нет.

4) Отформатируйте таблицу по образцу.

Совместно с функцией ЕСЛИ используются логические функции И, ИЛИ, НЕ.

Например, =ЕСЛИ(И(E4<3; H8>=3); «выиграет»; «проиграет»). Если значение в ячейке Е4<3 и Н8>=3, то выводится сообщение выиграет, в противном случае - проиграет.

# Задание №2.

1) Скопируйте таблицу на Лист 2 (название листа Абитуриент).

2) После названия таблицы добавьте пустую строку. Введите в ячейку В2 Проходной балл, в ячейку С2 число 13. Изменим условие зачисления абитуриента: абитуриент зачислен в институт, если сумма баллов больше или равна проходному баллу и оценка по математике 4 или 5, в противном случае - нет.

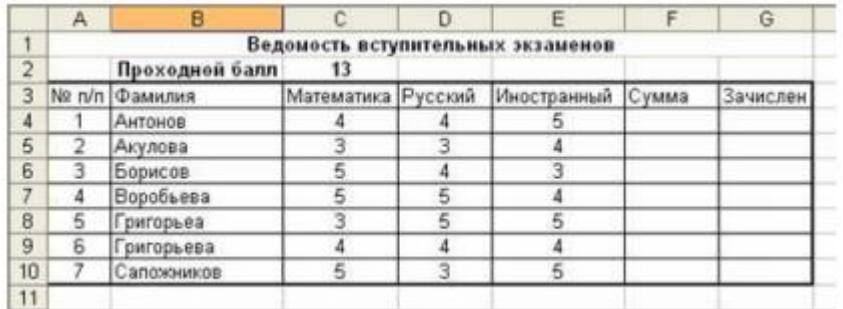

Задание №3. Рассчитать категорию хранящихся продуктов.

1. На Листе 3 (название листа Срок хранения) создать и заполнить представленную ниже таблицу.

2. Столбец В дополнить пятью наименованиями продуктов.

3. Выполнить необходимые расчёты

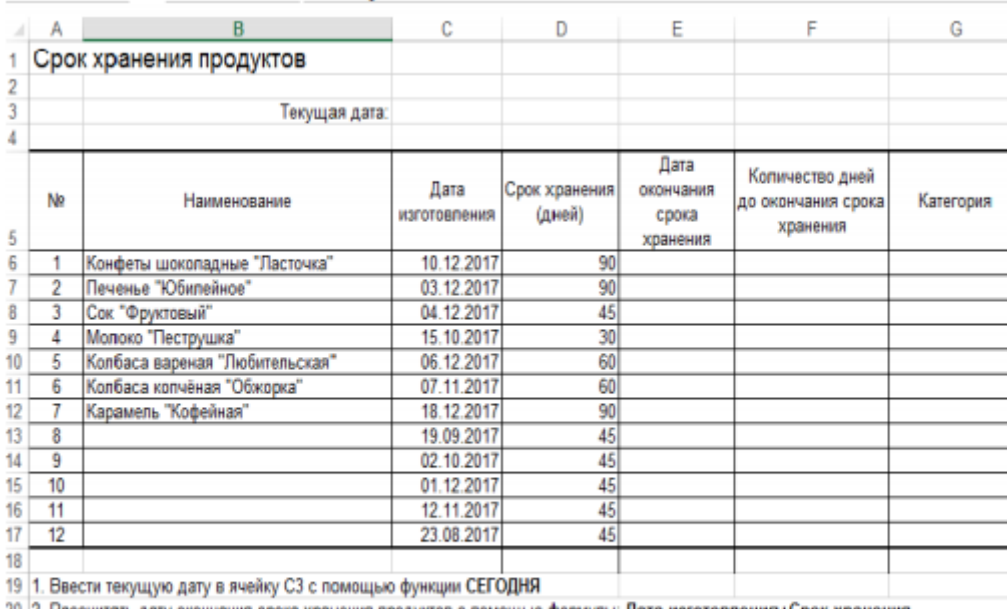

20 2. Рассчитать дату окончания срока хранения продуктов с помощью формулы: Дата изготовления+Срок хранения

21 3. Рассчитать количество дней до окончания срока хранения по формуле: Срок хранения - Дней360(Дата изготовления;Текуща

22 4. Определить категорию продукта (Испорчен) с помощью условной функции Если. 23

Задание №4. Рассчитать начисление заработной платы сотрудникам предприятия. Создать таблицу, показанную на рисунке.

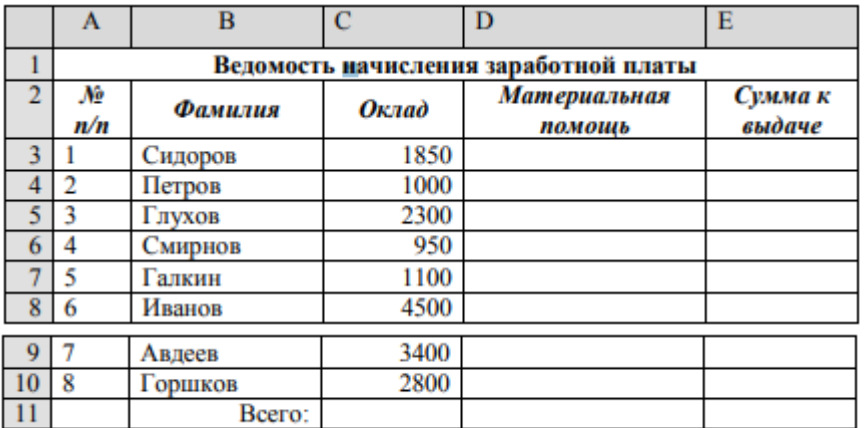

1. В ячейке А1 записать название таблицы.

2. В ячейках А2:Е2 записать шапочки таблицы с предварительным форматированием ячеек, для этого:

a) Выделить диапазон ячеек А2:Е2.

b) Выполнить команду Правой кнопкой мыши/Формат Ячеек/Выравнивание.

c) Установить переключатель «переносить по словам».

d) В поле «по горизонтали» выбрать «по центру».

e) В поле «по вертикали» выбрать «по центру».

f) Набрать тексты шапочек, подбирая по необходимости ширину столбцов вручную.

3. Заполнить графы с порядковыми номерами, фамилиями, окладами.

4. Рассчитать графу Материальная помощь, выдавая её тем сотрудникам, чей оклад меньше1500 руб., для этого:

a) Выделить ячейку D3, вызвать Мастер функций, в категории Логические выбрать функцию ЕСЛИ.

b) В диалоговом окне функции указать следующие значения:

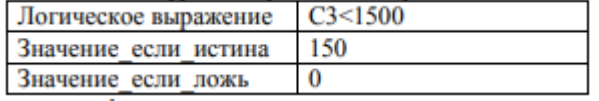

c) Скопировать формулу для остальных сотрудников с помощью операции Автозаполнение.

5. Вставить столбец Квалификационный разряд.

a) Выделить столбец Е, щёлкнув по его заголовку.

b) Выполнить команду Вставка/Столбцы.

c) Записать шапочку Квалификационный разряд.

d) Заполнить этот столбец разрядами от 7 до 14 произвольно так, чтобы были все промежуточные разряды.

6. Вставить и рассчитать столбец Премия, используя логическую функцию ЕСЛИ, выдавая премию в размере 20% оклада тем сотрудникам чей разряд выше 10.

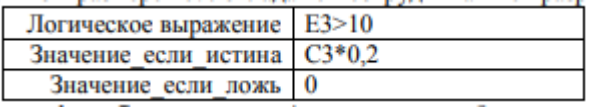

7. Рассчитать графу Сумма к выдаче так, чтобы в сумму не вошёл Квалификационный разряд.

8. Рассчитать итоговые значения по всем столбцам, кроме столбца Квалификационный разряд.

9. Проверить автоматический перерасчёт таблицы при изменении значений:

10. Изменить оклады нескольким сотрудникам, проверить изменение таблицы.

11. Изменить квалификационные разряды нескольким сотрудникам.

12. Изменить условие начисления премии: если Квалификационный разряд выше

12, то выдать Премию в размере 50% оклада.

### Практическая работа №30

### Тема: Построение и форматирование диаграмм в MS Excel

Цель: Приобрести и закрепить практические навыки по применению Мастера диаграмм.

Научиться визуализации числовых данных с использованием графиков и диаграмм. Краткая теория

Диаграмма предназначена для графического представления данных. Для отображения числовых данных, введенных в ячейки таблицы, используются линии, полосы, столбцы, сектора и другие визуальные элементы. Вид диаграммы зависит от её типа. Все диаграммы, за исключением круговой, имеют две оси: горизонтальную - ось категорий и вертикальную - ось значений. При создании объёмных диаграмм добавляется третья ось - ось рядов. Часто диаграмма содержит такие элементы, как сетка, заголовки и легенда. Линии сетки являются продолжением делений, находящихся на осях, заголовки используются ЛЛЯ пояснения отдельных элементов диаграммы и характера, представленных на ней данных, легенда помогает идентифицировать ряды данных, представленные на диаграмме. Диаграмма сохраняется и печатается вместе с рабочей книгой.

После того, как диаграмма будет сформирована, в неё можно будет внести изменения. Прежде чем выполнять какие-либо действия с элементами диаграммы, выделите их, щёлкнув по ним левой кнопкой мыши. После этого вызовите контекстное меню с помощью правой кнопки мыши или воспользуйтесь соответствующими кнопками панели инструментов Диаграмма.

Задание №1. С помощью электронной таблицы построить график функции Y=kx-5, где X принимает значения от -6 до 6 с шагом 1,  $k = 3.5$  (коэффициент).

1. Запустите табличный процессор MS Excel.

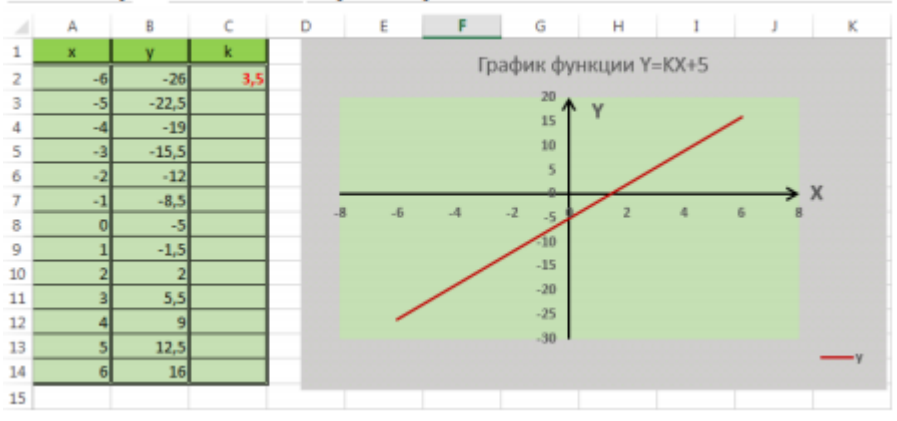

2. Дайте Листу 1 имя Функция.

3. В ячейку A1 введите «Х», в ячейку B1 введите «Y».

4. Выделите диапазон ячеек A1:B1 выровняйте текст в ячейках по центру.

5. В ячейку А2 введите число -6, а в ячейку А3 введите -5. Заполните с помощью маркера автозаполнения ячейки ниже до параметра 6. В ячейку С2 введите значение коэффициента 3,5.

6. В ячейке В2 введите формулу вычисления функции. Маркером автозаполнения распространите эту формулу до конца параметров данных.

7. Выделите всю созданную вами таблицу целиком и задайте ей внешние и внутренние границы (Вкладка Главная-Шрифт-Граница).

8. Выделите заголовок таблицы и примените заливку внутренней области (Вкладка Главная-Шрифт-Заливка).

9. Выделите остальные ячейки таблицы и примените заливку внутренней области

другого цвета.

10. Выделите таблицу целиком. Выберите на ленте вкладку Вставка, Тип диаграммы - точечная, Вид: Точечная диаграмма со значениями, соединенными сглаживающими линиями без маркеров.

11. Оформите диаграмму. Введите название диаграммы: Функция Y=kx-5.

12. Введите названия осей. Ось категорий – X. Ось значений - Y. Оси выделить, задать им направление.

13. Добавить Легенду.

14. Поместить диаграмму (график) на листе с таблицей.

**Задание №2.** На Листе 2 построить и оформить график функции Y=Sin X, где X принимает значения от –5 до 5 с шагом 0,5.

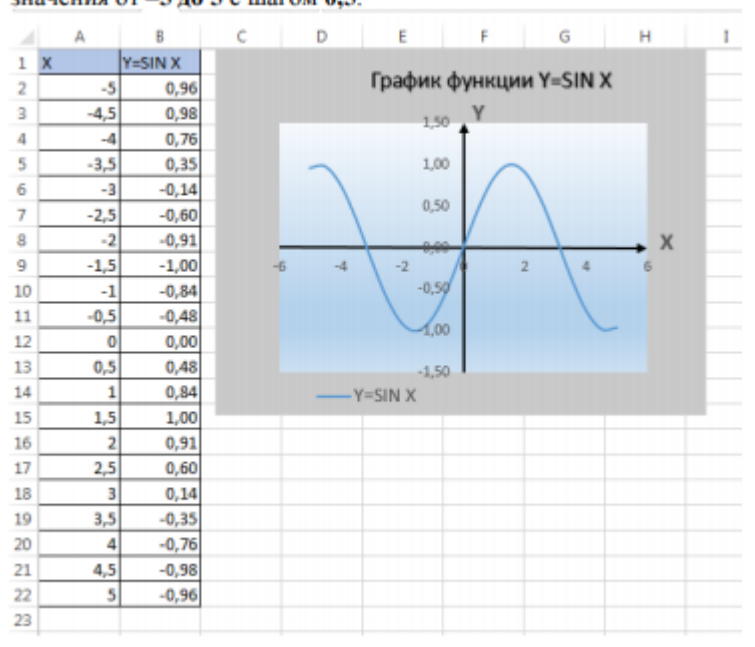

### **Задание №3.** Листу 3 дайте имя «Прогрессивный налог»

1. Создайте таблицу, приведённую ниже. Выполните требуемые расчёты и визуализируйте данные построением гистограммы и круговой диаграммы.

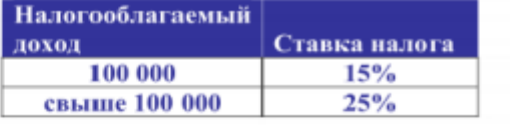

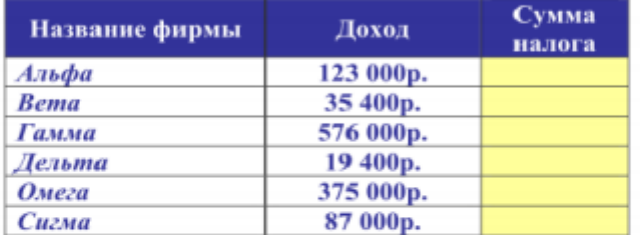

Процентная ставка прогрессивного налога зависит от дохода. Если доход предприятия больше определенной суммы, то ставка налога выше.

- 2. Используя функцию ЕСЛИ, рассчитайте сумму налога.
- 3. Постройте гистограмму зависимости Суммы налога по фирмам и круговую диаграмму дохода по фирмам.

4. Сохраните книгу под своим именем с указанием номера практического задания. Образец выполнения задания:

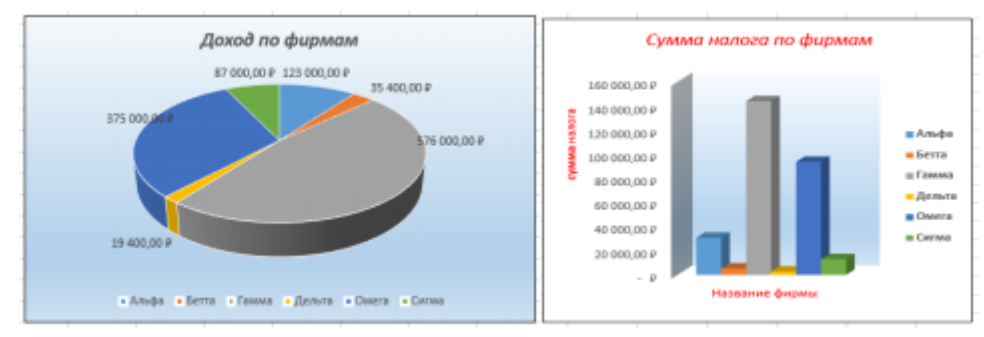

## **Задание №4.**

На Листе 4 создайте следующую таблицу:

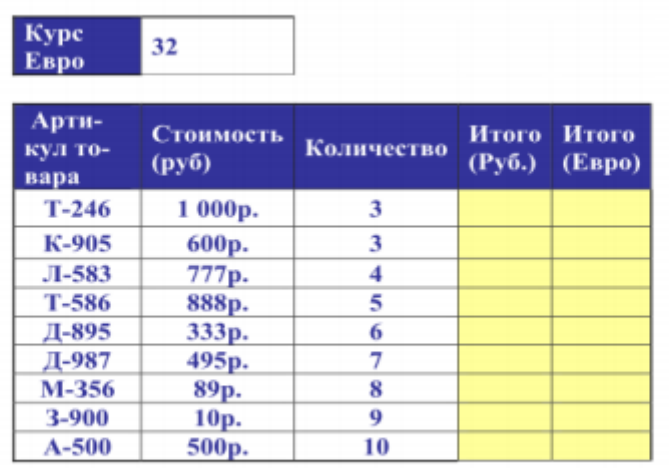

- 2. В первую ячейку колонки Итого(Руб.) введите формулу для расчета стоимости партии товаров в руб. (=Стоимость\*Количество).
- 3. Заполните колонку Итого (Руб.) методом автозаполнения.
- 4. Введите в первую ячейку колонки Итого (Евро) формулу для расчета стоимости партии товаров в евро (=Итого в руб./Курс Евро).
- 5. Заполните колонку Итого(Евро) методом автозаполения.
- 6. Постойте гистограмму соотношения стоимости в рублях и в евро по товарам.

Образец гистограммы:

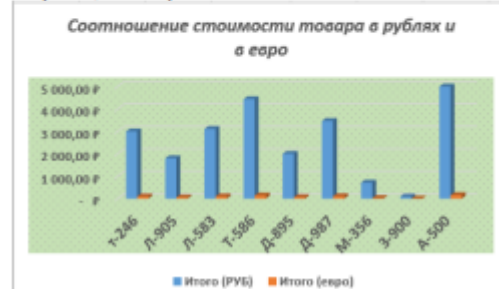

7. Сохраните книгу в своей папке под именем Диаграммы.

### **Практическая работа №31**

#### **Тема: Списки в Excel. Сортировка и фильтрация данных в списке**

Цель: Приобрести практические навыки в работе с сортировкой и фильтрацией данных.

Краткая теория:

Список (база данных Excel) – электронная таблица, в которой строки (записи)

имеют фиксированную структуру, а имена столбцов (полей) занимают одну строку.

Список - это способ хранения данных в таблице в виде совокупности поименованных строк, содержащих однородные данные.

Имя поля может состоять из нескольких слов любого алфавита. Обязательное требование – размещение в одной ячейке.

Над записями списка можно выполнять различные операции обработки, команды вызова которых находятся во вкладке Данные.

Для того, чтобы электронная таблица воспринималась системой как список, необходимо соблюдать описанные выше правила и перед выполнением операций обработки установить курсор внутри этой таблицы.

Основные команды обработки списка:

Сортировка данных в списке (цель сортировки – упорядочивание данных). В среде Excel предусмотрены 3 уровня сортировки. Порядок сортировки предусмотрен По возрастанию или По убыванию.

Фильтрация (выборка данных по заданному критерию (условию)).

- Вкладка Данные, Фильтр (для каждого столбца строится список значений, который используется для заданий условий фильтрации).

- Вкладка Данные, Фильтр Дополнительно обеспечивает создание сложного условия поиска данных.

**Задание №1.** Сортировка списков.

1. Наберите таблицу (список) в соответствии с рисунком 1.

2. Выделите таблицу (список).

3. Нажмите кнопку "Сортировка и фильтр" на панели "Редактирование" ленты "Главная".

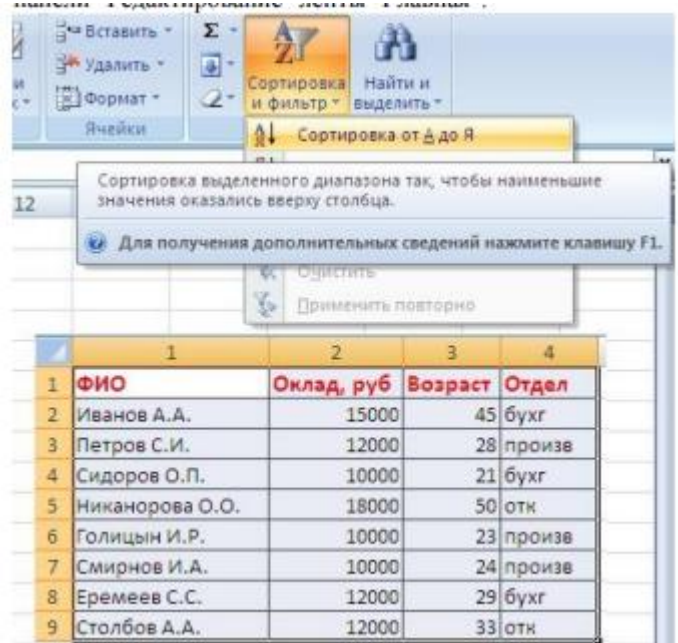

#### Рисунок 1 - Таблица

4. Выберите "Сортировка от А до Я". Наш список будет отсортирован по первому столбцу, т.е. по полю ФИО.

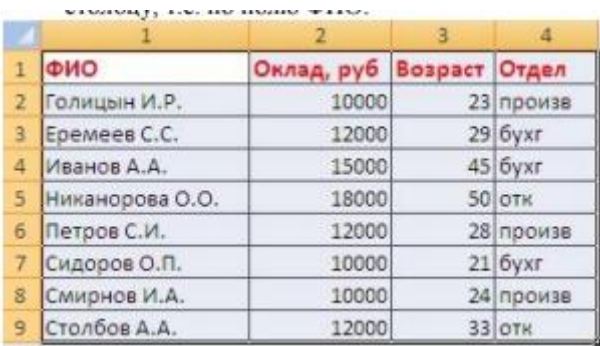

5. Если надо отсортировать список по нескольким полям, то для этого предназначен пункт "Настраиваемая сортировка". Сложная сортировка подразумевает упорядочение данных по нескольким полям. Добавлять поля можно при помощи кнопки "Добавить уровень"(Рис 2).

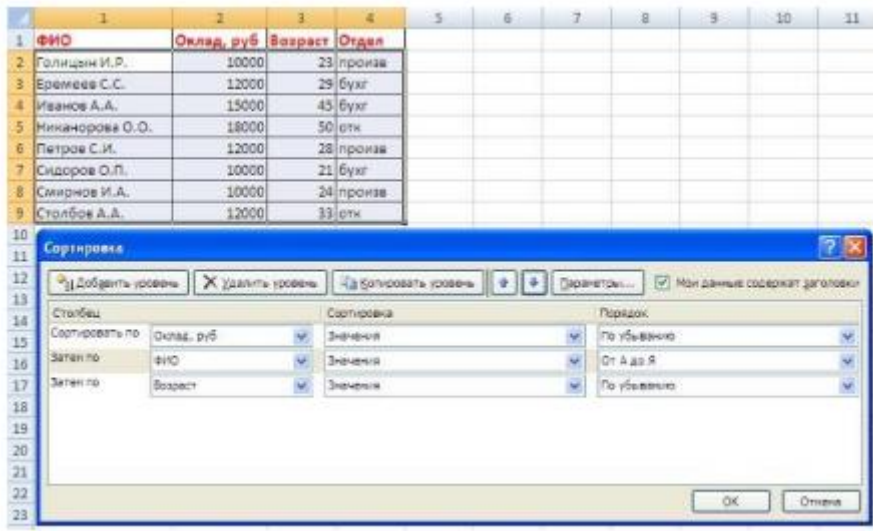

Рис.2.

6. В итоге список будет отсортирован, согласно установленным параметрам сложной сортировки (рис.3)

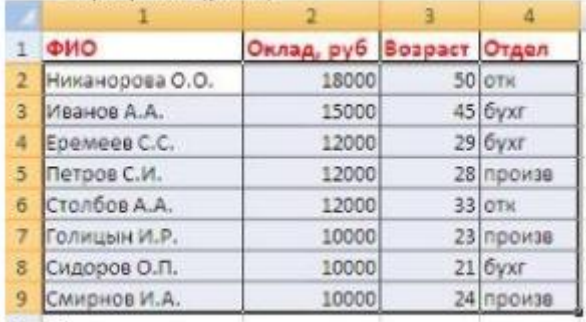

Рис.3.

7. Если надо отсортировать поле нестандартным способом, то для этого предназначен пункт меню "Настраиваемый список" выпадающего списка "Порядок".

Перемещать уровни сортировки можно при помощи кнопок "Вверх" и "Вниз".

Не следует забывать и о контекстном меню. Из него, также, можно настроить сортировку списка.

Фильтрация списков

Краткая справка:

Основное отличие фильтра от упорядочивания - это то, что во время фильтрации записи, не удовлетворяющие условиям отбора, временно скрываются (но не удаляются), в то время, как при сортировке показываются все записи списка, меняется лишь их порядок.

Фильтры бывают двух типов: обычный фильтр (его еще называют автофильтр) и

расширенный фильтр. Для применения автофильтра, нажмите ту же кнопку, что и при сортировке - "Сортировка и фильтр" и выберите пункт "Фильтр" (конечно же, перед этим должен быть выделен диапазон ячеек).

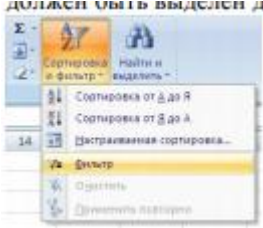

В столбцах списка появятся кнопки со стрелочками, нажав на которые можно настроить параметры фильтра.

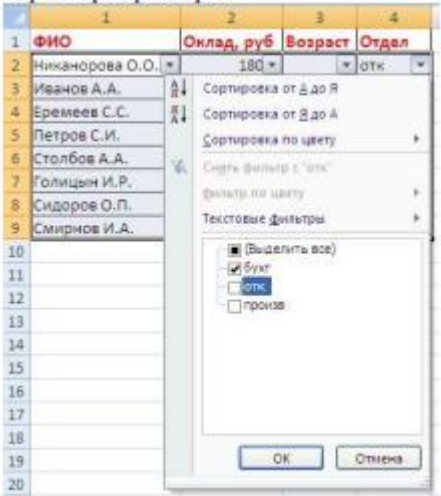

Поля, по которым установлен фильтр, отображаются со значком воронки. Если подвести указатель мыши к такой воронке, то будет показано условие фильтрации.

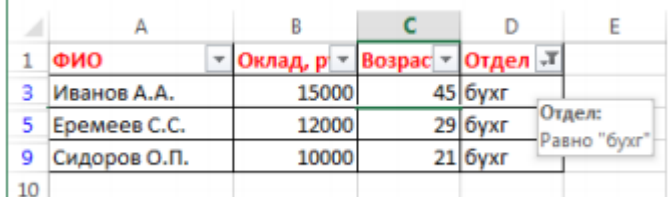

Для формирования более сложных условий отбора предназначен пункт "Текстовые фильтры" или "Числовые фильтры". В окне "Пользовательский автофильтр" необходимо настроить окончательные условия фильтрации.

|                | A                                                     | в     |                     | n         | E |
|----------------|-------------------------------------------------------|-------|---------------------|-----------|---|
| 1              | ФИО                                                   |       | Оклад, р - Возрас - | Отдел -   |   |
| $\overline{2}$ | Никанорова О.О.                                       | 18000 |                     | 50 OTK    |   |
| 3              | Иванов А.А.                                           | 15000 |                     | 45 бухг   |   |
| 4              | Столбов А.А.                                          | 12000 |                     | 33 OTK    |   |
| 5              | Еремеев С.С.                                          | 12000 |                     | 29 бухг   |   |
| б              | Петров С.И.                                           | 12000 |                     | 28 произв |   |
| 7              | Смирнов И.А.                                          | 10000 |                     | 24 произв |   |
| 8              | Голицын И.Р.                                          | 10000 |                     | 23 произв |   |
| 9              | Сидоров О.П.                                          | 10000 |                     | 21 бухг   |   |
|                | ользовательский автофильтр                            |       |                     |           |   |
|                | Токазать только те строки, значения которых:<br>Отдел |       |                     |           |   |
|                | равно                                                 | бухг  |                     |           |   |
|                | M<br>• или                                            |       |                     |           |   |

інак вопроса "?" обозначает один любой знак інак "\*" обозначает последовательность любых знаков

Результат фильтрации будет следующим:

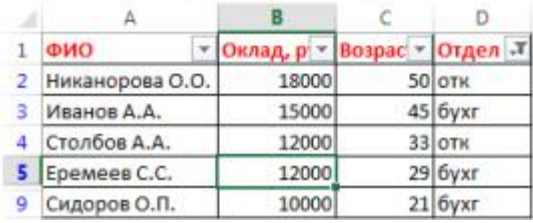

При использовании расширенного фильтра критерии отбора задаются на рабочем листе.

**Задание №2.** Фильтры.

1. Скопируйте и вставьте на свободное место шапку списка (можно копировать только поля, для которых будут задаваться условия фильтрации).

В соответствующем поле (полях) задайте критерии фильтрации.

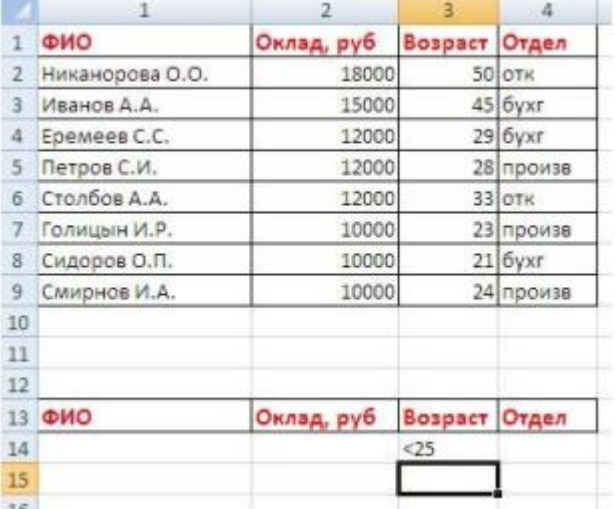

2. Выделите основной список.

3. Нажмите кнопку "Фильтр" на панели "Сортировка и фильтр" ленты "Данные".

4. На той же панели нажмите кнопку "Дополнительно".

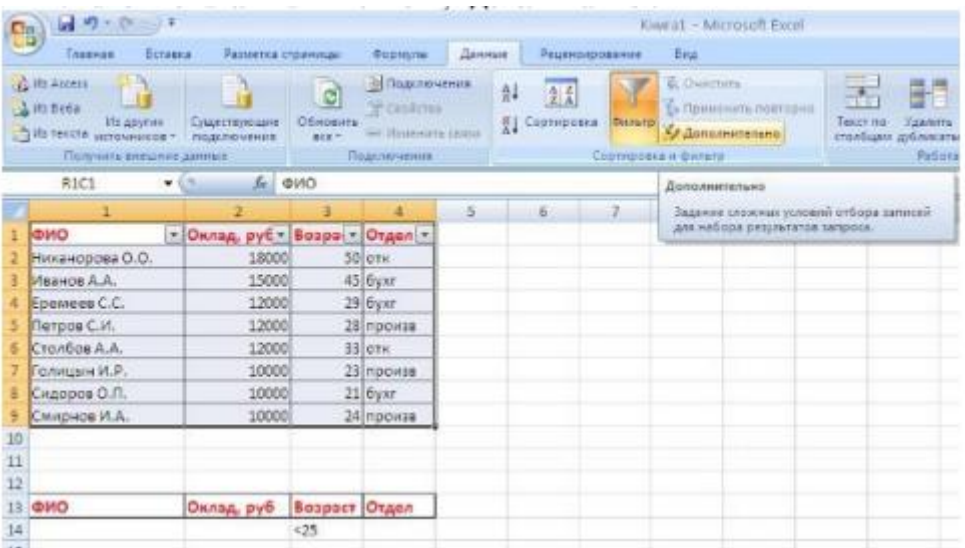

5. В появившемся окне "Расширенный фильтр" задайте необходимые диапазоны ячеек.

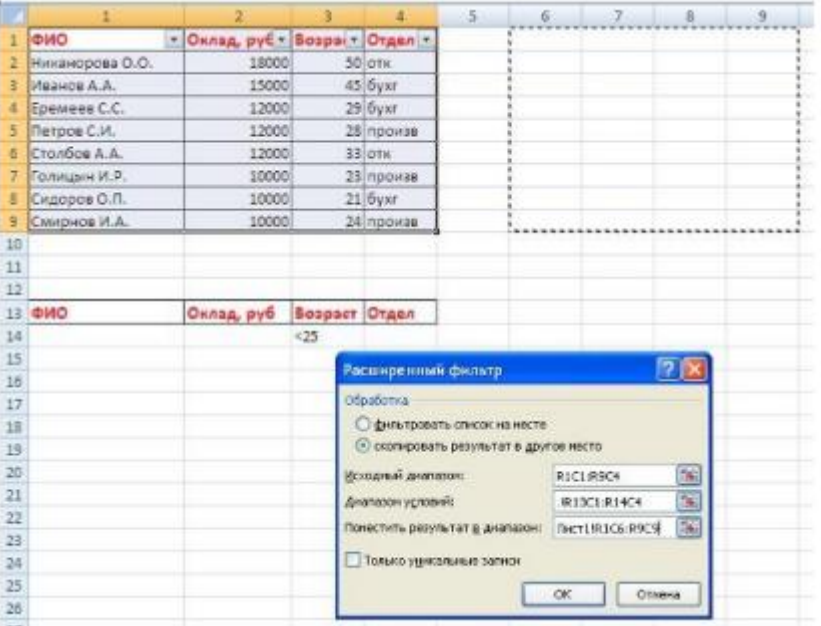

6. В результате отфильтрованные данные появятся в новом списке.

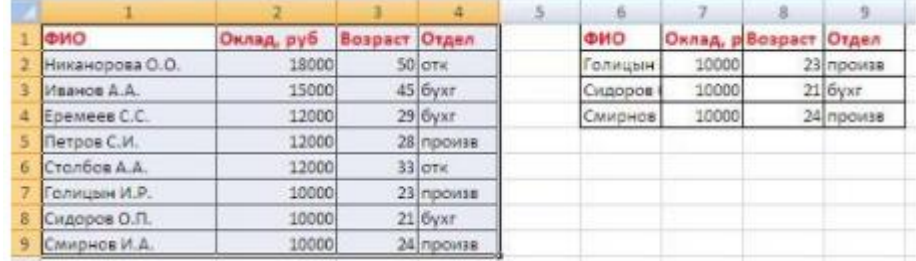

7. Расширенный фильтр удобно использовать в случаях, когда результат отбора желательно поместить отдельно от основного списка.

**Задание №3.** Самостоятельно отфильтруйте данные по созданной выше таблице.

a) С помощью фильтра выведите фамилии тех рабочих, оклад которых не превышает 12000 руб.

b) С помощью расширенного фильтра выведите фамилии тех людей, которые работают в бухгалтерии

c) Отсортируйте список по убыванию.

d) Сохраните выполненную работу в своей папке под именем Списки.
### Практическая работа №33

## Тема: MS Access. Создание и заполнение реляционной базы данных. Знакомство с объектом Форма

Цель: Научиться создавать и редактировать структуру таблицы базы данных и заполнять ее записями, освоить создание форм с помощью Мастера форм.

Краткая теория:

Реляционной называется БД, которая содержит информацию, организованную в виде прямоугольной таблицы.

Каждая строка таблицы содержит информацию об одном конкретном объекте БД (книге, сотруднике, товаре), а каждый столбец - конкретную характеристику этого объекта (фамилия, название, цена).

Строки такой таблицы называются записями, столбцы - полями. Одна запись содержит информацию об отдельном объекте или явлении, описываемом в базе данных.

Каждое поле имеет имя, тип и размер и содержит определенное свойство объекта (признак).

Работа над созданием реляционной базы данных включает в себя 3 этапа:

1. Проектирование.

2. Создание структуры.

3. Ввод записей.

Основные объекты базы данных:

1. Таблицы (с заданными связями: «один к одному», «один ко многим», «многие ко MHOГИМ»):

2. Формы (средства для ввода данных);

3. Запросы (средства для выборки данных);

4. Отчёты (средства для вывода (печати) данных).

Для создания формы используют кнопки в группе инструментов Формы на вкладке Создание

При помощи инструмента Форма можно создать форму одним щелчком мыши.

При использовании этого средства все поля базового источника данных размещаются в форме. Можно сразу же начать использование новой формы либо при необходимости изменить ее в режиме Макета или Конструктора.

Задание №1. Создание однотабличной реляционной БД с именем Страны (имя таблицы - Государства).

1. Загрузите MS Access и выберите переключатель Новая база данных.

2. В строке Имя файла введите имя Страны, выберите месторасположение базы данных (свой Рабочий стол) и щёлкните по кнопке Создать.

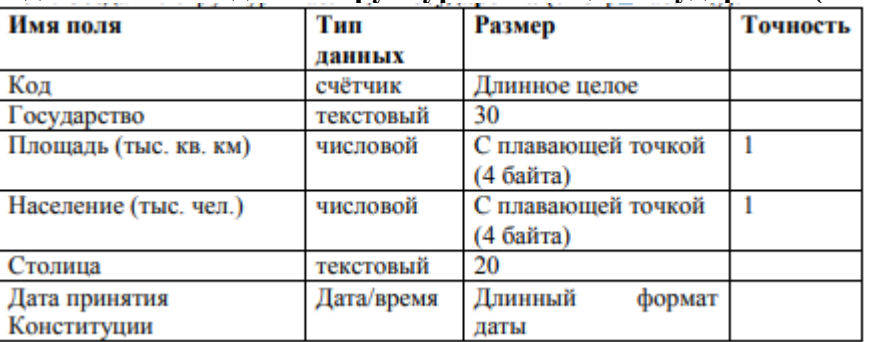

Задание №2. Создание структуры таблицы Государства (смотри таблицу).

1. Щёлкните на вкладке Таблица окна БД, а затем на кнопке Создать. В диалоговом окне выберите команду Конструктор.

2. Установите курсор в столбец Имя поля, а затем введите с клавиатуры имя первого поля Код. Нажмите клавишу <TAB>, чтобы перейти в столбец Тип данных. С помощью кнопки со стрелкой вниз выберите тип для первого поля - Счётчик.

3. Определите второе поле - Государство. Тип данных задайте Текстовый. В бланке Свойства поля (левый нижний угол окна) в строке Размер поля задайте число 30.

4. Заполните все необходимые поля, используя данные из таблицы.

5. Создайте ключ таблицы, для этого поставьте курсор на ключевое поле (Код) и щёлкните на кнопке Определить ключ.

6. Сохраните таблицу – щёлкните на кнопке Сохранить и введите имя Государства. **Задание №3. Заполнить таблицу записями.**

1. Откройте таблицу Государства в режиме таблицы. В таблицу введите данные. Поле Счётчик не заполняйте, данные в этом поле генерируются самой СУБД. Таблица «Государства»

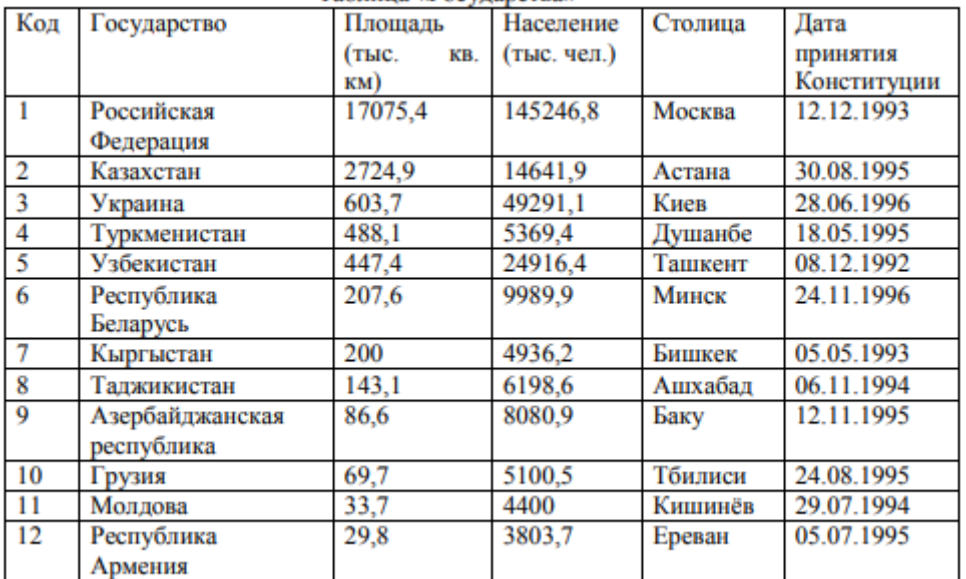

2. Закрыть БД «Страны».

Краткая теория (Создание формы):

1. Выбрать вкладку Создание/Мастер форм.

2. В первом окне Мастера форм выбрать с помощью кнопки формы поля), щелкнуть на кнопке Далее.

3. Во втором окне Мастера форм выбрать вариант В один столбец; щелкнуть на кнопке Далее.

4. В третьем окне Мастера форм ввести имя будущей формы (оно не обязательно должно совпадать с именем самой базы и с именем таблицы); щелкнуть на кнопке Готово.

Перемещение между карточками созданной формы следует производить путем

нажатия на кнопки  $\leq$   $\frac{1}{\frac{1}{10}}$ . Номер текущей записи указан в левом нижнем углу окна формы. Для добавления новой записи следует переместиться на последнюю запись

карточку и нажать кнопку . Для перемещения между полями одной записи надо пользоваться мышью. Завершать ввод данных в поле следует нажатием на клавишу Enter.

Форма сохраняется в файле командой Файл, Сохранить.

**Задание №4.** Создание однотабличной реляционной БД с именем Журнал (имя таблицы - Итоговые оценки).

1. Загрузить MS Access.

2. Создать новую базу данных:

3. Ввести имя базы данных «Журнал», указать её месторасположение.

4. Создать таблицу «Итоговые оценки» в режиме конструктора.

5. Ввести имена полей, указать тип данных (использовать область Бланк, область Тип поля). Закрыть конструктор, ввести имя таблицы «Итоговые оценки».

Ключевое поле не создавать.

6. Открыть таблицу.

Вести данные, 10 произвольных записей. (Образец – рисунок 2). Закрыть таблицу.

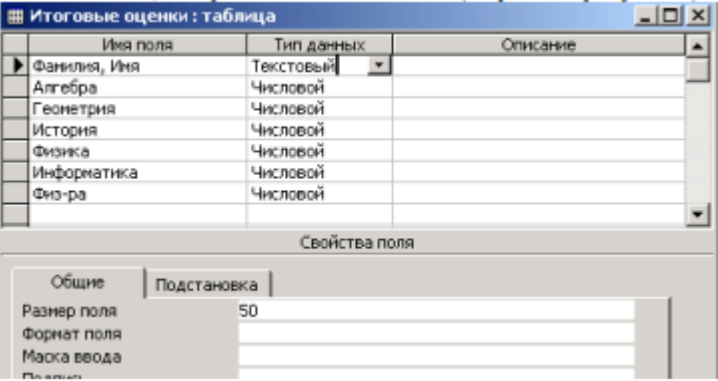

### Рисунок 1 Конструктор таблицы «Итоговые оценки»

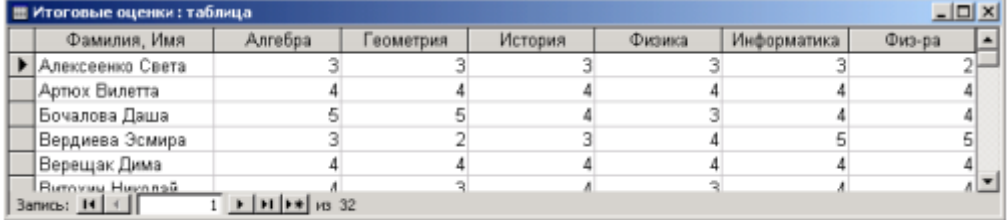

Рисунок 2 Режим таблицы

7. В режиме Конструктор откорректировать название поля Физ-ра, заменить на Физкультура. После поля История добавить поля География и Химия.

8. Сохранить изменённую структуру таблицы.

9. Создать с помощью Мастера форм форму для ввода оценок по географии и химии и ввести оценки по добавленным предметам.

10. Сохранить форму под именем «Форма для ввода».

11. Закрыть БД «Журнал».

## Практическая работа №34

## Тема: Формирование запросов для поиска и сортировки информации в реляционной базе данных. Формирование отчётов с помощью Мастера отчетов

Цель: формирование общих представлений о возможностях системы по созданию таблиц в базе данных, запросов и созданию отчётов.

Краткая теория:

В СУБД Access поиск и отбор нужной информации удобно проводить с помощью запросов.

Запросы-выборки фильтруют выводимую информацию без изменения самих ланных.

Запросы-изменения перемещают или изменяют данные (добавление или удаление записей, создание таблиц, обновление данных).

При подготовке запроса определяют:

П поля, по которым производится поиск данных;

□ искомое значение;

□ поля, отображаемые по найденным данным.

При формировании запросов используют выражения - формулы для фильтрации данных. Например, введем в поле номера >4 - отбор записей, номер которых больше 4, для фильма П\* - отбор фильмов, начинающихся на указанную букву. Кроме операций сравнения можно использовать арифметические  $(+ - * / \wedge)$ , логические (Or, And, Not), например, >90 and <110 операции, а также ряд специфических операций и функции.

Анализ данных в MS Access, может быть выполнен с помощью отчетов.

Основным предназначением отчетов, является представление данных для их просмотра как в электронной, так и в печатной форме.

Существует два режима отображения отчетов. В режиме предварительного

просмотра отчет отображается так, как он будет выглядеть при печати. Режим конструктора предоставляет пользователю доступ к макету отчета. При этом можно придать отчету необходимые свойства, а также изменить состав и свойства объектов отчета. В этом режиме можно создавать отчет. Однако обычному пользователю целесообразно для этого использовать мастер создания отчетов.

**Задание №1.** Создание запроса в режиме Конструктор.

Открыть базу данных Журнал.accdb

Выбрать из базы данных фамилии учеников, имеющих «5» по алгебре.

Создание запроса в режиме конструктора:

a) Добавить таблицу «Итоговые оценки» (Окно «Добавление таблицы» закрыть)

b) Выбрать поля, необходимые для запроса.

Задать условие отбора.

c) Конструктор запроса закрыть. Ввести имя запроса «Отличники по алгебре» d) Посмотреть результат.

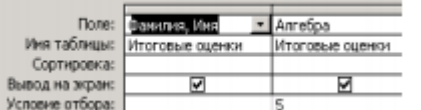

**Задание №2.** Создание запросов в режиме Конструктор.

Открыть БД Страны.accdb

a) Выбрать из таблицы Государства (создать запрос «Маленькие государства») государства, имеющие площадь менее 1000 кв. км. Для запроса выбрать поля: Государство, Столица, Площадь.

b) Выбрать из таблицы Государства (создать запрос «Большие государства») государства, имеющие площадь более 1000 кв. км. Для запроса выбрать поля: Государство, Площадь, Население.

c) Выбрать из таблицы Государства (создать запрос «Конституция») государства, принявшие Конституцию до 1995 года. Для запроса выбрать поля: Государство, Столица, Дата принятия Конституции. Выполнить сортировку по Дате принятия Конституции (по возрастанию).

### **Практическая работа №35**

**Тема: Создание многотабличной базы данных. Создание связей между таблицами**

Цель: Познакомиться с методикой создания многотабличных баз данных. Усвоить, как создаются связи между таблицами и формируются запросы для многотабличной базы данных.

Краткая теория:

Если в базе данных должна содержаться информация о разных классах объектов, то она должна быть разбита на отдельные таблицы. Связь между таблицами осуществляется с помощью общих полей.

Связи между любыми двумя таблицами относятся к одному из трех типов: один-к одному (1:1), один-ко-многим (1:М) и многие-ко-многим (М:М).

При установке связи типа "один-к-одному" (1:1) каждой записи в одной таблице соответствует не более одной записи в другой таблице.

Связь типа "один-ко-многим" (1:М) означает, что каждой записи в одной таблице соответствует несколько записей в связанной таблице. Этот наиболее распространенный тип связей. Для его реализации используются две таблицы. Одна из них представляет сторону "один", другая – сторону "много".

Связь типа "много-ко-многим" (М:М) используется, когда множеству записей в одной таблице соответствует множество записей в связанной таблице. Большинство современных СУБД непосредственно не поддерживают такой тип связи. Для ее реализации такая связь разбивается на две связи типа один-ко-многим. Соответственно, для хранения информации потребуется уже три таблицы: две со стороны "много" и одна со стороны "один". Связь между этими тремя таблицами также осуществляется по общим полям.

Формирование структуры таблицы и заполнение в режиме форма

1. Запустите программу Microsoft Access (Пуск $\rightarrow$ Программы $\rightarrow$ Microsoft Access).

2. Создайте Новую базу данных (БД) с именем «Деканат» в папке: C:\ Student \ Номер группы \ Фамилия студента.

3. В окне БД создайте Таблицу, в режиме Конструктор, со следующими именами полей:

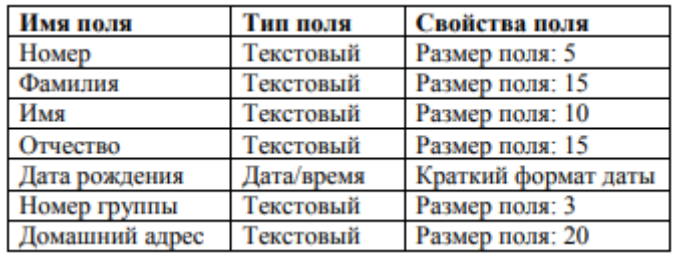

4. Для данной таблицы определите первичный ключ. В нашем случае ключевым является поле Номер. Чтобы сделать его ключевым, надо выделить его и выбрать меню Правка→Ключевое поле. При этом слева от имени ключевого поля таблицы появляется изображение ключа.

5. Покажите заполненную таблицу преподавателю.

6. Сохраните заполненную таблицу под названием факультета и закройте её.

7. Заполните таблицу ФАКУЛЬТЕТ. Для этого:

□ в режиме Формы, используя строку Создание формы с помощью Мастера, создайте форму для заполнения таблицы. При создании формы выберите все имеющиеся поля, внешний вид в один столбец, стиль формы - стандартный;

□ введите в таблицу 6-7 записей;

□ потренируйтесь с возможностями перемещения в таблице представленной в виде формы (переместиться на следующую запись и обратно, к первой записи, к последней записи, новая запись);

□ закройте окно формы.

8. Откройте таблицу ФАКУЛЬТЕТ и просмотрите добавленные записи в таблице.

Отформатируйте ширину столбцов и отсортируйте значения таблицы. Закройте таблицу.

9. Создайте таблицы СЕССИЯ и СТИПЕНДИЯ, используя ту же технологию, что и при создании таблицы ФАКУЛЬТЕТ. Атрибуты поля Номер таблицы СЕССИЯ должны быть такими же, как атрибуты этого же поля таблицы ФАКУЛЬТЕТ.

Состав полей и их свойства следующие:

Таблица СЕССИЯ:

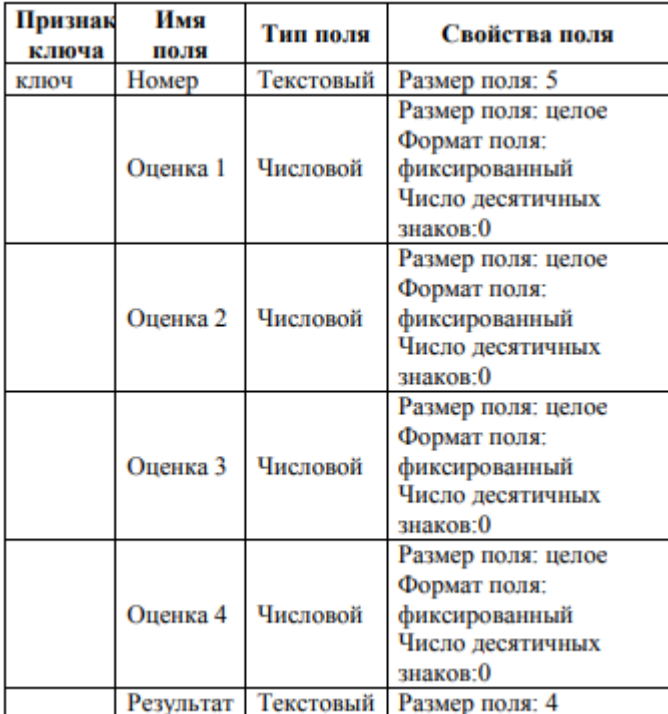

Таблица СТИПЕНДИЯ:

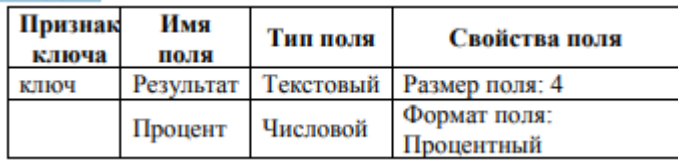

10. Заполните Таблицу СЕССИЯ данными:

□ оценки и записи введите на свое усмотрение так, чтобы в записях присутствовали разные комбинации оценок из четырех групп (Количество записей (строк) в Таблицах ФАКУЛЬТЕТ и СЕССИЯ должно быть одинаковым).

□ в поле Результат данные заносите в соответствии с представленной таблицей (например, если в записи полей Оценка три оценки «5» и одна оценка «4», то в результат занести Хор):

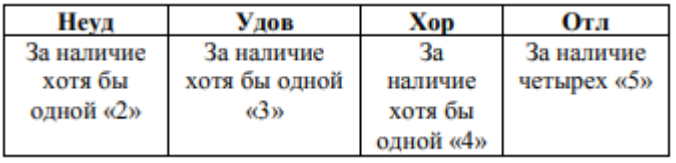

11. Заполните Таблицу СТИПЕНДИЯ согласно следующей таблицы:

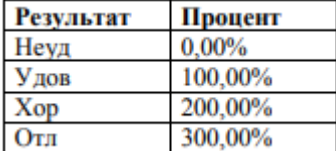

12. Сохраните обе таблицы и закройте их.

13. Покажите все созданные таблицы преподавателю.

Установление связей между таблицами

1. В окне БД Деканат должны быть имена трех таблиц: ФАКУЛЬТЕТ, СЕССИЯ, СТИПЕНДИЯ. Для установления связей выполните команду Сервис→Схема данных.

2. В появившемся окне Схема данных выполните добавление всех трех таблиц в схему: выбираете таблицу и нажимаете на кнопку Добавить. После добавления всех трех таблиц закройте окно нажав кнопку Закрыть.

3. Установите связи между таблицами ФАКУЛЬТЕТ и СЕССИЯ. Для этого:

□ протащите указатель мыши от поля Номер таблицы ФАКУЛЬТЕТ к полю Номер таблицы СЕССИЯ при нажатой клавише мыши;

П в появившемся диалоговом окне Изменение связей: активируйте значок Обеспечение целостности данных, Тип отношения «Один к одному»; активируйте значки Каскадное обновление связанных полей и Каскадное удаление связанных полей;

□ прочитайте встроенную справку об этих значках (щелкнуть на знак? в заголовке окна связи, подведите к нужному значку и нажмите кнопку мыши);

□ нажмите кнопку Создать.

4. Установите связь между таблицами СТИПЕНДИЯ и СЕССИЯ. Для этого протащите указатель мыши от поля Результат таблицы СТИПЕНДИЯ к полю Результат таблицы СЕССИЯ. Здесь отношение «Один ко многим».

5. Закройте окно Схема данных, при выходе сохраните связи.

Формирование запросов для многотабличной базы данных

1. Постройте запрос, позволяющий выводить фамилию, имя, отчество и номер группы студентов, которым может быть назначена стипендия, и размер стипендии в процентах. Информация об этих данных находится в трех таблицах ФАКУЛЬТЕТ, СЕССИЯ, СТИПЕНДИЯ. В данном случае создается новая таблица, содержащая сведения из разных взаимосвязанных таблиц.

2. В окне БД создайте новый запрос на основе связанных таблиц. Для этого активируйте объект Запрос и нажмите кнопку Создать.

3. В окне Новый запрос выберите режим Конструктора.

4. В открывшемся окне Добавление таблицы выберите все таблицы (ФАКУЛЬТЕТ, СЕССИЯ, СТИПЕНДИЯ), используя кнопку Добавить. После выбора таблиц щелкните по кнопке Закрыть.

5. В оставшемся окне Запрос на выборку щелкните верхнюю левую ячейку, относящуюся к заголовку Поле. В данной ячейке появится значок списка полей выбранных таблиц. Используя этот список, введите в ячейку имя первого поля создаваемого запроса (Фамилия). Аналогичным образом заполните остальные ячейки первой строки (Имя, Отчество, Номер группы из таблицы ФАКУЛЬТЕТ; Результат и Процент из таблицы СТИПЕНДИЯ).

6. В строке Условие отбора установите по полю Процент выражение >0, т.е. вывод тех студентов, у которых сессия сдана на положительные оценки.

7. Для выполнения запроса нажмите в верхнем меню на кнопку ...

8. Фамилии студентов упорядочите в алфавитном порядке. Закройте окно запроса и сохраните запрос под именем Приказ.

9. Подготовьте запрос списка студентов, сдавших сессию на «отлично».

10. Создайте запрос, выводящий список студентов, имеющих хотя бы одну «тройку».

11. Создайте запрос, выводящий список студентов, фамилия которых начинается на букву А. В строке Условие отбора установите по полю Фамилия выражение Like "А\*".

12. Покажите преподавателю созданные запросы.

13. Сохраните файл в своей папке: С:\ Student \ Номер группы \ Фамилия студента.

### **Практическая работа № 37**

**Тема: Создание и редактирование мультимедийных объектов средствами компьютерных презентаций для выполнения учебных заданий из различных предметных областей**

Цель: Выработать практические навыки создания презентаций, настройка эффектов анимации, управления показом презентации при помощи гиперссылок.

**Задание №1.**

Средствами Microsoft Power Point создайте интерактивную презентацию с гиперссылками и управляющими кнопками игры-теста по истории Древней Руси. Один слайд должен содержать список номеров вопросов: выбирая номер вопроса, игрок перемещается на соответствующий слайд с вопросом. В случае правильного ответа на вопрос появляется слайд с текстом «Правильно! Молодец!», в случае неправильного – «Неверно! Попробуй еще!» и предлагается вернуться к слайду со списком номеров вопросов. Оформление презентации произвольно.

Примечание. Используйте ресурсы Интернет для подбора изображений и других мультимедийных объектов.

Вопросы игры-теста:

1. Годом крещения Руси считается:

a) 862 год;

b) 988 год;

c) 1037 год.

2. Александра Ярославовича народ прозвал Невским, потому что он:

a) жил на Неве;

b) одержал победу на Неве;

c) построил град на Неве.

3. Сражение на Неве было:

a) с монголо-татарами;

b) со шведскими рыцарями;

c) с немецкими рыцарями.

4. Первая библиотека на Руси была основана Ярославом Мудрым в 1037 году в

городе:

a) Царьграде;

b) Ярославле;

c) Киеве.

5. Кто первым крестился на Руси?

a) Игорь

b) Ольга

c) Владимир

Методические указания:

1. Создайте все слайды в линейном порядке

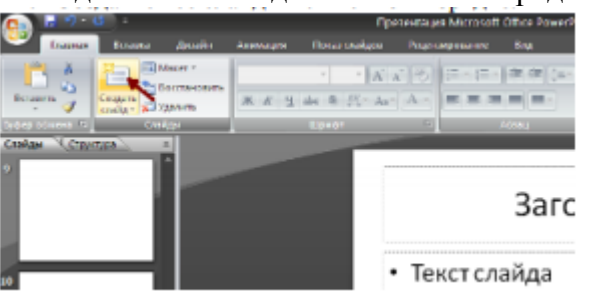

2. Для слайдов отмените переход по щелчку. Сделайте слайд активным. Анимация – Смена слайдов. В открывшемся справа окне убрать «галочку» в параметре По щелчку.

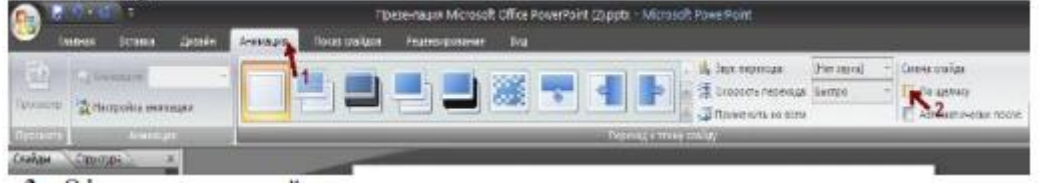

3. Оформите титульный лист.

4. Во второй слайд впишите список номеров вопросов.

5. Далее создайте 5 слайдов с вопросами и вариантами ответов.

6. На 6 слайде текст «Правильно! Молодец!».

7. На 7 слайде – «Неверно! Попробуй еще!»

8. Настройте гиперссылки на слайдах, для того, чтобы при щелке мышью на текст,

переходил в другой, заданный слайд.

Для создания гиперссылки надо:

a) Выделить объект (это может быть фраза или рисунок), с которого будет уходить гиперссылка.

b) Выбрать элемент меню Вставка – Гиперссылка.

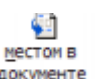

с) В появившемся окне выбрать вариант Местом в документе

d) В окне, где перечислены все созданные слайды, выбрать слайд, на который должна указывать гиперссылка.

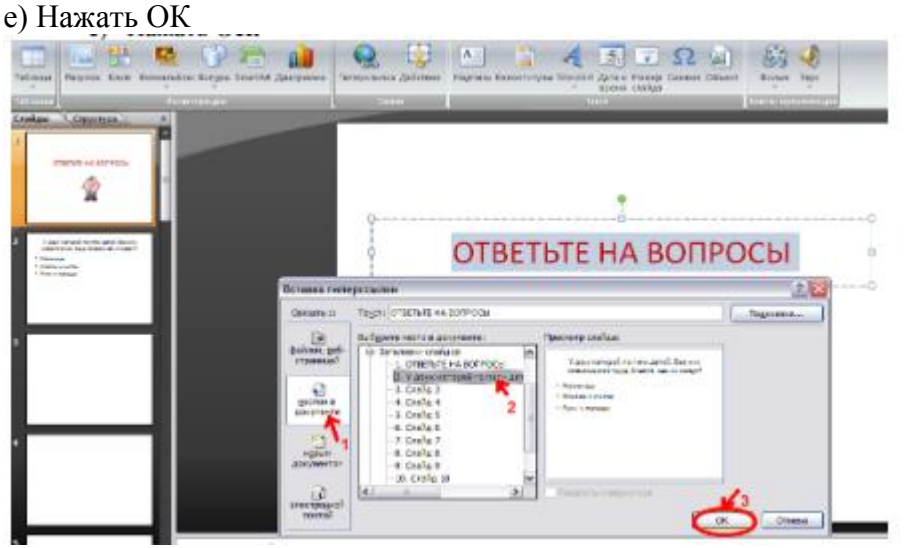

Помните! Гиперссылки будут работать только в режиме просмотра презентации (нажатие клавиши F5).

Если окно Гиперссылка не работает, то выбираем Вставка – Действие.

**Задание №2.** В среде приложения MS PowerPoint создайте анимированное изображение корзины с розами и вставьте надписи.

Для выполнения работы используйте заготовки рисунков из файла «Рисунки для слайда».

1. Откройте программное приложение MS PowerPoint.

2. В меню Вставка выберите Создать слайд.

3. Выберите Главная – Разметка слайда – Пустой слайд.

4. Из файла «Рисунки для слайда» скопируйте корзину и выполните команду Вставить.

5. Выделите корзину и настройте анимацию. В меню Анимация – Область анимации установите Начало С предыдущим, Скорость Очень быстро.

6. Из файла «Рисунки для слайда» скопируйте Розу 1 и выполните команду Вставить в корзину (крайняя слева).

7. Выделите розу и выполните настройку анимации.

8. Из файла «Рисунки для слайда» скопируйте Розу 2 и выполните команду Вставить в корзину (крайняя справа).

9. Выделите розу и выполните настройку анимации.

10. Из файла «Рисунки для слайда» скопируйте Розу 3 и выполните команду Вставить в корзину (по центру).

11. Выделите розу и выполните настройку анимации.

12. Из файла «Рисунки для слайда» скопируйте Розу 2 и выполните команду Вставить в корзину (вторая слева).

13. Выделите розу и выполните настройку анимации.

14. Из файла «Рисунки для слайда» скопируйте Розу 4 и выполните команду Вставить в корзину (вторая справа).

15. Выделите розу и выполните настройку анимации.

16. Из файла «Рисунки для слайда» скопируйте Розу 7 и выполните команду Вставить в корзину (крайняя слева в первом ряду).

17. Выделите розу и выполните настройку анимации.

18. Из файла «Рисунки для слайда» скопируйте Розу 6 и выполните команду Вставить в корзину (крайняя справа в первом ряду).

19. Выделите розу и выполните настройку анимации.

20. Из файла «Рисунки для слайда» скопируйте Розу 5 и выполните команду Вставить в корзину (по центру в первом ряду).

21. Выделите розу и выполните настройку анимации.

22. Из файла «Рисунки для слайда» скопируйте надпись Поздравляю и выполните команду Вставить в верхнюю часть слайда.

23. Из файла «Рисунки для слайда» скопируйте надпись С праздником! и выполните команду Вставить в нижнюю часть слайда.

24. Выделите надписи и настройте анимацию.

25. Для создания фона выполните команды: Дизайн / Фон / Текстура / Водяные капли.

26. Запустить презентацию, нажав F5.

27. Сохраните работу в этой папке под именем «Открытка».

## **Практическая работа № 39**

## **Тема: Редактирование изображений инструментами графического редактора Adobe Photoshop**

Цель: Приобрести навык работы по редактированию графических изображений с помощью основных инструментов графического редактора Adobe Photoshop

**Задание №1.** Обрезка и поворот изображения.

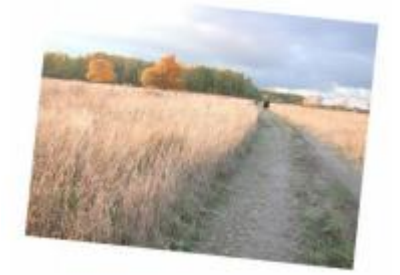

 $\Phi$ ото № 1

Линию горизонта в изображении можно выровнять с помощью инструмента

ОБРЕЗКА 4. Обвести изображение, установить курсор над углом изображения (курсор превратится в изогнутую двунаправленную стрелку), повернуть обведённый контур так, чтобы его стороны стали параллельны сторонам изображения. Маркерами установить нужный размер и дважды щёлкнуть внутри изображения.

**Задание №2.** Настройка тонового диапазона.

О качестве фотографии можно судить по её гистограмме – графику распределения яркости пикселов.

ИЗОБРАЖЕНИЕ→КОРРЕКТИРОВКА→УРОВНИ→ГИСТОГРАММА

(Слева чёрные пикселы, справа – белые).

Сбалансированная фотография та, у которой график равномерный.

Для фотографии № 1 необходимо подвинуть чёрный бегунок (левый) подвинуть немного вправо.

Убрать галочку предварительного просмотра – посмотреть как изменилась фотография, опять поставить галочку. Нажать ОК.

Самостоятельно настроить тоновый диапазон для фото № 2

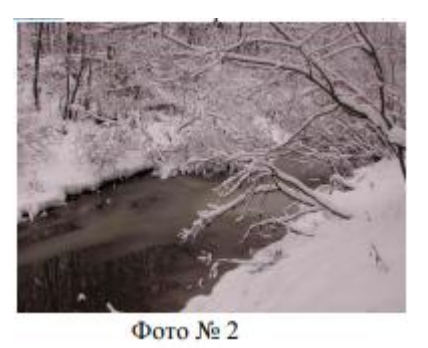

ПОМНИТЬ: Двойной щелчок на клавише с открывающей квадратной скобкой уменьшает радиус кисти на 10 пикселов, на закрывающей – увеличивает.

Изображение можно двигать в окошке инструментом РУКА.

**Задание №3.** Увеличение насыщенности изображения.

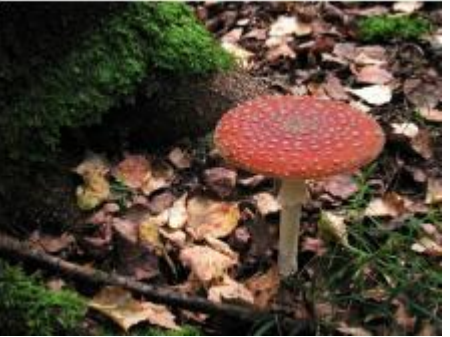

Фото № 3

С помощью инструмента ГУБКА увеличить яркость шляпки гриба.

Взять РАЗМЕР кисти 40, выбрать режим ПОВЫСИТЬ НАСЫЩЕННОСТЬ, НАЖИМ – 80.

Чтобы работу выполнить аккуратно, увеличивайте размер изображения и подвигайте его РУКОЙ.

**Задание №4.** Увеличение яркости изображения.

Выбрать инструмент ОСВЕТЛЕНИЕ **и сего помощью осветлить ножку гриба**. Установить РАЗМЕР кисти 70, диапазон – В СРЕДНИХ ТОНАХ, ЭКСПОЗИЦИЯ –

30.

**Задание №5.** Увеличение резкости изображения.

В горизонтальном меню выбрать ФИЛЬТР→РЕЗКОСТЬ→КОНТУРНАЯ РЕЗКОСТЬ.

Выбрать ЭФФЕКТ – 120, РАДИУС – от 1 до 2-х пикселов.

Снять галочку предварительного просмотра и сравнить то, что получилось с первоначальным видом фотографии. Снова поставить галочку

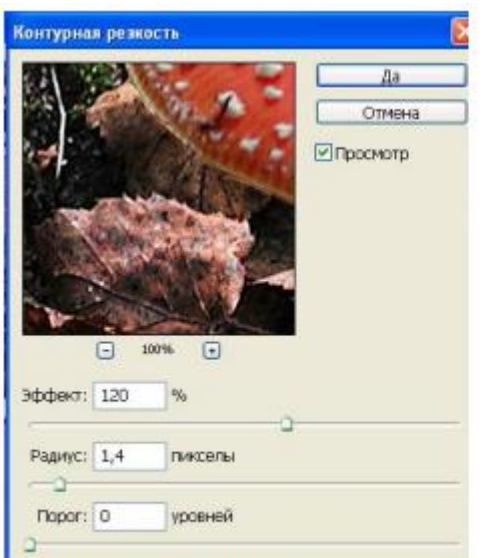

Все отредактированные изображения сохранять в папке со своим именем.

# **Практическая работа №40**

## **Тема: Применение инструментов Фильтры и Слои для редактирования изображений в графическом редакторе Adobe Photoshop**

Цель: Приобрести навык работы по редактированию графических изображений с помощью инструментов Фильтры и Слои графического редактора Adobe Photoshop.

**Задание №1.** Монтаж изображения и применение фильтра.

1. Открыть фото 1 – «Медведи» и фото 2 – «Пингвины»

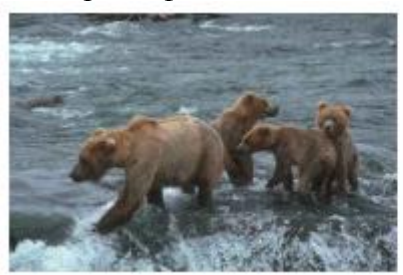

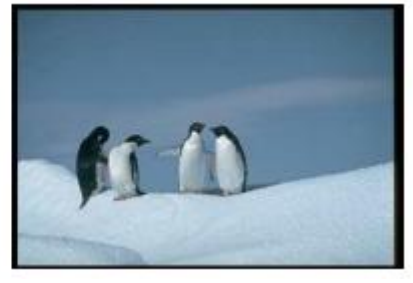

2. Очистить фотографию 2 от изображения пингвинов. Для этого:

П выделить изображения пингвинов инструментом выделения Магнитное лассо и нажать клавишу Delete;

□ подбирая цвета неба и снега инструментом Пипетка, закрасить очищенные области.

□ Сохранить полученную фотографию на диске в своей папке в формате psd.

3. Открыть фотографию 1, выделить группу медведей инструментом выделения Магнитное лассо, выполнить команду Редактирование / Копировать

4. Создать новый файл, выполнить команду Редактирование / Вставить.

5. Подчистить изображение при помощи инструмента Ластик.

6. Уменьшить размеры изображения, подбирая масштаб в соответствии с фотографией 2.

7. Вставьте уменьшенное изображение группы медведей на фотографию 2.

8. Подобрав цвет инструментом пипетка, инструментом аэрограф создайте видимость погружения лап медведей в снег.

9. Произведите слияние видимых слоев (Слой / Объединить видимые).

10. Примените фильтр Render / Lighting Effects и подберите нужные параметры (Фильтр – Рендеринг – Блик…).

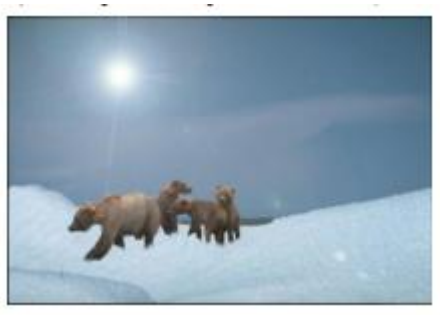

**Задание №2.** Использование Эффекта Линзы.

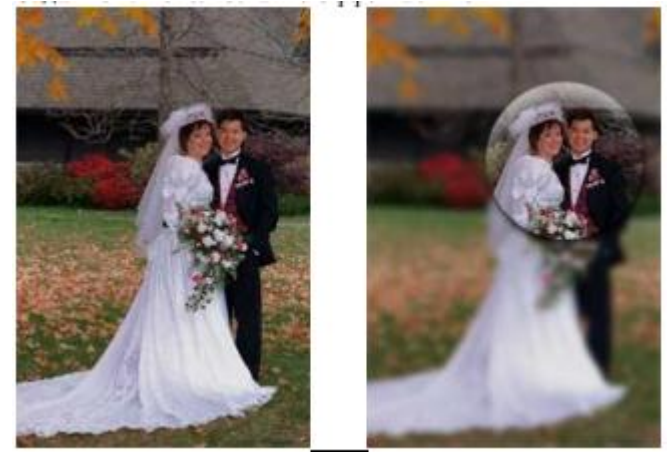

1. При помощи соответствующего инструмента выделения выделить нужную область и выполнить команду Редактирование / Копировать.

2. Снять выделение. Применить фильтр Размытие / Смазывание Гаусса.

3. Создать новый слой и выполнить команду Редактирование / Вставить.

4. Выровнять положение вставленной области.

5. Выполнить команду Слой / Стиль слоя / Тиснение и подобрать подходящие параметры. Сохраните фотографию в своей папке в формате jpg.

**Задание №3.** Восстановление пейзажа.

Требуется восстановить реалистичность пейзажа, на котором из-за деффектов пленки или неправильности сканирования практически отсутствует изображение неба:

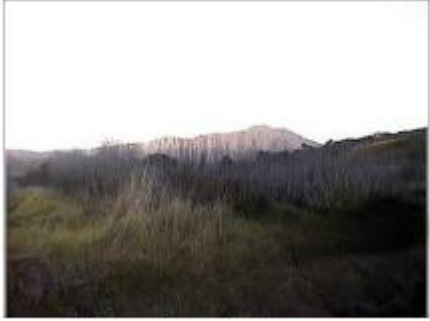

Фото 1.

Решение проблемы состоит в том, чтобы создать составную фотографию. Фотографию неба можно взять на компакт-диске с коллекцией фотографий:

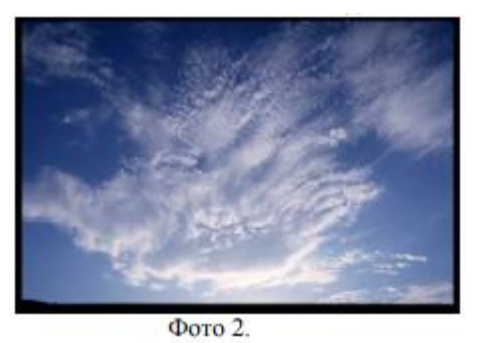

1. Откройте в Photoshop Фото 1. Выделите инструментом волшебная палочка белое небо и удалите его.

2. Щелкните мышкой по прозрачной области и выполните команду Выделение / Инвертировать выделение.

3. Выполните команду Редактирование / Копировать.

4. Откройте в Photoshop Фото 2. Выполните команду Редактирование / Вставить и выровняйте вставленную область.

5. Обработайте линию горизонта инструментом Размытие, чтобы убрать четкую границу между небом и горой.

6. Выполните слияние всех видимых слоев (у вас их всего 2) и настройте яркость, контраст и баланс цветов в меню Изображение / Коррекция

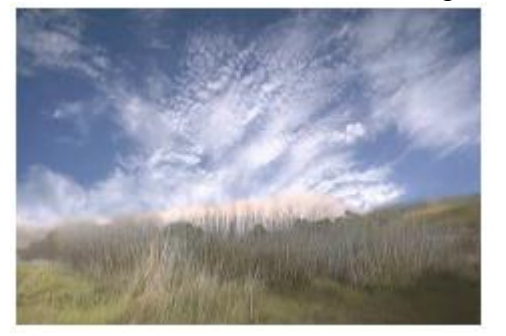

**Задание №4.** Создание многослойного изображения.

1. В отдельных слоях нарисовать три овала: голову, туловище и животик (каждый в отдельном слое). Слои назвать с соответственно "Голова", "Туловище" и "Живот".

2. В отдельном слое нарисовать глаз из трех окружностей и скопировать его на голову лягушки (необходимо в режиме увеличенного изображения стереть границу овала — головы за глазами). Слой назвать "Глаза".

3.В отдельном слое составить из дуг первую переднюю лапку, дополнить ее пальчиками при помощи «Карандаша», скопировать ее и отразить слева направо для получения второй лапки, переместить обе лапки на туловище.

Слой назвать "Передние лапки".

4. В отдельном слое нарисовать овал, наклонить его по горизонтали на 45°, дорисовать «Карандашом» лапку. Сконструированную таким образом заднюю лапку скопировать, отразить слева направо для получения второй задней лапки и переместить обе лапки к туловищу. Слой назвать "Задние лапки".

5. Рот можно составить из дуг и поместить его в нужное место; нос — две точки, поставленные «Кистью». Создать слой "Лицо".

6.Ресницы — это скопированные и перемещенные к глазам части овала. Создать слой "Ресницы".

7. В центре отдельного слоя нарисовать большой овал и подправить его «Карандашом» и «Ластиком» до формы листа кувшинки. Назвать слой "Кувшинка".

8. Сохранить файл как "Лягушка.psd".

9. Выполнить слияние всех слоев, чтобы остался один слой. Назовите его "Лягушка". Сохраните файл как "Лягушка2.psd". Определите размер полученного файла.

10. Сохраните файл в формате gif (liagushka.gif). Определите размер полученного файла.

# **Практическая работа №41**

**Тема: Создание сложных изображений c помощью инструментов графического редактора Adobe Photoshop**

Цель: Получение навыка создание сложных изображений c помощью инструментов графического редактора Adobe Photoshop.

**Задание №1.** Из фотографии коровы (Рис.1) получить изображение с надписью (Рис.2).

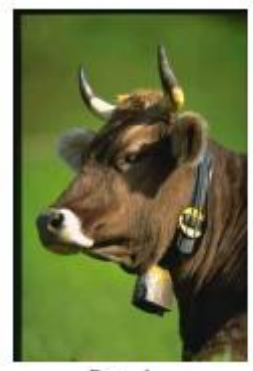

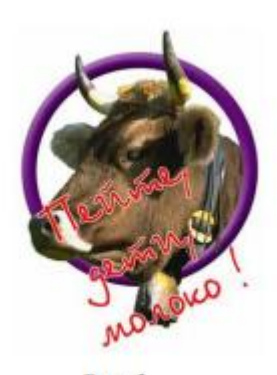

Рис. 1

Рис. 2

1. Откройте фотографию коровы в Photoshop.

2. Удалите зеленый фон вокруг коровы, воспользовавшись соответствующими инструментами. У вас должно остаться изображение коровы на прозрачном фоне. Назовите этот слой "Корова".

3. Создайте копию полученного слоя. Назовите его "Копия коровы".

4. Создайте новый слой. Установите две направляющие так, чтобы их пересечение располагалось чуть-чуть ниже глаза. (При нажатой клавише Ctrl совместить курсор с вертикальной границей изображения и, зажав левую кнопку мыши, протащить направляющую линию к середине картинки. Повторить то же для горизонтальной направляющей).

5. Выберите инструмент выделения овалом и, используя сочетание клавиш Shift и alt, выделите окружность с центром в точке пересечения направляющих (Shift нажать чуть раньше и почти одновременно с нею alt).

6. Нажатием клавиши Alt добейтесь появления знака " - " около курсора. Выделите окружность меньшего радиуса с центром в точке пересечения направляющих, используя сочетание клавиш Shift и alt. В результате этих действий вы должны получить выделение области в виде кольца.

7. Залейте кольцо подходящим цветом и примените к этому слою соответствующие эффекты для придания рельефности кольцу.

8. Выделите инструментом "Волшебная палочка" прозрачную область вокруг коровы в слое "Корова". Залейте выделенную область белым цветом.

9. Сделайте слой "Копия коровы" самым верхним. Выключите видимость слоя "Корова".

10. Инструментом Ластик удалите ту часть коровы, которая зарывает кольцо.

11. Включите видимость слоя "Корова".

12. Сделайте надпись, применив к слою соответствующие преобразования (наклон). Контур вокруг букв можно получить, применив к слою эффект "Штриховка".

13. Задайте полученному изображению размер 300 пикселей по вертикали, сохранив пропорции (ширина будет установлена автоматически). Сохраните файл в формате jpeg.

**Задание №2.** Создать коллаж из предложенных изображений, применив

соответствующие эффекты слоя. (Для фона применен фильтр Фильтр – радиальное размытие – Метод кольцевой).

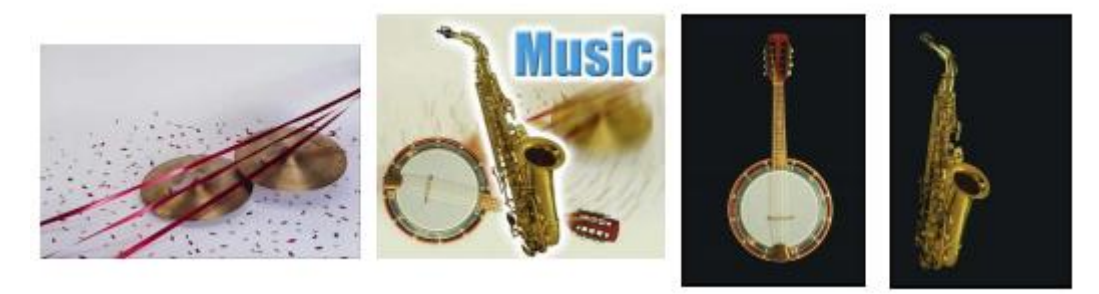

#### **Практическая работа №43**

## **Тема: Настройка и работа в программе-браузер. Поиск информации в Интернете**

Цель: освоение приемов работы с браузером (указать браузер); изучение среды браузера и его настройка; получение навыков извлечения web-страниц путем указания URL-адресов; навигация по гиперссылкам.

**Задание №1.** Произвести настройку браузера.

Настройка браузера. Все браузеры позволяют выполнить некоторые настройки для оптимизации работы пользователей в Интернете. В браузере Internet Explorer основная часть настроек содержится в меню Сервис – Свойства обозревателя.

Выберите меню «Настройки» «Свойства браузера»:

Вкладка Общие позволяет задать адрес домашней страницы, которая будет автоматически загружаться в окно браузера при его запуске, цвета гиперссылок по умолчанию, название шрифта по умолчанию. Здесь же определяется, сколько дней будет храниться ссылка посещенных страниц в журнале. Кроме того, для ускорения просмотра.

Все посещенные страницы помещаются в специальную папку, и с помощью кнопки Параметры можно задать разные способы обновления таких страниц.

С помощью вкладки Безопасность можно создать списки надежных узлов и узлов с ограниченными функциями. Зона Интернет будет при этом включать все остальные узлы, не вошедшие в эти две папки. Для каждой из них с помощью кнопки Другой можно изменить параметры безопасности, установленные для них по умолчанию. Здесь можно запретить выполнение сценариев, отображение всплывающих окон, загрузку файлов и т.д.

Вкладка Конфиденциальность дает возможность настроить работу с файлами cookie, с помощью которых информация о пользователе автоматически передается на сервер.

Вкладка Содержание позволяет ограничить доступ к некоторой информации.

Вкладка Подключения позволяет установить подключение к Интернету.

На вкладке Дополнительно можно задать некоторые дополнительные параметры работы (отключить загрузку графических изображений, отменить подчеркивание ссылок, запретить отладку сценариев и т.д.).

Вкладка Программы позволяет определить программы, которые будут по умолчанию использоваться службами Интернета (почтовые программы, html-редакторы и т.п.).

### **Практическая работа №44**

### **Тема: Поиск информации на государственных образовательных порталах**

Цель: Изучение информационной технологии организации поиска информации на государственных образовательных порталах.

#### **Задание №1.**

1. Загрузите Интернет.

2. С помощью строки поиска найдите каталог ссылок на государственные образовательные порталы.

3. Выпишите электронные адреса шести государственных образовательных порталов и дайте им краткую характеристику. Оформите в виде таблицы:

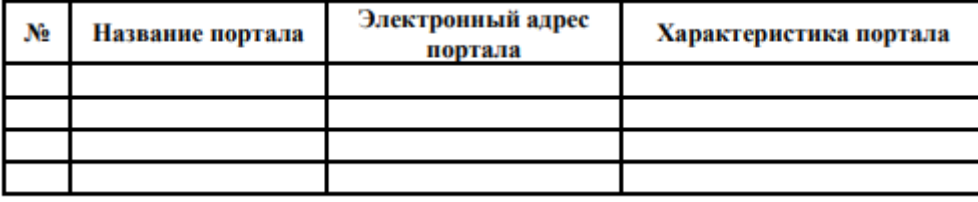

#### Практическая работа №45

Тема: Организация форумов, использование общих ресурсов в сети Интернет и тестирующих систем в учебной деятельности в локальной сети образовательного учреждения. Настройка видео веб-сессий

Цель: Выработать практические навыки работы с форумами, регистрации, настройки и работы в системах

Задание 1. Найдите с помощью одной из поисковых систем Интернета форумы по следующим темам:

□ Здоровый образ жизни

□ Компьютеры

□ Информатика

□ Информационные технологии в профессиональной деятельности и т.п.

Зарегистрируйтесь на форуме. Предложить на форуме обсуждение интересующего вас вопроса по теме форума.

## Критерии оценивания:

Оценка «отлично» выставляется обучающемуся, если практическое задание правильно решено, приведена подробная аргументация своего решения, показано хорошее знание теоретических аспектов решения практического задания.

Оценка «хорошо» выставляется обучающемуся, если практическое задание правильно решено, приведена достаточная аргументация своего решения, показано определенное знание теоретического материала.

Оценка «удовлетворительно» выставляется обучающемуся, если практическое задание частично имеет правильное решение, аргументация не полная, не прослеживается знание теоретического материала.

Оценка «неудовлетворительно» выставляется обучающемуся, если практическое задание решено неверно, отсутствуют необходимые знания теоретического материала.

## 2.3. Перечень заданий для самостоятельной работы

### Тема 1.3. Информация и информационные процессы

СРС. Закрепление навыков перевода чисел из одной системы счисления в другую.

Работа с конспектом лекции.

## Тема 2.1. Архитектура компьютеров

### СРС Многообразие компьютеров. Систематизация материала.

Написать реферат на одну из предложенных ниже тем:

1) История создания и развития компьютеров.

2) Виды и назначение оргтехники.

3) Безопасность, гигиена, эргономика, ресурсосбережение

## **Тема 2.2. Реализация основных информационных процессов с помощью компьютеров. Программное обеспечение вычислительной техники**

## **СРС Работа с учебной литературой. Систематизация материала по классам ПО**

Написать реферат на одну из предложенных тем:

1) Обзор прикладного программного обеспечения, используемого в профессиональной деятельности.

2) Профилактические мероприятия для компьютерного рабочего места в соответствии с его комплектацией для профессиональной деятельности.

#### **Тема 2.3. Алгоритмизация и компьютерное моделирование**

## **СРС Работа с учебной литературой. Систематизация материала.**

Подготовить реферат на предложенную тему: «Зачем нужно алгоритмическое мышление?»

### **Тема 2.4. Основы программирования**

## **СРС Закрепление приобретенных навыков записи выражений по правилам языка программирования**

Записать в линейном виде следующие арифметические выражения

N⊵1 
$$
\frac{b+\sqrt{b^2+4ac}}{2a} - ca^3 + b^{-2}
$$
 \nIm A  
\n $\frac{a}{c} \cdot \frac{b}{d} - \frac{ab-c}{cd}$  \nIm B = 2, c = 5, a = 3  
\nN⊵2  $\frac{a}{c} \cdot \frac{b}{d} - \frac{ab-c}{cd}$  \nIm B = -3, 7; b = 2, 1; c = 0, 5; d = 8, 2  
\nN⊵3  $\frac{SINX + COSY}{COSX - SINY}$  \n*Tg XY* \nIm B = 0, 13; y=0, 05  
\n3 +  $\frac{b}{c}$   
\nN⊵4  $\frac{3+e^{-b}}{1+x^2 \cdot |y - tgx|}$  \nIm B = 1; x=0, 11  
\nN⊵5  $\frac{x+y}{x+1} - \frac{xy-12}{34+x}$  \nIm B = 2, 2, 1; y=7, 5  
\nN⊵6  $x - \frac{x^3}{3} - \frac{x^5}{5}$  \nIm B = x=2, 2  
\n $\frac{\ln|\cos x|}{\ln(1+x^2)}$  \nIm B = 0, 08  
\nN⊵8  $\frac{x^2-7x+10}{x^2-8x+12}$  \nIm B = 17, 9  
\nN⊵9 2ctg(3x) -  $\frac{1}{12x^2 + 7x - 5}$   
\nN≈10  $\frac{1+ \sin \sqrt{x+1}}{\cos(12y-4)}$   
\nN≘11  $x-10 \sin x + \left| x^4 - x^5 \right|$   
\nN≘12  $3^x - 4x + (y - \sqrt{|x|})$   
\nN≘13  $x \cdot \ln x + \frac{y}{\cos x - \frac{x}{3}}$   
\nN≉14  $\left| x^2 - x^3 \right| - \frac{7x}{x^3 - x^2}$ 

### СРС Работа с учебной литературой и конспектом лекции.

Сделать опорные конспекты  $\Pi$ O всем изученным операторам языка программирования.

## Вопросы для контроля:

1) Каким словом начинается в программе описание переменных?

2) Объявить 1 строковую переменную и 3 целочисленных переменных.

3) Присвоить переменной значение любой буквы русского алфавита.

4) Записать в виде инструкции присваивания формулу  $S = V \cdot T$ 

5) Записать оператор вывода на экран подсказки для ввода данных с клавиатуры.

6) Что будет на экране после выполнения следующего фрагмента программы:

a) C:=10; B:=5; B:=B\*C;

b) Write ('C=',C,' B+C=',B+C);

7) Написать оператор ввода с клавиатуры значения строковой переменной.

8) С помощью какого оператора переменная может получить своё значение?

9) Каким идентификатором начинается раздел операторов?

10) Как записать, что переменной а присваивается значение переменной b?

11) Каково назначение оператора Write?

12) Как записать оператор вывода на экран вашего имени?

13) Что будет на экране после выполнения операторов: X:=4; Write('X=', X\*X);

14) Что будет на экране после выполнения оператора Writeln('Enter X');

15) Каким будет значение переменных а и b после выполнения операторов присваивания:

a) = 100 div 10;

 $(6) = 12 \mod 10$ ;

c) =0; a:=10; b:=a+5;

16) Как записать оператор ввода значений трём вещественным переменным во время выполнения программы?

## СРС Закрепление приобретенных навыков составления блок-схем и программ.

Составить блок-схемы и написать программы линейной, разветвляющейся и циклической структуры:

1) Составить блок-схему и написать программу расчета значения функции Z при любом значении х и у:

 $Z = \frac{1+\sin\sqrt{x+1}}{\cos(12y-4)}$ 

2) Составить блок-схему и написать программу, которая запрашивает у пользователя номер дня недели и выводит одно из сообщений: «Рабочий день», «Суббота», «Воскресенье».

3) Составить блок-схему и написать программу: Ввести Z. Если  $Z = 3$ , то вычислить:  $X = \sqrt{Z} + 2$ , иначе вычислить  $X = Z^2$  и вывести Z.

4) Найти сумму всех нечётных трёхзначных чисел.

5) Найти сумму положительных, кратных 7, чисел, меньших 100.

6) Найти все числа, которые делятся на N среди: всех двухзначных чисел; всех трёхзначных чисел.

7) Составить программу вычисления суммы квадратов чисел от 1 до n.

### Тема 3.1. Технология обработки текстовых документов.

### СРС Познакомиться с гипертекстовым представлением информации.

Создать небольшой реферат на тему «Моя профессия» с использованием гиперссылок.

## **СРС Закрепление навыков стилевого оформления больших документов.**

**Тема 3.2. Возможности динамических (электронных) таблиц. Математическая обработка числовых данных.**

**СРС Закрепление навыка работы с математическими функциями в табличном процессоре**

Задание: Построить и оформить (заголовок, легенда, оси, подписи данных и пр.) график функции Y=F(X) на интервале [A;B] с шагом H

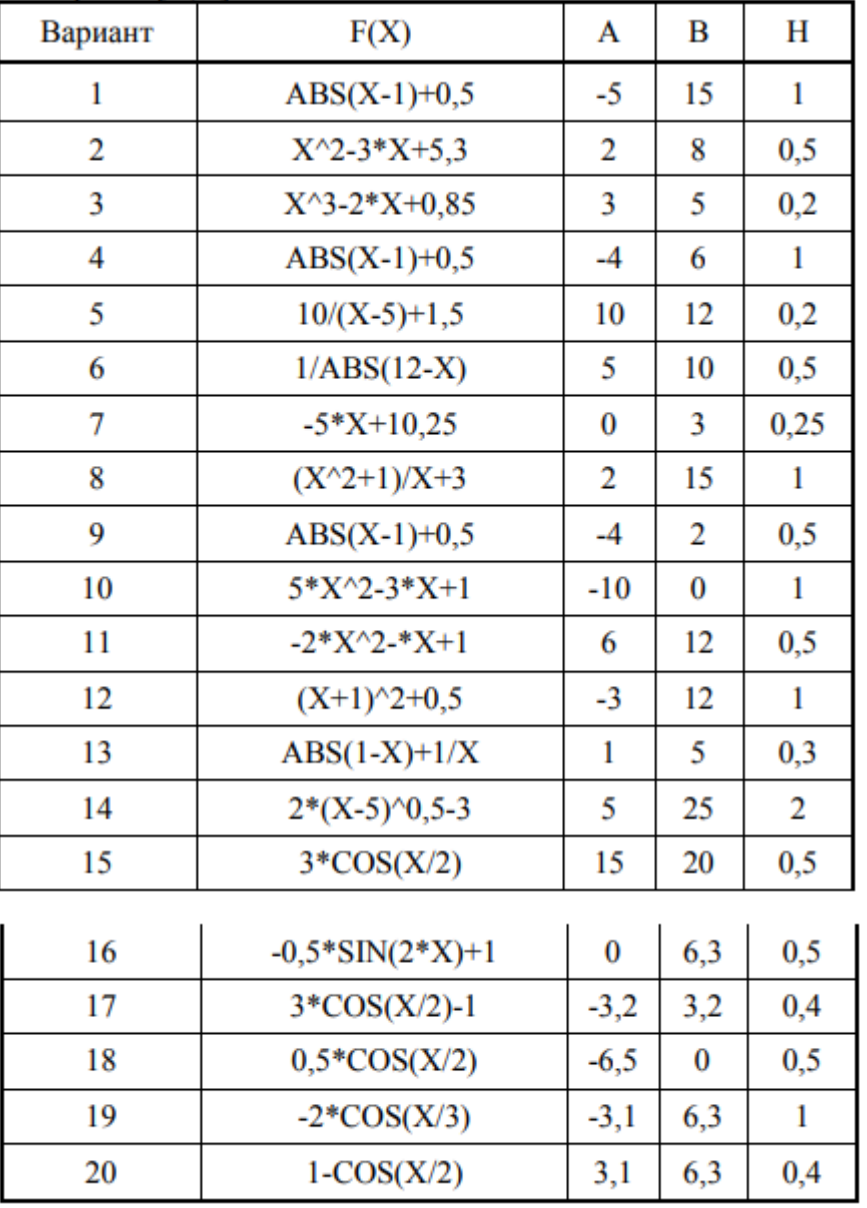

**СРС Закрепление навыка работы с Мастером диаграмм в табличном процессоре**

Выполнить расчётно-графические задачи с помощью MS Excel **Вариант №1**

1) Построить график: Доходы предприятия за период: Январь-декабрь 2019 года. Подписи данных – значения.

2) Построить столбчатую диаграмму: Выручка от реализации 5 видов продукции за неделю.

3) Построить круговую диаграмму:

Итоговая успеваемость 5 студентов за 3 семестр (бальная система оценок). Для заданий 2) и 3) сделать подписи данных – имена рядов.

4) Решить графически систему уравнений:

$$
\begin{cases}\ny = \log_2(x-3) \\
y = x^2\n\end{cases}
$$

при  $x \in [4;18]$ 

Получить ответ в форме: Решение: (x,y), где x,y – координаты точек пересечения графиков.

## **Вариант №2**

1) Построить график: Доходы фирмы за период: Январь-декабрь 2018 года.

Подписи данных – значения.

2) Построить столбчатую диаграмму: Выручка от реализации 5 видов продукции за неделю.

3) Построить круговую диаграмму:

Итоговая успеваемость 6 студентов за 2-й семестр.

Для заданий 2) и 3) сделать подписи данных – имена рядов.

4) Решить графически систему уравнений:

$$
\begin{cases}\ny = x^3 - 5 \\
y = x + 5\n\end{cases}
$$
\n
$$
x \in [-7, 7]
$$

5) Получить ответ в форме: Решение: (x,y), где x,y – координаты точек пересечения графиков.

## **Вариант №3**

1) Построить график: Доходы предприятия за период: Январь-июнь 2020 года.

Подписи данных – значения.

2) Построить столбчатую диаграмму: Выручка от реализации 10 видов продукции за неделю.

3) Построить круговую диаграмму:

Итоговая успеваемость 8 студентов за 1-й семестр.

Для заданий 2) и 3) сделать подписи данных – имена рядов.

4) Решить графически систему уравнений:

$$
\begin{cases}\ny = -x^2 - 2 \cdot x + 6 \\
y = -5\n\end{cases}
$$
\n
$$
\text{hph} = \begin{bmatrix} -7.7 \\
\text{cm} = 2\n\end{bmatrix}
$$

 $x \in [-7,7]$ 

5) Получить ответ в форме: Решение: (x,y), где x,y – координаты точек пересечения графиков.

## **Тема 3.3. Технологии использования систем управления базами данных**

**СРС Закрепление приобретённых навыков по работе с MS Access. Создание двухтабличной базы данных и работа с её объектами (формами, запросами, отчётами)**

**Вариант 1.**

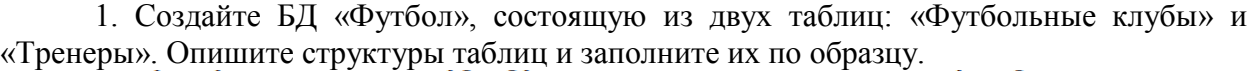

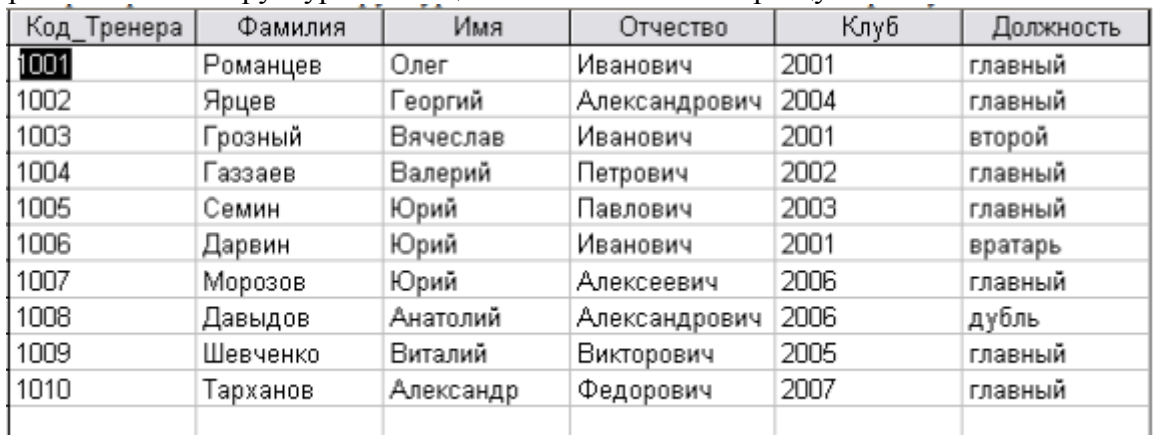

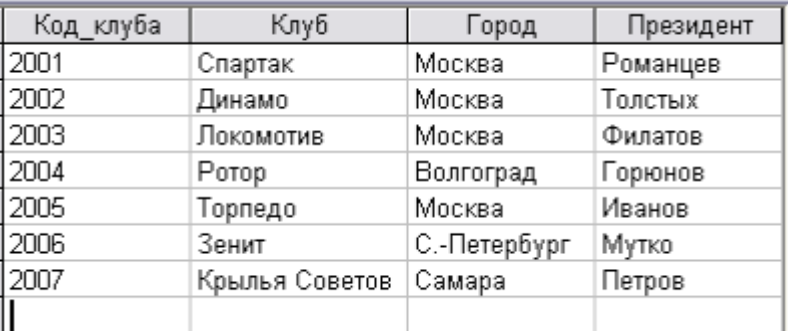

2. Установите связи между таблицами «Тренеры» и «Футбольные клубы».

3. Создайте запрос для получения информации обо всех клубах Москвы и их главных тренерах. В запрос включите Клуб (название), Президент, Тренер (фамилию, имя, отчество).

4. Создайте форму для добавления записей в таблицы.

5. Создайте отчет «Футбольные клубы», в котором записи будут отсортированы по городу (по возрастанию).

## **Тема 3.4. Представление о программных средах компьютерной графики, мультимедийных средах и технологиях**

## **СРС Создание мультимедийного проекта**

Создать презентацию на тему «Моя профессия» с помощью MS PowerPoint от 12 до 15 слайдов, содержащую текстовые и графические объекты, гиперссылки, управляющие кнопки, анимационные и звуковые эффекты, эффекты переходов слайдов, соблюдая правила создания презентаций.

# **СРС Разработка проекта по теме «Компьютерная графика».**

Создать произвольную композицию на тему «Моя студенческая жизнь» с использованием инструментов графического редактора.

#### **Тема 3.5. Телекоммуникационные технологии**

## **СРС Систематизация материала. Работа с учебной литературой и конспектом лекций.**

Написать реферат на тему «Этика работы в Интернет».

#### **СРС Закрепление умений поиска информации в сети Интернет. Задание 1.**

Используя любую поисковую систему Интернета (Яндекс (yandex.ru), Google (google.ru) и Rambler (rambler.ru)), найти по перечисленным видам спорта:

1. Бобслей

2. Горнолыжный спорт

3. Кёрлинг

4. Конькобежный спорт

- 5. Лыжное двоеборье
- 6. Лыжные гонки
- 7. Прыжки с трамплина
- 8. Санный спорт
- 9. Скелетон
- 10. Сноубординг
- 11. Фигурное катание
- 12. Фристайл
- 13. Хоккей

14. Шорт-трек,

следующую информацию:

1. логотип, краткую справочную информацию о том, что данный вид спорта представляет, любую фотографию с изображением спортсмена, представителя данной олимпийской категории;

2. ссылки на интернет-ресурсы, в которых представлена полезная информация о зимних олимпиадах.

Всю найденную информацию разместить в текстовом документе, сохранить его под именем «Зимние виды спорта» в своей личной папке.

## **Задание 2.**

Написать в тетради конспект о службе Интернета «Электронная доска объявлений».

### **Критерии оценивания:**

Оценка **«отлично»** выставляется обучающемуся, если практическое задание правильно решено, приведена подробная аргументация своего решения, показано хорошее знание теоретических аспектов решения практического задания.

Оценка **«хорошо»** выставляется обучающемуся, если практическое задание правильно решено, приведена достаточная аргументация своего решения, показано определенное знание теоретического материала.

Оценка **«удовлетворительно»** выставляется обучающемуся, если практическое задание частично имеет правильное решение, аргументация не полная, не прослеживается знание теоретического материала.

Оценка **«неудовлетворительно»** выставляется обучающемуся, если практическое задание решено неверно, отсутствуют необходимые знания теоретического материала.

# **2.4. Тестовые задания**

## **Тест 1**

1. Что изучает информатика?

a) аппаратное и программное обеспечение компьютера

b) электронно-вычислительные машины

c) компьютерные сети

d) методы хранения, обработки и передачи информации

2. Операционная система – это программа:

a) загружающаяся при включении компьютера

b) управляющая ресурсами компьютера

c) обеспечивающая взаимодействие всех программ на компьютере с пользователем

d) загружающаяся при включении компьютера, управляющая ресурсами взаимодействие компьютера, обеспечивающая программ компьютера **BCCX**  $\mathbf{c}$ пользователем

3. Расширение файла указывает:

а) на размер файла

**b**) на тип файла

с) на местоположение файла

d) на дату создания файла

4. Что такое файл?

а) именованная область диска

**b**) ячейка памяти

с) минимальная единица объема оперативной памяти

d) данные

5  $\text{Eur} - \text{arc}$ 

а) логический элемент

b) минимальная единица измерения информации

с) константа языка программирования

d) элемент алгоритма

е) символ

6. Сколько цифр в двоичной записи десятичного числа 17?

a)  $7$ 

- $b)$  5
- c)  $2$
- $d)$  3

7. Укажите наименьшую единицу измерения информации:

а) байт

b) файл

с) бит

d) бод

8. Сколько нужно двоичных знаков, чтобы закодировать результат аттестации в виде: «100 баллов» (кавычки не учитывать»)?

a)  $57$ 

 $b)9$ 

c)  $10$ 

 $d$ ) 80

9. Сетка, которую на экране образуют пиксели, называют:

а) видеопамять

**b**) видеоадаптер

c) pacTp

d) дисплейный процессор

10. Универсальное устройство для работы с информацией:

а) процессор

**b**) диск

с) программа

d) человек е) компьютер

11. В основе работы современных ПК лежит принцип:

- а) работы с процессором
- b) взаимообмена с внешними устройствами
- с) программного управления
- d) передачи информации из внешней памяти в оперативную

12. Элементной базой вычислительной техники II поколения является:

- а) электронная лампа
- b) малая интегральная схема
- с) микросхема

d) транзистор

13. Принцип работы современных ПК был предложен:

- а) Норбертом Винером
- b) Джоном фон Нейманом
- с) Чарльзом Беббиджем
- d) Биллом Гейтсом

14. Устройство для связи двух компьютеров, через телефонную сеть – это: а) модем

- **b**) сетевая карта
- с) кабель
- d) шлюз

15. Фрагмент текста, ограниченный нажатием на клавишу Enter, называется:

- а) Страница
- **b**) Документ
- с) Абзац
- d) Строка

16. Изменение внешнего вида текста без изменения содержания называется:

- а) Маркированием
- **b**) Форматированием
- с) Отладкой
- d) Редактированием

17. Поместить выделенный фрагмент в буфер обмена в MS Word можно командами:

а) Правка, Вырезать

**b**) Правка, Заменить

- с) Правка, Специальная вставка
- d) Файл, Сохранить

18. Алгоритм – это:

а) правила выполнения определенных действий

b) ориентированный граф, указывающий порядок выполнения некоторого набора команд

с) описание последовательности действий, строгое исполнение которых приводит к решению поставленной задачи за конечное число шагов

d) набор команд для компьютера

19. Алгоритм, записанный на «понятном» компьютеру языке программирования, называется:

а) исполнителем алгоритмов

- **b**) программой
- с) листингом
- d) текстовкой

20. Какой тип алгоритма необходимо применить, если последовательность команд выполняется или не выполняется в зависимости от условия?

- а) циклический
- **b**) разветвляющийся
- с) линейный
- d) условный
- е) круговой

21. Основными объектами базы данных в СУБД MS ACCESS, на основе которых формируются все остальные объекты, являются:

а) Отчёты

- **b**) Формы
- с) Таблицы
- d) Запросы

22. Пары объектов, которые не находятся в состоянии «объект – модель»:

- а) Компьютер его фотография
- b) Компьютер его функциональная схема
- с) Компьютер его процессор
- d) Компьютер его техническое описание
- е) Компьютер его рисунок

23. Электронная таблица предназначена для:

a) автоматизации обработки преимущественно числовых данных, структурированных с помощью таблиц

- b) упорядоченного хранения и обработки значительных массивов данных
- с) визуализации структурных связей между данными, представленными в таблицах
- d) редактирования графических представлений больших объемов информации

24. В общем случае столбцы электронной таблицы:

- а) именуются пользователями произвольным образом
- **b**) нумеруются
- с) обозначаются буквами русского алфавита

d) обозначаются буквами латинского алфавита

25. В ячейки А1, В1 и С1 введены последовательно числа: 2, 3, 5. Результатом вычислений в ячейке D1 по формуле =  $(B1+C1)/A1*2$  будет:

- a)  $2$
- $b)8$
- c)  $10$
- $d$ ) 4

26. Конфигурация (топология) локальной компьютерной сети, в которой компьютеры соединены последовательно однонаправленной замкнутой линией связи, называется:

а) шинной

- b) радиальной
- с) кольцевой
- d) древовидной
- е) звездной

27. Реляционная БД - это БД, в которой данные представлены в виде:

а) Таблицы

**b**) Дерева

с) Произвольных связей (графов)

28. Логическая операция, которая истина только при истинных значениях логических переменных, называется:

а) дизъюнкцией

- **b**) конъюнкцией
- с) инверсией

#### Тест 2. Измерение информации. Системы счисления

1) Система счисления – это:

а) представление чисел в памяти компьютера

b) правила вычислительных операций

с) способ записи чисел цифровыми знаками

d) произвольный набор чисел

2) В зависимости от способа изображения чисел, системы счисления делятся на:

а) арабские и римские

b) позиционные и непозиционные

с) двоичные и десятичные

3) Информация в компьютере кодируется:

а) в двоичной системе счисления

b) в десятичной системе счисления

с) в символах

4) Бит  $-$  это:

а) единица измерения информации

b) цифра десятичной системы счисления

с) вид кодовой таблицы

d) название фирмы, выпускающей компьютеры

5) Бит принимает значение:

 $a)0$ 

 $b)1$ 

с) 0 или 1

 $d)$  10

6) Основание системы счисления - это:

- а) перечень цифр данной системы счисления
- $b)$  10

c) количество знаков, используемых в алфавите данной системы счисления d) 0 или 1

7) Десятичное число 14 в двоичной системе счисления равно:

a) 1010

b) 1110

c) 1111

d) 1011

8) Двоичное число 101011 в десятичной системе счисления равно:

a) 98

b) 23

c) 54

d) 43

9) Десятичное число 29 в шестнадцатеричной системе счисления равно:

a) 1D

b) 151

c) F1

d) 1F

10) Основание двоичной системы счисления равно:

a) 0

b) 1 и 0

c) 1

d) 2

11) Каким будет результат двоичной суммы чисел: 110+11

a) 1001

b) 121

c) 1101

d) 1000

12) Восьмеричное число 102 в десятичной системе счисления равно:

a) 18

b) 80

c) 66

d) 16

13) Шестнадцатеричное число А2 в десятичной системе счисления равно:

a) 48

b) 80 c) 162

d) 192

14) Двоичное число 100011110 в восьмеричной системе счисления равно: a) 448

b) 423

c) 436

d) 850

15) Двоичное число 111000111000111 в шестнадцатеричной системе счисления равно:

- a) 71127  $b)$  E3A7
- c)  $71C7$
- $d)$  F1CF

16) Произведение двоичных чисел 11 и 11 равно:

- a) 1001
- $b)$  121
- $c)$  1101
- $d)$  1000

17) Можно ли измерить информацию, исходя только из того, что количество информации в сообщении зависит от новизны этого сообщения для получателя:

а) можно

**b**) нельзя

с) можно, если известна дата приема сообщения

d) можно, если известна дата отправки сообщения

е) можно, если известен код

18) Каково минимальное число вопросов, подразумевающих ответ "да" или "нет", которые необходимо задать, чтобы выяснить на каком из 16 путей находится вагон:

- a)  $16$
- $b)3$
- $c)$  4
- $d$ ) 5
- $e) 8$

19) Сообщение о том, что монета после броска упала "решкой" несет:

а) 16 байт информации

- **b)** 8 бит информации
- с) 4 бита информации
- d) 2 бита информации
- е) 1 бит информации

20) Сообщение о том, что монета после броска упала "орлом" несет:

- а) 0 бит информации
- **b**) 1 бит информации
- с) 2 бита информации
- d) 4 бита информации
- е) 8 байт информации

21) В корзине лежат тридцать два разноцветных шара. Сообщение о том, что из корзины вытащили фиолетовый шар, несет:

а) 0 бит информации

- b) 2 байта информации
- с) 4 бита информации
- d) 5 бит информации
- е) 32 бита информации

22) Вы спросили, знает ли учитель, сколько бит информации содержит молекула ДНК. Он ответил: "Нет". Сколько информации содержит ответ учителя:

а) 1 бит

- b)  $36<sub>HTa</sub>$
- с) 102 бит
- d) 1024 бит
- е) 3 байта

23) За единицу измерения информации в теории кодирования принят:

а)  $1$  бод

b)  $1\,\sigma$ ap

с) 1 бит

 $d)$  1 час

е) 1024 байта

24) В теории кодирования бит - это:

а) восьмиразрядный двоичный код для кодирования одного символа

b) информационный объем любого сообщения

с) символ латинского алфавита

d) двоичный знак двоичного алфавита  $\{0,1\}$ 

е) 8 байтов

25) В какой из последовательностей единицы измерения информации указаны в порядке возрастания:

а) байт, килобайт, мегабайт, бит

b) килобайт, байт, бит, мегабайт

с) байт, мегабайт, килобайт, гигабайт

d) мегабайт, килобайт, гигабайт, байт

е) байт, килобайт, мегабайт, гигабайт

26) Под мощностью алфавита понимают:

а) любую конечную последовательность символов

b) упорядоченный определенным образом конечный набор знаков

с) конечный набор любых знаков

d) количество символов или знаков в используемом алфавите

### Тест 3. Классы ПО. Операционная система Windows

1. Как называется совокупность всех программ, выполняемых на компьютере?

а) операционная система

b) база данных компьютера

с) программное обеспечение

d) аппаратное обеспечение компьютера

е) обеспечение компьютера

2. Единство каких двух составляющих представляет из себя компьютер?

а) аппаратное обеспечение (АО) и программное обеспечение (ПО)

b) центральный процессор и оперативная память

с) системный блок и монитор

d) комплекс микросхем и электроэнергия

е) программы и внешние устройства

3. Комплекс взаимосвязанных программ, обеспечивающий пользователю удобный способ общения с программами, называется:

а) утилитой

**b**) интерфейсом

с) драйвером

d) транслятором

е) интерпретатором

4. Как называется совокупность всех устройств компьютера?

а) аппаратное обеспечение

b) база данных компьютера

с) операционная система

d) компьютерный парк

е) программное обеспечение компьютера

5. К какому программному обеспечению относятся драйверы?

а) к прикладному ПО

b) к инструментарию системного программиста

с) к системам программирования

d) к системному программному обеспечению

6. Что важнее - аппаратное обеспечение или программное?

а) аппаратное

b) и то и другое важно одинаково

с) программное

d) смотря какое программное или аппаратное обеспечение

е) ни один ответ не подходит

7. Всё программное обеспечение делится на:

а) прикладные программы, операционные системы и языки программирования

b) полезное и вредоносное

с) прикладные, системные программы и языки или системы программирования

8. Какой класс ПО является самым большим по объёму?

а) системные программы

b) системы программирования

с) прикладные программы

d) базы данных

е) языки программирования

9. К какому классу ПО относятся программы, приложимые к какой-либо конкретной деятельности человека?

а) системные программы

b) системы программирования

с) прикладные программы

d) базы ланных

е) языки программирования

10. К какому классу ПО относятся программы, обеспечивающие работу компьютера и делающие её более эффективной?

а) системные программы

b) системы программирования

с) прикладные программы

d) базы данных

е) языки программирования

11. К какому классу ПО относятся программы, являющиеся инструментом для создания всех остальных программ?

а) системные программы

b) системы программирования

с) прикладные программы

d) базы данных

е) языки программирования

12. К какому классу ПО относится текстовый процессор MS Word?

а) системные программы

b) системы программирования

с) прикладные программы

d) базы данных

е) языки программирования

13. К какому классу ПО относится программа Архиватор, выполняющая сжатие и упаковку файлов?

а) системные программы

b) системы программирования

с) прикладные программы

d) базы данных

е) языки программирования

14. К какому классу ПО относится игровая программа?

а) системные программы

b) системы программирования

с) прикладные программы

d) базы данных

е) языки программирования

15. К какому классу ПО относится программа Антивирус Касперского?

а) системные программы

b) системы программирования

с) прикладные программы

d) базы данных

е) языки программирования

16. Сервисные (обслуживающие) программы:

а) программы сервисных организаций по бухгалтерскому учету

b) программы обслуживающих организаций по ведению делопроизводства

с) системные оболочки, утилиты, драйвера устройств, антивирусные и сетевые программы

17. Загрузка операционной системы - это:

а) запуск специальной программы, содержащей математические операции над числами

b) загрузка комплекса программ, которые управляют работой компьютера и организуют диалог пользователя с компьютером

с) вложение дискеты в дисковод

18. Операционная система:

а) комплекс программ, который обеспечивает совместную работу всех устройств компьютера по обработке информации

b) система математических операций для решения отдельных задач

с) система планового ремонта и технического обслуживания компьютерной техники

## Тест 4. Формализация и моделирование

1. Какие типы теоретических моделей бывают?

а) статические и динамические

b) теории, законы, гипотезы

с) материальные и информационные

2. Моделирование - это:

а) новый объект, который отражает особенности изучаемого объекта

b) метод познания, состоящий в создании и исследовании моделей

с) построение информационных моделей с помощью формальных языков

3. Модель – это:

а) новый объект, который отражает особенности изучаемого объекта

b) метод познания, состоящий в создании и исследовании моделей

с) построение информационных моделей с помощью формальных языков

4. Формализация - это:

а) новый объект, который отражает особенности изучаемого объекта

b) метод познания, состоящий в создании и исследовании моделей

с) построение информационных моделей с помощью формальных языков

5. Все модели длятся на два больших класса:

а) учебные и исследовательские

b) материальные и информационные

с) практические и теоретические

6. Информационные модели представляют в:

а) материальной и образной форме

b) материальной и знаковой форме

с) образной и знаковой форме

7. Гелиоцентрическая модель мира Коперника - это:

а) описательная информационная модель

b) математическая информационная модель

с) логическая информационная модель

8. Формальные информационные модели строятся с помощью:

а) описательных средств разговорного языка

b) языка алгебры исключительно

с) формальных языков

9. Визуализация формальных моделей производится через:

а) создание предметных и информационных моделей

b) блок-схемы, чертежи, анимацию

c) визуализация невозможна

## **Тест 5. Константы, переменные, типы данных**

1. Укажите тип величины, если её значение равно: 36,6

a). string

b). integer

c). char

2. Укажите тип величины, если её значение равно: 66

a). integer

b). string

c). real

3. Выбрать допустимые значения для переменных целого типа:

a). '1'

b). 5

c). 15

d). 0.67

e). 100

4. Выбрать допустимые значения для переменных вещественного типа:

a). 3.7

b). 7

c). '100'

d). 6.89

5. Тип REAL используется для переменной, обозначающей:

a). вес человека

b). количество пальцев на руке

c). вопросительный знак

d). ваш год рождения

e). стоимость покупки

6. Тип INTEGER используется для переменной, обозначающей:

a). кличку собаки

b). количество тетрадок в ранце ученика

c). вес яблока

d). расстояние от Москвы до Владивостока

e). количество спутников Земли

7. Тип CHAR используется для переменной, обозначающей:

a). знак препинания

b). название столицы России

c). количество студентов в группе

d). максимальную глубину озера Байкал

8. Тип STRING используется для переменной, обозначающей:

a). количество дней в ноябре

b). название кинотеатра

c). номер квартиры

d). вес машины

е). фамилию любимого певца

9. Выбрать правильные записи в объявлении переменных и констант:

- a). VAR x, y, z: real;
- b). CONST a:integer;
- c). Var a: Integer; a: Real;
- d). Var  $d=5$ : Integer;
- e). Const  $g=9.8$ ;
- f). Var c,f1:char;

10. Отметить верные результаты целочисленного деления:

- a). 10 DIV  $3 = 3$
- b). 16 DIV  $8 = 0$
- c). 20 MOD  $3 = 2$
- d). 21 MOD  $4 = 5$

11. Укажите тип величины, если её значение равно: 'А'

a) string

- b) integer
- c) char

12. Укажите тип величины, если её значение равно: 'Катя'

- a) integer
- b) string
- c) real

13. Выбрать допустимые значения для переменных целого типа:

- a)  $5 \mod 2$
- b)  $10.27$
- c)  $35.00$
- $d$ ) 3
- e)  $1.5E+01$

14. Выбрать допустимые значения для переменных вещественного типа:  $a) 7$ 

- $b) 6.89$
- c)  $100$
- $d)$  3.55

15. Тип REAL используется для переменной, обозначающей:

а) год поступления в колледж

**b**) вес шкафа

с) количество кафедр в институте

- d) восклицательный знак
- е) высота дерева

16. Тип INTEGER используется для переменной, обозначающей:

- а) количество игроков на футбольном поле
- **b**) вес слона
- с) количество планет в Солнечной системе

d) ваш рост

е) число приглашённых на презентацию

17. Тип CHAR используется для переменной, обозначающей:

а) количество гостей на празднике

b) количество лепестков ромашки

с) букву латинского алфавита

d) породу собаки

18. Тип STRING используется для переменной, обозначающей:

а) заголовок реферата

b) количество окон в квартире

с) фамилию человека

d) имя файла

е) время на часах

19. Выбрать верные записи в объявлении переменных и констант:

a) VAR a, B, c: integer;

b) CONST  $x = ?$ ;  $y = 'O$ lya';

c) Var x: char; x: Real;

d) Const A=LENA;

e) CONST  $a=5.1$ ; b:integer;

f) Var a, b, c, d: real;

20. Отметить верные результаты целочисленного деления:

a) 11 div  $4 = 2$ b) 16 DIV  $8 = 2$ c)  $35 \text{ mod } 10 = 30$ d) 46 DIV  $9 = 1$ 

### Тест 6. Разветвляющийся алгоритм. Условный оператор

1. Алгоритм, в котором выполнение действий зависит от некоторого условия, называется:

а) вспомогательным

**b**) линейным

с) циклическим

d) разветвляющимся

2. Условие - это логическое выражение, принимающее значение:

а) ДА или НЕТ

b) True (истина) или false (ложь)

с) только вещественное

d) только целочисленное

3. Условие в блок-схеме записывается внутри геометрической фигуры:

а) прямоугольник

**b**) параллелограмм

 $c)$  pom $\delta$ 

d) овал

4. Какие операторы будут выполняться, если условие ложное?

а) операторы, описанные после слова THEN

**b**) операторы вывода

с) операторы, описанные после слова END
d) операторы, описанные после слова ELSE

5. Если условие истинно, то выполняются действия:

а) описанные после слова Else

b) описанные внутри операторных скобок

с) описанные после слова If

d) описанные после слова Then

6. Отметить пример полной формы условного оператора:

a) Begin  $a:=b+1$ ; Write $(a,b)$ ; End;

b) If a > 0 Then Write(a) Else Write(a+1);

c) if  $x < y$  then  $z:=y-x$ ;

d) Write ('Enter  $S=$ '); Readln $(S)$ ;

7. Составной оператор (Begin/End) используется:

а) когда по ветви описывается более 1-го действия

b) всегда при описании развилок

с) всегда в неполной форме условного оператора

d) всегда в полной форме условного оператора

8. Введены значения А=1, В=2. Выберите верный результат для условия А<В

а) истина

**b**) ложь

9. Введены значения  $A=2$ ,  $B=3$ . Выберите верный результат для условия  $A>=B$ а) истина

b) ложь

10. Введены значения A=2, B=1. Выберите верный результат для условия A $\leq$ B а) истина

**b**) ложь

11. Отметить правильно записанный условный оператор

a) if X>0 Then write (x) else x:=  $x*10$ ;

b) if  $X \ll Y$  then  $X > Y$  else writeln(Y);

c) if 0 then writeln $(X)$ ;

d) if  $A=2$  then writeln ('two'); else writeln('good!');

12. Ввели а=5. Что будет выведено на экран в результате работы оператора if a>=4 Then write('Ура!') ELSE Write('Плохо!');

a) Ypa! b) Плохо!

13. После выполнения программы на экран будет выведено begin  $x: = 4:$  $y: = 10;$ if  $x < y$  then min: = x else min: = y; writeln(min); end.  $a) x$  $b)4$ 

c)  $10$  $d$ ) min

14. После выполнения программы при х = 8 на экран будет выведено begin  $read(x);$ if x mod  $2 = 0$  then y:=0 else y:=1; writeln $(y)$ ;  $a)0$  $b)1$ c)  $2$  $d$ )  $8$ 

15. Если ввести с клавиатуры число 2, программой будет получен результат Var x:integer; p:boolean; begin writeln('Введите значение x')  $read(x)$ : if  $(x > 1)$  and  $(x < 3)$  then write(p); end. a)  $2$  $b)1$ c) true d) false

16. После выполнения программы на экран будет выведено begin A:=true; B:=false; C:=A and B;  $written(C);$ a) true b) false  $c)$  1  $d$ ) 0 17. После выполнения программы на экран будет выведено begin A:=true; B:=false; C:=A or B; writeln $(C)$ ;

b) false  $c)$  1  $d)0$ 18. После выполнения программы на экран будет выведено begin A:=true; B:=true; C:=A and (not B);  $written(C);$ a) true a) false  $b)1$ 

 $c)0$ 

a) true

19. После выполнения программы на экран будет выведено begin A:=true; B:=false; C:=A or (not B);  $written(C);$ a) false  $b)1$  $c)$  0 d) true 20. После выполнения операторов переменная z будет иметь значение  $z:=0$ : if  $x > 0$  then if  $y > 0$  then  $z:=1$  else  $z:=2$ при  $x = 1$ ,  $y = -1$ .  $a)0$  $b)1$  $c)$  2  $d$ )  $-1$ 21. На экран после выполнения программы будет выведено begin  $x: = 4$ ;  $a: = 1:$  $b: = 10$ ; if  $(x > a)$  and  $(x < b)$  then writeln(' $\pi a$ ') else writeln(' $\pi e$ '); end. а) нет b) ла c)  $10$  $d)$  4

# Тест 7. Паскаль. Определённые и неопределённые циклы

- 1. Что такое параметр цикла?
- а) повторяющиеся операторы
- b) переменная, значение которой изменяется на единицу

с) переменная, которая задаёт число повторяющихся действий

2. Определить количество повторов: For i:=19 to 29 do ... a) 29 b) 11 c) 10

3. Определить количество повторов вычисления С: =В+2, если переменная В принимает значения: 2, 5, 8, ..., 23

a)  $23 b$ )  $22 c$ ) 8

4. Выбрать верный результат после выполнения фрагмента программы: for  $n=0$  to 3 do Write  $(n+1)$ : a) 4 b) 1234 c) 1 2 3 4

5. Какое значение примет переменная С: for k:=3 to 4 do c:=3\*i; a) 9 b) 12 c) 7

6. Какое значение примет переменная X: x:=1; for n:=1 to 2 do x:=2/n;

a)  $2 b$ )  $2 1 c$ )  $1$ 

7. Отметить ошибочные строки программы: a) program cicl; b) var  $k$ : integer; {счётчик цикла} с)  $a, p$ : integer; {дробные числа} d) begin е) р: =0; {переменная для накопления произведения} f) for  $k:=0$  to 10 do g) begin h)  $a:=\sqrt{sqr(k)}+1$ ; i)  $p=p^*a$ ; i) end. k) writeln  $(^{\circ}p = ^{\circ}, p)$ ;  $l$ ) end; 8. Отметить ошибочные строки программы: a) program cl; b) var  $i$  : integer;  $c)$  begin d) for i:=10 downto 2 do e) writeln (privet!); f) end: g) readln; h) end 9. Что будет на экране после выполнения следующих операторов:  $s = 10$ : for k:= 0 to 1 do begin s:= $s+2$ <sup>\*</sup>k; write  $(s,'')$ ; end; а) Ответ 1:10 b) Ответ 2:10 12 c) Ответ 3:12 10. Что будет на экране после выполнения следующих операторов:  $p:=1$ : for i:=0 to 1 do p:=p+i; write  $('p=', p);$ a) OTBeT 1:  $p=1$   $p=2$  b) OTBeT 2:  $p=2$  c) OTBeT 3:  $p=1$ 11. Что такое параметр цикла? а) повторяющиеся операторы **b**) любая переменная с) переменная, с изменением значения которой связано многократное повторение лействий

12. Определить количество повторов: a:=0; While a>=1 do a:=a+2; a) бесконечное количество раз; b) 1 раз; c) 2 раза; d) ни разу

13. Определить количество повторов:  $I:=0; S:=0;$ Repeat  $S:=S+2$ ; I:=I+S; Until I>20;

a) ни разу; b) 5 раз; c) 4 раза; d) 3 раза

14. Выбрать верный результат после выполнения фрагмента программы:  $a:=2$ ; While  $a<4$  do begin  $a:=a+1$ ; write  $(a, '')$ ; end: a) 3 b) 3 4 5 c) 3 4

15. Какое значение примет переменная С: for i:=2 to 4 do c:=2\*i+1; a) 9 b) 21 c) 5 7 9

16. Какое значение примет переменная X: x:=2; for k:=o to 2 do x:=x+x; a) 8 b) 32 c) 16

17. Отметить ошибочные строки программы: a) program cicl; b) var і : real; {счётчик цикла} с) х : real; {целое число} d) begin  $e)$  x=1; f) for i:=0 downto 10 do g) begin h) writeln (i div x) i)  $x=x+1$ : i) end:  $k)$  end

```
18. Отметить ошибочные строки программы:
a) program cicl 2;
b) var i : integer;
c) begin
d) for i:=1 to 20
e) writeln ('New Year');
f) end;
g) readln;
h) end.
```

```
19. Что будет на экране после выполнения следующих операторов:
s:=0;
for i:= 1 to 2 do s:=s+i;
write (s,'');
```

```
a) OTBeT 1:8 b) OTBeT 2:3 c) OTBeT 3:13
```
20. Что будет на экране после выполнения следующих операторов:  $p := 1$ ; for i:=1 to 3 do  $p:=p^*i$ : write  $('p=', p,'');$ 

a) OTBeT 1: 6 b) OTBeT 2:  $p=6$  c) OTBeT 3: 1 2 6

## Тест 8. Текстовый процессор MS Word

1. Выберите правильный алгоритм запуска программы Microsoft Word 2007.

а) Пуск - Все программы - Microsoft Word  $2007$ 

b) Пуск - Все программы - Microsoft Office - Microsoft Word 2007

с) Пуск - Все программы - Стандартные - Microsoft Word 2007

d) Пуск - Программы - Microsoft Word 2007

2. Основным объектом интерфейса окна программы Microsoft Word 2007, на котором находятся основные команды, объединенные в логические группы, является:

а) лента

**b**) линейка

с) панель инструментов

 $d)$  меню

3. С помощью какой вкладки можно настроить масштаб отображения документа?

а) вкладка Главная

b) вкладка Разметка страницы

с) вкладка Рецензирование

d) вкладка Вид

4. Расширением документов Microsoft Word 2007 является:

a) doc

 $b)$ .docx

 $c)$ .rtf

 $d)$ .txt

5. Укажите верный способ открытия окна настройки параметров программы Microsoft Word 2010:

а) Кнопка Office - Подготовить - Параметры

b) Кнопка Office - Параметры

с) Кнопка Office - Сведения - Параметры

6. Укажите верный способ копирования форматирования с одной части текста на другую.

а) Выделить фрагмент текста - команда Копировать - Поставить курсор, команда Вставить

b) Выделить фрагмент образец - команда Формат по образцу – Выделить фрагмент, к которому надо применить форматирование

с) Выделить фрагмент текста - команда Вырезать - Поставить курсор, команда Вставить

7. Укажите верный способ перемещения текста:

а) Выделить фрагмент текста - команда Копировать - перенести курсор - команда Вставить

b) Выделить фрагмент текста - команда Вырезать - перенести курсор - команда Вставить

с) Выделить фрагмент текста - команда Вырезать - команда Вставить

d) Выделить фрагмент текста - команда Копировать - команда Вставить

8. С помощью какой команды контекстного меню можно перенести фрагмент текста из одной части документа в другую?

а) Вырезать

**b**) Копировать

с) Гиперссылка

d) Поиск

9. Какая команда служит для вставки декоративного текста? Запишите ответ:

10. Какая команда служит для вставки графических объектов для визуального представления информации?

Запишите ответ:

11. Какая команда служит для вставки ссылки на веб-страницу, рисунок, адрес электронной почты или другую программу?

Запишите ответ:

12. Какая команда служит для вставки полей, свойств документа, предварительно созданные отформатированные фрагменты?

Запишите ответ:

13. Какая команда служит для вставки изображений из файла? Запишите ответ:

14. Для задания полей для всего документа или текущего раздела используется команда:

а) Поля

- **b)** Ориентация
- с) Размер
- d) Колонки

15. Для вставки разрывов разделов используется команда:

а) Поля

**b)** Ориентация

- с) Колонки
- d) Разрывы

16. С помощью какой команды можно найти слово и заменить его на другое?

- а) Перейти
- **b**) Найти
- с) Заменить
- d) Найти и заменить

17. С помощью какой команды можно вставить границы для абзацев?

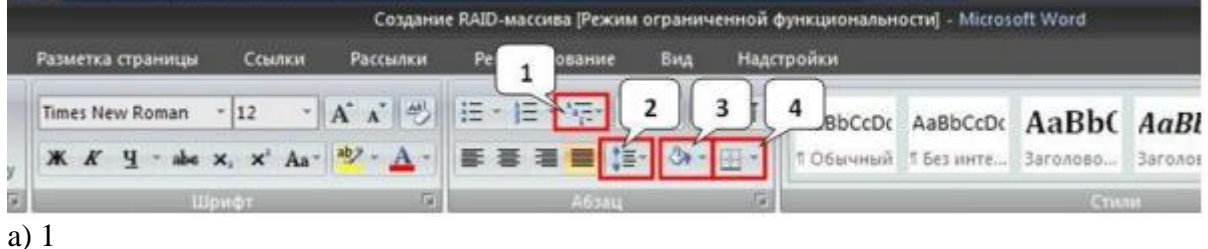

- b) 2
- c) 3
- d) 4

18. С помощью какой команды можно задать межстрочный интервал для абзаца?

| BbCcDc AaBbCcDc AaBbC AaBl          |
|-------------------------------------|
| Обычный Г без инте Заголово Заголов |
| <b>CTILITIE</b>                     |
|                                     |
|                                     |
|                                     |
|                                     |

d) 4

19. Укажите название команды, выделенной на рисунке цифрой 1.

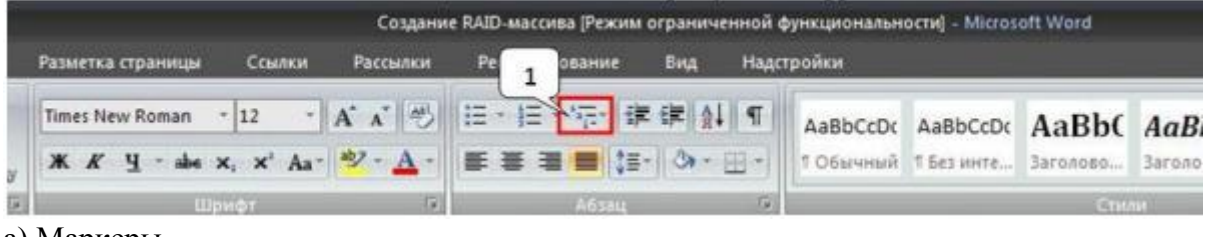

- a) Маркеры
- b) Нумерация
- c) Многоуровневый список
- d) Разноуровневый список

20. На какой вкладке находится команда, с помощью которой можно вставить рисунок в документ?

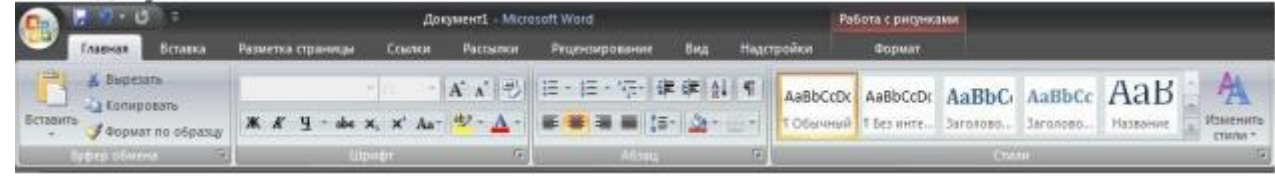

- a) Главная
- b) Вставка
- c) Разметка страницы
- d) Вид
- e) Формат

21. Чтобы появилась контекстная вкладка Формат Работа с рисунками необходимо:

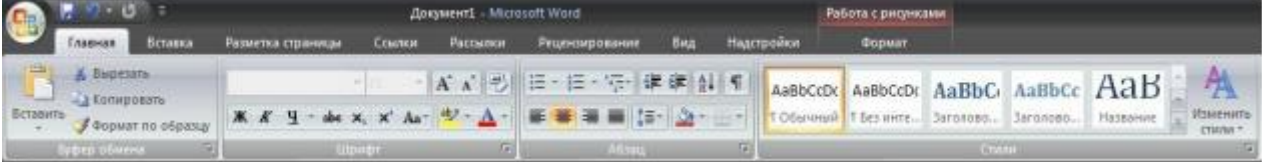

- a) выделить рисунок
- b) поставить курсор рядом с рисунком
- c) нажать клавишу F5
- d) нажать клавишу F3

22. На скольких страницах появляется колонтитул при вставке колонтитула в документ, не имеющий титульной страницы?

- a) на всех
- b) на всех, кроме первой
- c) только на той, на которой вставляем колонтитул
- d) только на первой

23. На какой вкладке находится команда удаления строк и столбцов из таблицы?

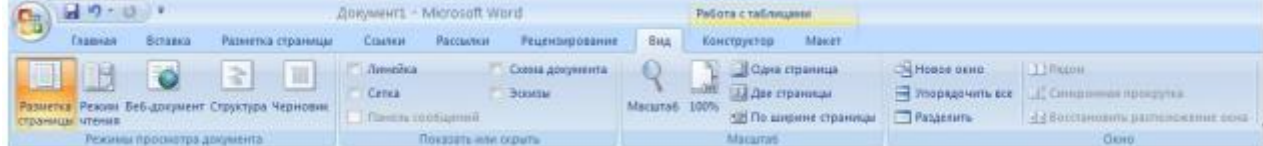

- a) Главная
- b) Вставка
- c) Разметка страницы
- d) Конструктор
- e) Макет

24. На какой вкладке находится команда создания нового рисунка SmartArt?

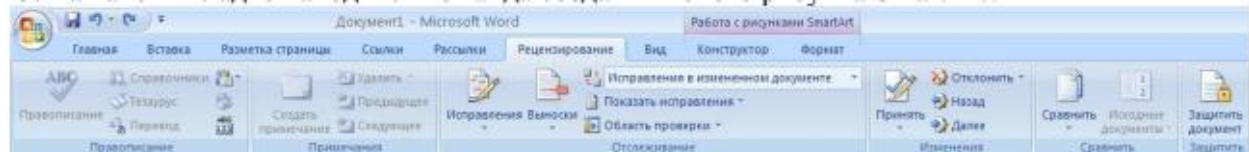

- a) Главная
- b) Вставка
- c) Конструктор
- d) Формат

25. На какой вкладке находится команда изменения макета уже созданного рисунка SmartArt?

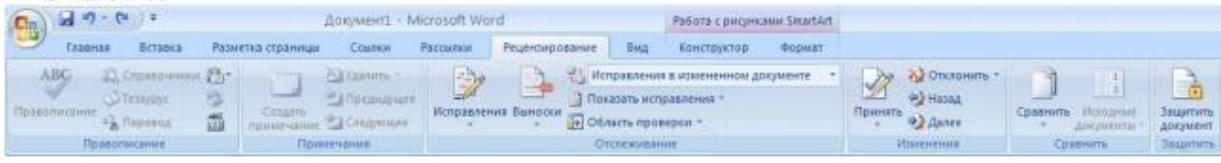

- a) Главная
- b) Вставка
- c) Конструктор
- d) Формат

26. На какой вкладке находится команда изменения стиля рисунка SmartArt?

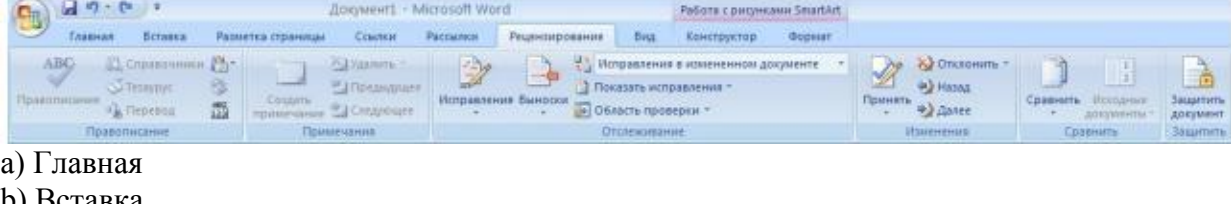

- b) Вставка
- c) Конструктор
- d) Формат

## **Тест 9. Электронные таблицы**

1. Дан фрагмент электронной таблицы в режиме отображения формул и в режиме

отображения значений. Значение в ячейке ВЗ равно:

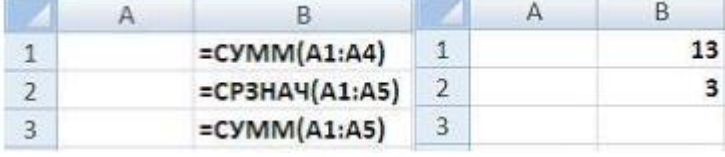

a)  $15$ 

b)  $17$ c)  $28$ 

 $d)$  24

2. Правильной записью формулы для электронных таблиц MS Excel среди приведенных является:

a)  $=A1/3+S3*1,3E-3$ b)  $A1 = B3 + 12$ c) = $A1D7*1,2-2$ d)  $=A1/3+S3$  1,3E-3

3. В таблице приведены данные о количестве призеров олимпиады по информатике (И), математике (М) и физике (Ф) в трех городах России:

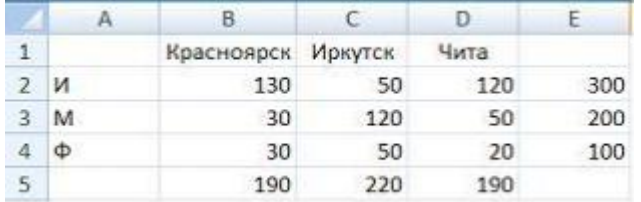

В столбце Е подсчитано количество призеров по каждому городу, а в строке 5 количество призеров по каждому предмету.

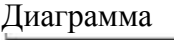

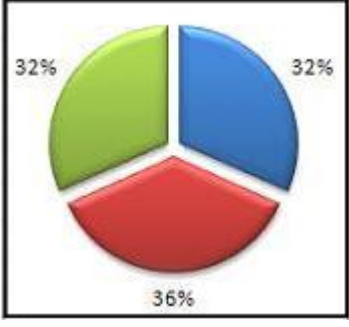

построена по: a) строке  $5$ 

**b)** столбцу Е

с) ячейкам В3, С3, D3

d) диапазону В2:В4

4. Дан фрагмент электронной таблицы. Для этого фрагмента таблицы истинно утверждение, что в ячейку:

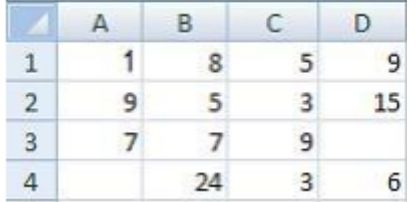

а) С4 введена формула = МИН(А2;А3;С2)

- b) D1 введена формула =МАКС(A1:C1)
- c) B4 введена формула =СУММ(B1:B3)\*5
- d) D4 введена формула =СРЗНАЧ(A1;B2;C3)

5. Фрагмент электронной таблицы в режиме отображения формул имеет вид:

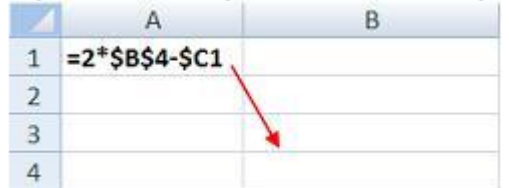

Формула из ячейки A1 копируется в ячейку B3. В ячейке B3 появится формула: a)  $2 * $B$4 - $C3$ 

- b)  $4 * $B$6 $C3$
- c)  $2 * $C$4 $D1$
- d)  $2 * $C$6 $D3$

6. Дан фрагмент электронной таблицы в режиме отображения формул.

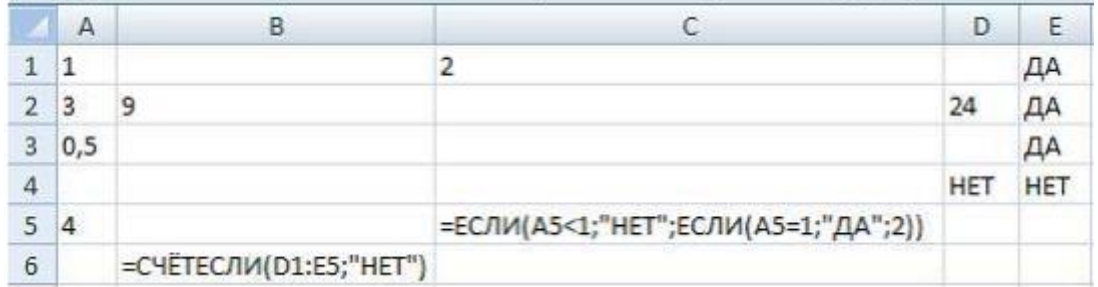

После проведения вычислений:

a) значения в ячейках B6 и C5 равны

b) значения в ячейке B6 больше значения в ячейке C5

c) значения в ячейке B6 меньше значения в ячейке C5

d) в ячейке B6 появится сообщение об ошибке

7. При копировании содержимого ячейки A2 в ячейки B2 и A3 в них появились формулы.

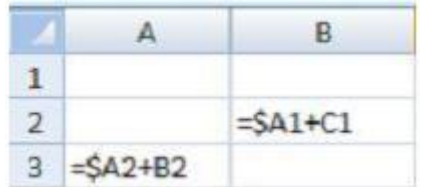

В ячейке A2 записана формула:

a)  $= $A1 + B1$  $b) = $A1 + B1$  $c) = $A$1+B1$  $d$ ) =  $$A1 + $B1$ 

8. Дан фрагмент электронной таблицы в режиме отображения формул:

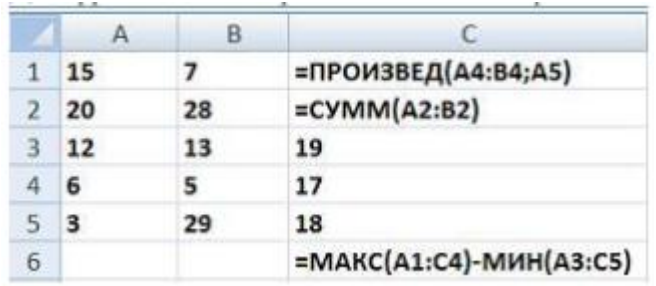

После проведения вычислений значение в ячейке C6 будет равно:

a) 87

b) 27

c) 25 d) 45

9. В ячейке A1 числовая константа записана в экспоненциальном формате.

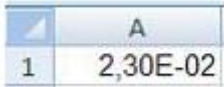

В числовом формате она запишется как:

a) 0,023 b)  $-2,3$ c)  $-0,023$ d) 230

10. Дан фрагмент электронной таблицы в режиме отображения формул:

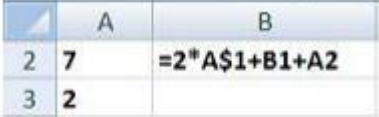

Формула из ячейки B2 была скопирована в ячейку B3. После этого фрагмент электронной таблицы в режиме отображения значений принял вид:

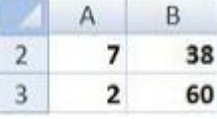

Значение в ячейке B1 равно:

a) 11

b) 22

c) 14

d) 7

11. Дан фрагмент электронной таблицы и диаграмма. Диапазон ячеек, по значениям которых была построена диаграмма, – это:

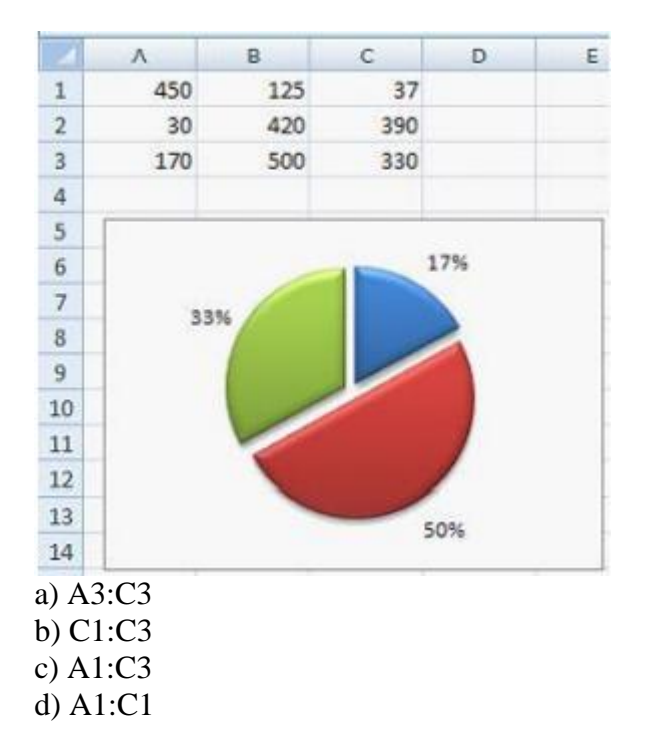

### **Тест 10. Реляционные базы данных» MS Access**

1. Таблица СУБД содержит:

a) информацию о совокупности однотипных объектов

b) информацию о совокупности всех объектов, относящихся к некоторой предметной области

c) информацию о конкретном объекте

2. Строка таблицы СУБД содержит:

a) информацию о совокупности однотипных объектов

b) информацию о совокупности всех объектов, относящихся к некоторой предметной области

c) информацию о конкретном объекте

3. Столбец таблицы СУБД содержит:

a) информацию о совокупности однотипных объектов

b) информацию о совокупности всех объектов, относящихся к некоторой предметной области

c) совокупность значений одного из атрибутов для всех однотипных объектов

4. Структура таблицы СУБД определяется:

a) размерностью таблицы

b) списком наименований столбцов таблицы

c) списком наименований столбцов и номеров строк таблицы

5. Полем данных в СУБД называют:

a) значение атрибута для конкретного объекта

b) элемент структуры таблицы

c) список значений атрибута для всех однотипных объектов

6. Ключевым полем таблицы в СУБД называют:

a) строку таблицы, содержащей уникальную информацию

b) совокупность полей таблицы, которые однозначно определяют каждую строку

с) столбец таблицы, содержащей уникальную информацию

7. Таблица в СУБД может иметь:

а) только одно ключевое поле

b) только два ключевых поля

с) любое количество ключевых полей

8. Запросом в СУБД называют:

а) таблицу, отсортированную по росту или убыванию значений поля

b) таблицу, полученную из исходной или с совокупности связанных таблиц путем выбора строк, удовлетворяющих поставленное условие

с) только таблицу, полученную из совокупности связанных таблиц

9. Формой в СУБД называют:

а) окно на экране компьютера с местом для ввода данных

b) обозначения поля базы данных

с) вывод значений таблицы в удобном для пользователя виде

10. Для создания новой таблицы в СУБД необходимо:

а) активизировать команду Файл / Создать

b) открыть вкладку Таблицы, активизировать кнопку Создать

с) после загрузки Access активизировать переключатель Новая база данных

11. В режиме конструктора таблиц в СУБД можно выполнить следующие действия:

а) добавить новое поле

b) добавить новое значение поля

с) установить связь между таблицами

12. Для установления необходимого количества десятичных знаков числового поля в СУБД необходимо:

а) изменить значение параметра Число десятичных знаков

b) изменить значения параметров Размер поля, формат поля, Число десятичных знаков

с) ввести нужное количество знаков при создании значения

13. В текстовом поле СУБД MS Access можно хранить:

а) только буквенную (символьную) информацию

**b**) маску ввода

с) картинки

14. В режиме конструктора таблицы СУБД Access можно:

а) добавить новое поле

b) набрать текстовый документ

с) выполнить вычисления

15. Изменить формат числового поля в СУБД Access можно:

а) набрав соответствующую комбинацию клавиш

b) в конструкторе таблицы

с) изменив название поля в самой таблице

16. Как в Access можно создать запрос, который отбирает поле из разных таблиц БД и выводит на экран их отдельные записи?

а) В бланке Конструктора запросов (отобрать последовательно поля и наложить на

записи Условия отбора)

b) Последовательно с помощью Мастера простых запросов и Конструктора запросов (в нем сформировать Условия отбора)

с) с помощью Мастера простых запросов

17. В MS Access столбиковая форма выводит на экран:

а) столько записей базы данных, сколько вмещается на экране

b) одна запись базы данных

с) пять записей базы данных

18. Для каких целей удобно использовать запросы в MS Access? Выберите наиболее полно правильное толкование:

а) с их помощью можно просматривать, анализировать и изменять данные из нескольких таблиц и других запросов. Они также используются как источник для форм и отчетов

b) с их помощью можно просматривать, анализировать и изменять данные из нескольких таблиц, запросов, отчетов, форм. Они используются в качестве источника ланных лля таблиц и отчетов

с) с их помощью можно просматривать, анализировать и изменять данные из нескольких таблиц, отчетов, форм

19. Как в MS Access создать запрос, который выбирает отдельные поля из разных таблиц базы данных?

а) с помощью Мастера простых запросов

b) с помощью режима таблицы

с) с помощью Конструктора перекрестных запросов

20. В MS Access табличная форма выводит на экран:

а) столько записей базы данных, сколько вмещается на экране

b) одна запись базы данных

с) пять записей базы данных

21. Схема данных в MS Access позволяет:

а) установить связи между таблицами, которые входят в состав базы данных

b) отобразить связи, которые существуют между формами в базе данных

с) установить связи между отдельными полями таблицы

d) отобразить связи между отдельными записями таблицы, входит в базу данных

22. Выберите правильные утверждения. Реляционная база ланных предусматривает:

а) наличие связей между таблицами, которые входят в состав базы данных

b) отсутствие связей между таблицами, которые входят в состав базы данных

с) наличие только одной таблицы в составе базы данных

23. Режим Конструктора таблиц в СУБД MS Access позволяет:

а) создавать новые поля таблицы и изменять свойства существующих полей таблины

b) вводить новые записи в таблице

с) изменять данные, которые хранятся в полях существующей таблицы

24. Режим Таблицы СУБД MS Access позволяет:

а) создавать новые поля таблицы и изменять свойства существующих полей таблицы

b) вводить новые записи в таблице и изменять данные, которые хранятся в полях существующей таблицы

с) назначать ключевые поля и просматривать свойства существующей таблицы

25. Панель элементов в MS Access позволяет:

а) создавать на формах новые элементы управления

b) вводить новые записи в таблице с использованием форм

с) устанавливать связи между отдельными таблицами базы данных

26. В MS Access макросы создаются в:

a) окне базы данных

b) окне макросов

c) окне Конструктора форм

d) окне Конструктора отчетов

27. В MS Access размер текстового поля, устанавливается по умолчанию, составляет:

a) 50

- b) 255
- c) 64536
- 
- d) 12

## **Тест 11. Компьютерные презентации**

1. Термин "презентация" означает:

a) набор рисунков на определённую тему

b) набор слайдов на определённую тему

c) приложение Windows

2. Установить нумерацию слайдов можно с помощью:

a) меню Формат/Номер слайда

b) меню Вставка/Номер слайда

c) щелчка левой кнопкой мыши

3. Дизайн слайда – это:

a) схема размещения структурных элементов слайда

b) штриховая рамка, которая заполняется текстом

c) стиль оформления (цвета, шрифты, антураж)

4. Метка-заполнитель – это:

a) название слайда

b) структурный элемент слайда для заливки цветом

c) штриховая рамка, которая заполняется текстом или рисунком

5. Макет – это.

a) схема размещения структурных элементов слайда

b) название слайда

c) штриховая рамка, которая заполняется текстом или рисунком

6. Инструмент для создания эффектов анимации – это:

a) Меню Показ слайдов/Эффекты анимации

b) Меню Вставка/Эффекты анимации

c) Панель рисования

7. Дизайн, тему и содержание слайда можно задать с помощью:

a) шаблона

b) макета

c) сортировщика слайдов

8. К структурным элементам слайда не относятся:

a) таблицы и диаграммы

b) рисунки и картинки

c) программы на алгоритмическом языке

9. Пронумерованный набор слайдов отображается в режиме:

a) обычный

b) страниц заметок

c) сортировщик слайдов

10. Пояснения к слайду можно выполнить в режиме:

a) обычный

b) страница заметок

c) сортировщик слайдов

11. К видам отображения слайдов не относится:

a) обычный

b) образец

c) сортировщик слайдов

12. Что можно отнести к основной информации, которая должна содержаться на титульном слайде:

a) цель презентации

b) продолжительность презентации

c) название презентации и данные об авторе

d) оглавление

13. Презентации, в которых происходит последовательная смена слайдов от титульного до последнего, называются:

a) последовательными

b) линейными

c) нелинейными

d) учебными

14. Презентации, в которых возможно изменение порядка подачи материала, переключение между темами с использованием гиперссылок, называются:

a) гипертекстовыми

b) нелинейными

c) непоследовательными

d) усложнёнными

e) переходными

15. Какие виды информации могут быть использованы в презентации?

a) текстовая

b) графическая

c) звуковая

d) числовая

e) видеоинформация

## **Тест 12. Компьютерная графика**

1. Видеопамять предназначена для:

a) хранения кода изображения

b) создания изображений

c) ввода изображений

d) управления ресурсами ПК при работе с рисунками

2. Минимальный элемент экрана дисплея называется:

а) вектор

**b**) пиксель

c) pacrp

3. Для вывода графической информации используется:

а) экран дисплея

**b**) клавиатура

с) мышь

d) сканер

е) джойстик

4. Набор пиктограмм с изображением инструментов для рисования, палитра, рабочее поле, меню образуют:

а) среду графического редактора

b) полный набор графических примитивов редактора

с) перечень режимов работы графического редактора

d) набор команд графического редактора

е) рабочее поле графического редактора

5. Графический редактор – это программный продукт, предназначенный для:

а) управления ресурсами ПК при создании рисунков

b) работы с текстовой информацией в процессе делопроизводства, редакционноиздательской деятельности и др.

с) работы с изображениями в процессе создания игровых программ

d) обработки изображений

6. С использованием графического редактора графическую информацию можно:

а) создавать, редактировать, сохранять

**b**) только редактировать

с) только создавать

d) только создавать и сохранять

7. Применение векторной графики по сравнению с растровой:

а) не меняет способы кодирования изображения

b) увеличивает объем памяти, необходимой для хранения изображения

с) не влияет на объем памяти, необходимой для хранения изображения, и на трудоемкость редактирования изображения

d) сокращает объем памяти, необходимой для хранения изображения, и облегчает редактирование последнего

8. Одной из основных функций графического редактора является:

а) ввод изображений

b) хранение кода изображения

с) создание изображений

d) просмотр и вывод содержимого видеопамяти

9. Графический редактор может быть использован для:

а) написания сочинения

**b**) рисования

с) сочинения музыкального произведения

d) совершения вычислительных операций

10. Объём видеопамяти для хранения чёрно-белого изображения размером 100Х100 равен:

a) 1250 бит a) 10000 бай

b) 1250 байт

c) 20000 бит

11. Сетку из горизонтальных и вертикальных столбцов, которую на экране образуют пиксели, называют:

a) видеопамять

b) видеоадаптер

c) растр

d) дисплейный процессор

12. Графика с представлением изображения в виде совокупностей точек называется:

a) фрактальной

b) растровой

c) векторной

d) прямолинейной

13. Графические примитивы в графическом редакторе представляют собой:

a) простейшие фигуры, рисуемые с помощью специальных инструментов графического редактора

b) операции, выполняемые над файлами, содержащими изображения, созданные в графическом редакторе

c) среду графического редактора

d) режимы работы графического редактора

14. В процессе преобразования растрового графического файла количество цветов уменьшилось с 1024 до 32. Во сколько раз уменьшится объем файла:

a) в 4 раза b) в 2 раза c) в 8 раз d) в 10 раз

### **Тест 13. Компьютерные телекоммуникации**

1. Модем – это:

a) почтовая программа

b) сетевой протокол

c) сервер Интернет

d) техническое устройство

2. Модем, передающий информацию со скоростью 28 800 бит/с, может передать две страницы текста (3 600 байт) в течение:

a) 1 минуты

b) 1 часа

c) 1 секунды

d) 1 дня

3. Электронная почта (e-mail) позволяет передавать:

а) только сообщения

**b**) только файлы

с) сообщения и приложенные файлы

d) видеоизображения

4. Компьютер, подключенный к Интернет, обязательно имеет:

а) IP-адрес

b) Web-сервер

с) домашнюю web-страницу

d) доменное имя

5. Браузеры (например, Microsoft Internet Explorer) являются:

а) серверами Интернет

b) антивирусными программами

с) трансляторами языка программирования

d) средством просмотра web-страниц

6. Web-страницы имеют формат (расширение):

 $a)$  \*.txt

 $b)$  \*.htm

 $c$  \*.doc

 $d$ ) \*.exe

7. Модем - это устройство, предназначенное для:

а) вывода информации на печать

b) хранения информации

с) обработки информации в данный момент времени

d) передачи информации по телефонным каналам связи

8. Компьютерные телекоммуникации - это:

а) соединение нескольких компьютеров в единую сеть

b) перенесение информации с одного компьютера на другой с помощью дискет

с) дистанционная передача данных с одного компьютера на другой

d) обмен информацией между пользователями о состоянии работы компьютера

9. Домен - это:

а) единица измерения информации

b) часть адреса, определяющая адрес компьютера пользователя в сети

с) название программы, для осуществления связи между компьютерами

d) название устройства, осуществляющего связь между компьютерами

# Критерии оценивания:

Оценка «отлично» выставляется обучающемуся, если он правильно ответил на 90-100% от общего числа вопросов тестовых заданий.

Оценка «хорошо» выставляется обучающемуся, если он правильно ответил на 70-89% от общего числа вопросов тестовых заланий.

Оценка «удовлетворительно» выставляется обучающемуся, если он правильно ответил на 50-69% от общего числа вопросов тестовых заданий.

Оценка «неудовлетворительно» выставляется обучающемуся, если он правильно ответил менее чем на 50% от общего числа вопросов тестовых заданий.

# **2.5. Тематика рефератов**

- 1. Роль информационной деятельности в современном обществе.
- 2. Основные этапы развития информационного общества.
- 3. Информационные ресурсы.
- 4. Подходы к понятию и измерению информации.
- 5. Представление информации в позиционных системах счисления.
- 6. История создания и развития компьютеров.
- 7. Виды и назначение оргтехники.
- 8. Архитектура компьютеров.
- 9. Принципы обработки информации при помощи компьютера.
- 10. Безопасность, гигиена, эргономика, ресурсосбережение.

11. Обзор прикладного программного обеспечения, используемого в профессиональной деятельности.

12. Профилактические мероприятия для компьютерного рабочего места в соответствии с его комплектацией для профессиональной деятельности.

13. Алгоритмизация.

- 14. Зачем нужно алгоритмическое мышление?
- 15. Компьютерное моделирование как метод научного познания.
- 16. Основы программирования.
- 17. Технология обработки текстовых документов.

18. Возможности динамических (электронных) таблиц. Математическая обработка числовых данных.

- 19. Электронные таблицы. Инструменты анализа данных.
- 20. Информационные системы (виды, назначение, классификация).
- 21. Базы данных, системы управления базами данных.
- 22. Мультимедийные среды и технологии.
- 23. Представление о программных средах компьютерной графики.

24. Представление о технических и программных средствах телекоммуникационных технологий.

25. Этика работы в Интернет.

# **Критерии оценивания:**

Шкала оценивания:

Реферат оценивается по 100-балльной шкале.

Баллы переводятся в оценки успеваемости следующим образом:

86-100 баллов – «отлично»;

70- 85 баллов – «хорошо»;

51-69 баллов – «удовлетворительно;

менее 51 балла – «неудовлетворительно».

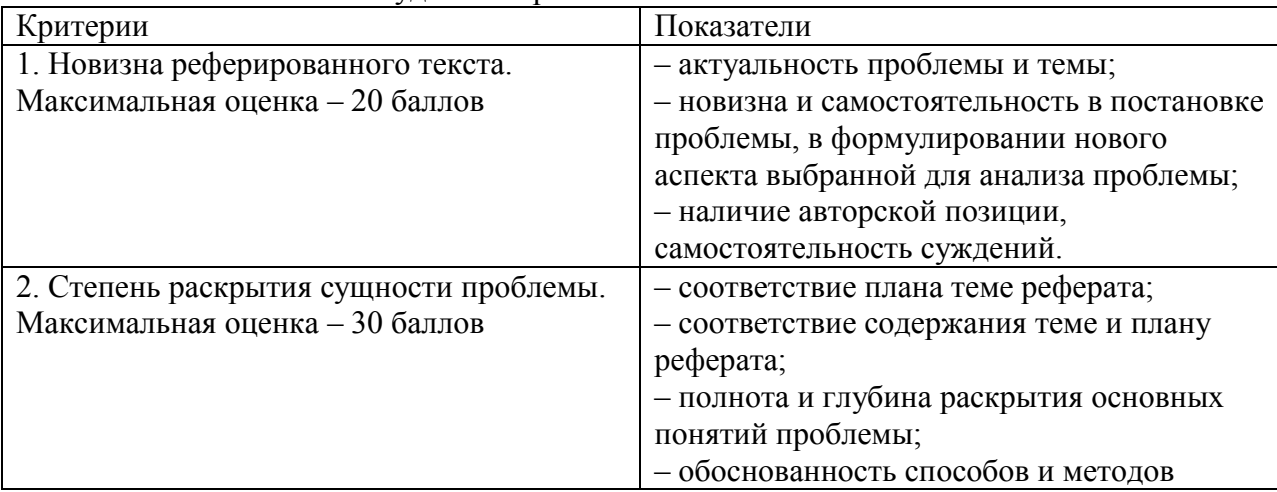

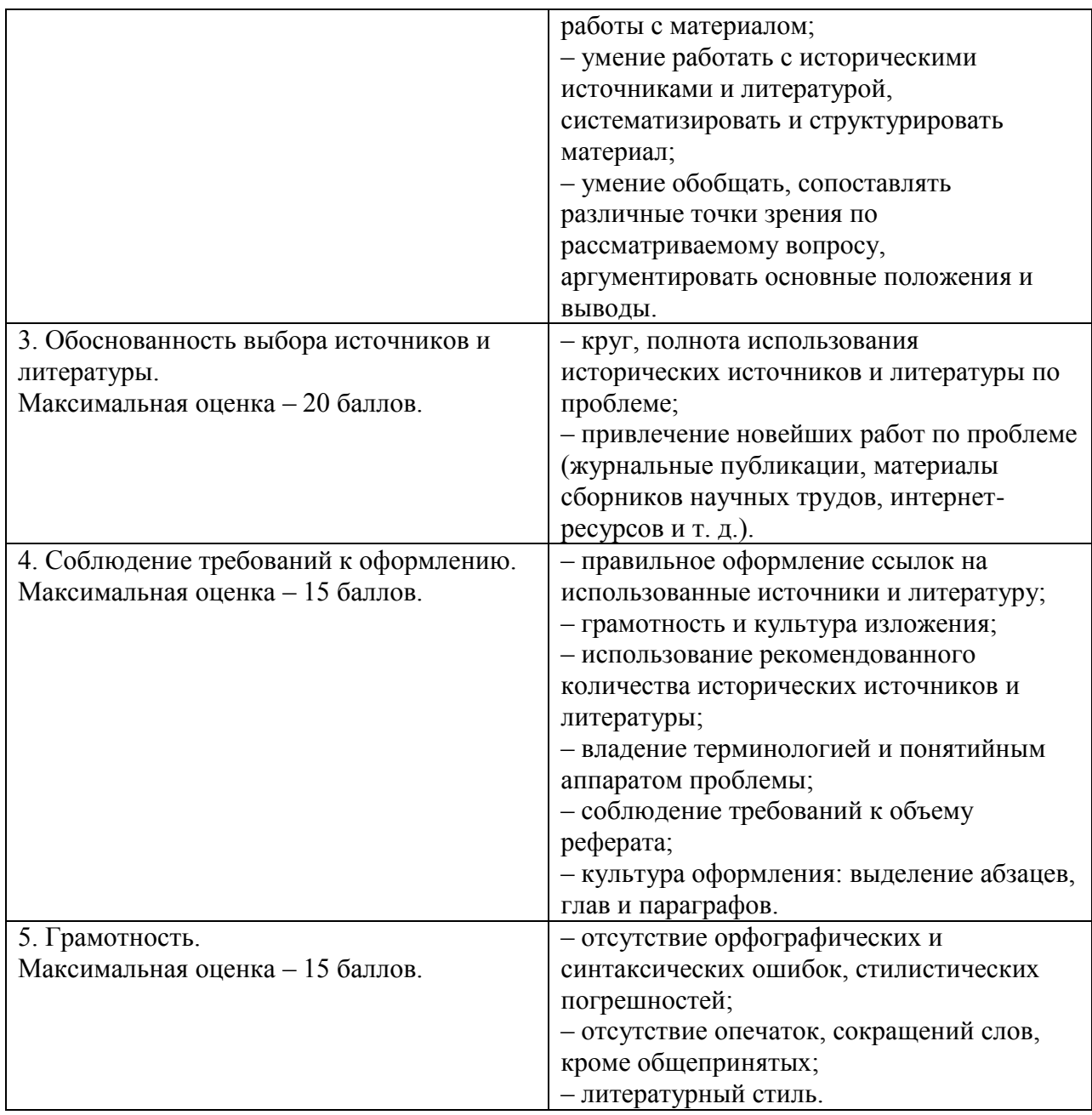

## **3. Оценочные средства для промежуточной аттестации**

#### **3.1. Примерные тестовые задания**

## **Вариант 1**

1) Термин «информатизация обществ» обозначает:

a) увеличение количества избыточной информации, циркулирующей в обществе

b) увеличение роли средств массовой информации

c) использование информации во всех областях человеческой деятельности, достигаемое за счет массового применения современных информационных и коммуникационных технологий

d) массовое использование компьютеров

e) введение изучения информатики во все учебные заведения

2) Развитый рынок информационных продуктов и услуг, изменения в структуре экономики, массовое использование информационных и коммуникационных технологий – это признаки:

а) информационного кризиса

b) информационного общества

с) информационной культуры

3) Что такое информационная технология?

а) теоретическое описание технологии производства любого товара

b) описание технологии (в любом виде) производства информации

с) точно рассчитанный процесс получения продукта

d) точно рассчитанный процесс производства, размножения, копирования, редактирования и передачи информации

4) Какую деятельность человека можно отнести к информационной?

а) печатание книг на печатном станке

b) приготовление кулинарного блюда по рецепту

с) набор, редактирование и форматирование текста на компьютере

d) поиск правовой информации

е) отладка программы

5) Двоичное число 10101 в десятичной системе счисления равно:

a) 98

 $b)$  23

c)  $54$ 

 $d$ ) 21

6) Десятичное число 26 в шестнадцатеричной системе счисления равно:

a) 101

 $b)$  100

c)  $1A$ 

 $d$ ) 5C

7) Системная магистраль - это:

а) несколько розеток, соединенных вместе для подключения компонентов ПК

b) общая линия проводов, к которой параллельно подсоединяют компоненты ПК

с) сетевой адаптер

d) каналы связи

8) Операционная система – это программа:

а) загружающаяся при включении компьютера

b) управляющая ресурсами компьютера

с) обеспечивающая взаимодействие всех программ ПК с пользователем

включении компьютера, d) загружающаяся при управляющая ресурсами обеспечивающая компьютера, взаимодействие **BCCX** программ компьютера  $\mathbf{c}$ пользователем

9) К какому классу ПО относятся программы, обеспечивающие работу компьютера и делающие её более эффективной?

а) системные программы

b) системы программирования

с) прикладные программы

d) базы данных

е) языки программирования

10) Тип CHAR используется для переменной, обозначающей:

а) количество гостей на празднике

**b**) вес грузовика

с) породу собаки

d) знак препинания

11) Тактовая частота процессора - это:

а) количество колебаний, совершаемых специальным генератором тактовых импульсов в секунду

b) число возможных обращений процессора к оперативной памяти в единицу времени

с) скорость обмена информацией между процессором и устройством ввода/вывода

12) Каким будет значение переменной А после выполнения операторов присваивания?

 $A:= 5$ ;  $A:=25$ ;  $A:=30$ ;  $A:=0$ ; a)  $A=60$ b)  $A=30$ c)  $A=25$  $d$ ) A=0

13) Что будет на экране после работы операторов?  $X:=sqrt(9);$ Write $(sqr(2*X))$ ; a) 18  $b)$  36  $c) 6$  $d)$  3 18

14) Указать все правильно записанные операторы ввода: a) READLN  $(1,2,3)$ ; b) READLN  $(a,b,c)$ ; c) READ  $('a=', a);$ d) READ  $(x+1)$ ;  $e)$  READ $(x)$ ;

15) Условие – это логическое выражение, принимающее значение:

а) ДА или НЕТ

b) true(истина) или false(ложь)

с) только вещественное

d) только целочисленное

16) Условие в блок-схеме записывается внутри геометрической фигуры:

а) прямоугольник

**b**) параллелограмм

 $c)$  pom $\delta$ 

d) овал

17) Какие операторы будут выполняться, если условие ложное?

а) операторы, описанные после слова THEN

**b**) операторы вывода

с) операторы, описанные после слова END

d) операторы, описанные после слова ELSE

18) Если условие истинно, то выполняются действия:

а) описанные после слова Else

b) описанные внутри операторных скобок

с) описанные после слова If

d) описанные после слова Then

19) Один любой символ из алфавита языка программирования Паскаль:

а) целочисленная переменная

b) последовательность символов алфавита

с) вещественная переменная

d) величина, принимающая только два значения (ИСТИНА/ЛОЖЬ)

20) Составной оператор (Begin/End) используется:

а) когда по ветви описывается более 1-го действия

b) всегда при описании развилок

с) всегда в неполной форме условного оператора

d) всегда в полной форме условного оператора

21) Сколько раз будет выведено на экран слово Semestr в описанном цикле: For i:=5 to 26 do writeln('Semestr');

a)  $22$ 

- $b)$  14
- c)  $11$

21) Определить количество повторяющихся действий с переменной D, которая последовательно принимает значения 3,8,13,...,28

- a)  $26$
- $b) 5$
- $c) 6$

22) Что будет на экране после выполнения фрагмента программы: for  $n:=1$  to 4 do Write (n);  $a)$  4 b)  $1234$ 

- $c)$  1234
- $d)$  1

23) Переменная, описывающая счётчик цикла, может иметь тип:

а) целочисленный

**b**) строковый

- с) вещественный
- d) любой

24) Десятичное число 29.2 в шестналиатеричной системе счисления равно:

- a) 1D,333
- b)  $131,333$
- c)  $1E,333$
- d) 1F,333

25) Произведение двоичных чисел 11 и 111 равно:

a) 10101

 $b)$  1321

c)  $11011$ 

 $d)$  10001

26) Все модели делятся на два больших класса:

а) учебные и исследовательские

**b**) практические и теоретические

с) материальные и информационные

27) В корзине лежат 64 разноцветных шара. Сообщение о том, что из корзины вытащили красный шар, несет

а) 6 бит информации

**b**) 6 байт информации

с) 4 бита информации

d) 5 бит информации

е) 64 бита информации

28) Сколько нужно двоичных знаков, чтобы закодировать следующий текст: "100 баллов." (кавычки не учитывать!):

a)  $57$ 

 $b)9$ 

c)  $88$ 

 $d$ ) 10

29) Каждая компьютерная система состоит из:

а) монитора, клавиатуры и системного блока

b) определенного набора компонентов

с) аппаратного и программного обеспечения

d) основного и периферийного оборудования

30) Расширение файла указывает на:

а) размер файла

b) тип файла

с) местоположения

d) дату создания

# Критерии оценивания:

Оценка «отлично» выставляется обучающемуся, если он правильно ответил на 90-100% от общего числа вопросов тестовых заданий.

Оценка «хорошо» выставляется обучающемуся, если он правильно ответил на 70-89% от общего числа вопросов тестовых заданий.

Оценка «удовлетворительно» выставляется обучающемуся, если он правильно ответил на 50-69% от общего числа вопросов тестовых заданий.

Оценка «неудовлетворительно» выставляется обучающемуся, если он правильно ответил менее чем на 50% от общего числа вопросов тестовых заланий.

# 3.2. Примерный перечень вопросов к дифференцированному зачету

1. Роль информационной деятельности в современном обществе.

- 2. Информационные технологии. Инструментарий информационных технологий.
- 3. Основные этапы развития информационного общества.
- 4. Информационные ресурсы. Этапы развития технических средств И

информационных ресурсов.

й).

5. Информационная культура.

6. Подходы к понятию и измерению информации.

7. Информационные объекты различных видов.

8. Универсальность дискретного (цифрового) представления информации.

9. Измерение количества информации.

10. Представление информации в позиционных системах счисления (2-й, 8-й, 16-

11. Компьютер – устройство для накопления, обработки и передачи информации. Архитектура компьютеров.

12. Принципы обработки информации при помощи компьютера.

13. Арифметические и логические основы работы компьютера.

14. Виды программного обеспечения компьютера.

15. Классификация и назначение прикладных программ.

16. Понятие операционной системы. Виды и основные функции операционных систем.

17. Файловая система компьютера.

18. Моделирование как метод научного познания. Виды моделей (материальные, информационные). Типы информационных моделей (табличные, иерархические, сетевые).

19. Этапы и цели компьютерного моделирования.

20. Построение формальных моделей с использованием формальных языков (алгебры, геометрии, алгебры логики, языков программирования).

21. Понятие алгоритма. Виды и свойства алгоритмов.

22. Способы описания. Этапы решения задачи на ПК.

23. Язык программирования Паскаль. Структура программы. Основные операторы языка. Типы данных. Ввод и редактирование программ.

24. Линейное программирование средствами языка программирования Паскаль. Запись арифметических выражений. Стандартные функции. Оператор присваивания. Процедуры ввода/вывода данных.

25. Разветвляющийся алгоритм. Оператор условного перехода, полная и неполная формы.

26. Циклический алгоритм. Определённый и неопределённый циклы.

27. Программирование задач циклической структуры средствами Язык программирования Паскаль.

28. Технология обработки текстовых документов.

29. Возможности текстового процессора. Использование систем проверки орфографии и грамматики.

30. Шрифтовое оформление текста.

31. Форматирование символов и абзацев, установка междустрочных интервалов.

32. Вставка в документ рисунков, диаграмм и таблиц, созданных в других режимах или другими программами.

33. Установка параметров страниц и разбиение текста на страницы. Колонтитулы.

34. Стилевое оформление текстового документа. Создание оглавлений.

35. Установка параметров печати. Вывод документа на печать.

36. Интерфейс MS Excel. Основные возможности табличного процессора.

37. Структура электронных таблиц: ячейка, строка, столбец. Адреса ячеек.

38. Ввод данных в таблицу. Типы и формат данных: числа, формулы, текст.

39. Редактирование, копирование информации.

40. Наглядное оформление таблицы.

41. Расчеты с использованием формул и стандартных функций (математических, статистических, логических, текстовых).

42. Построение диаграмм и графиков. Поиск информации, фильтрация и

сортировка.

43. Списки в Excel. Фильтрация и сортировка данных.

44. Информационные системы (виды, назначение, классификация), базы данных, системы управления базами данных. Способы доступа к базам данных.

45. Знакомство с интерфейсом MS Access. Основные компоненты реляционной СУБД (таблицы, запросы, формы, отчеты).

46. Структура данных. Проектирование однотабличной базы данных.

- 47. Понятие мультимедиа. Объекты мультимедиа. Мультимедийные технологии.
- 48. Назначение и основные возможности MS PowerPoint.

49. Создание и оформление слайдов, применение анимации, вставка объектов WortArt, рисунков, клипов, управляющих кнопок.

50. Организация гиперссылок, автоматического перехода слайдов.

- 51. Виды графики (растровая, векторная, трёхмерная).
- 52. Форматы графических данных.
- 53. Средства обработки растровой графики.
- 54. Методы и приёмы создания и редактирования графических изображений.
- 55. Основы работы в растровых графических редакторах.
- 56. Назначение и основные возможности Adobe Photoshop.

57. Телекоммуникационные технологии. Возможности и преимущества сетевых и Интернет-технологий. Виды сетей.

- 58. Адресация в Интернете. Доменная система имен.
- 59. Протоколы передачи данных. Защита информации в Интернете.
- 60. Программные поисковые сервисы.

61. Службы Интернет: всемирная паутина, электронная почта, чат, видеоконференция.

- 62. Интернет-журналы и СМИ.
- 63. Социальные сети.
- 64. Этические нормы коммуникаций в Интернете.

### **Критерии оценивания:**

Оценка **«отлично»** выставляется обучающемуся, если он глубоко и прочно усвоил программный материал курса, исчерпывающе, последовательно, четко и логически стройно его излагает, умеет тесно увязывать теорию с практикой, свободно справляется с задачами и вопросами, не затрудняется с ответами при видоизменении заданий, правильно обосновывает принятые решения, владеет разносторонними навыками и приемами выполнения практических задач.

Оценка **«хорошо»** выставляется обучающемуся, если он твердо знает материал курса, грамотно и по существу излагает его, не допуская существенных неточностей в ответе на вопрос, правильно применяет теоретически положения при решении практических вопросов и задач, владеет необходимыми навыками и приемами их выполнения.

Оценка **«удовлетворительно»** выставляется обучающемуся, если он имеет знания только основного материала, но не усвоил его деталей, допускает неточности, недостаточно правильные формулировки, нарушение логической последовательности в изложении программного материала, испытывает затруднения при выполнении практических задач.

Оценка **«неудовлетворительно»** выставляется обучающемуся, если обнаруживается незнание процессов предметной области, отличающийся неглубоким раскрытием темы, незнанием основных вопросов теории, несформированными навыками анализа явлений, процессов, не умением давать аргументированные ответы, отсутствием логичности и последовательности при изложении материала. Допускаются серьёзные ошибки в содержании ответа.